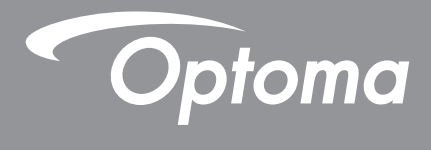

# **DLP®-projector**

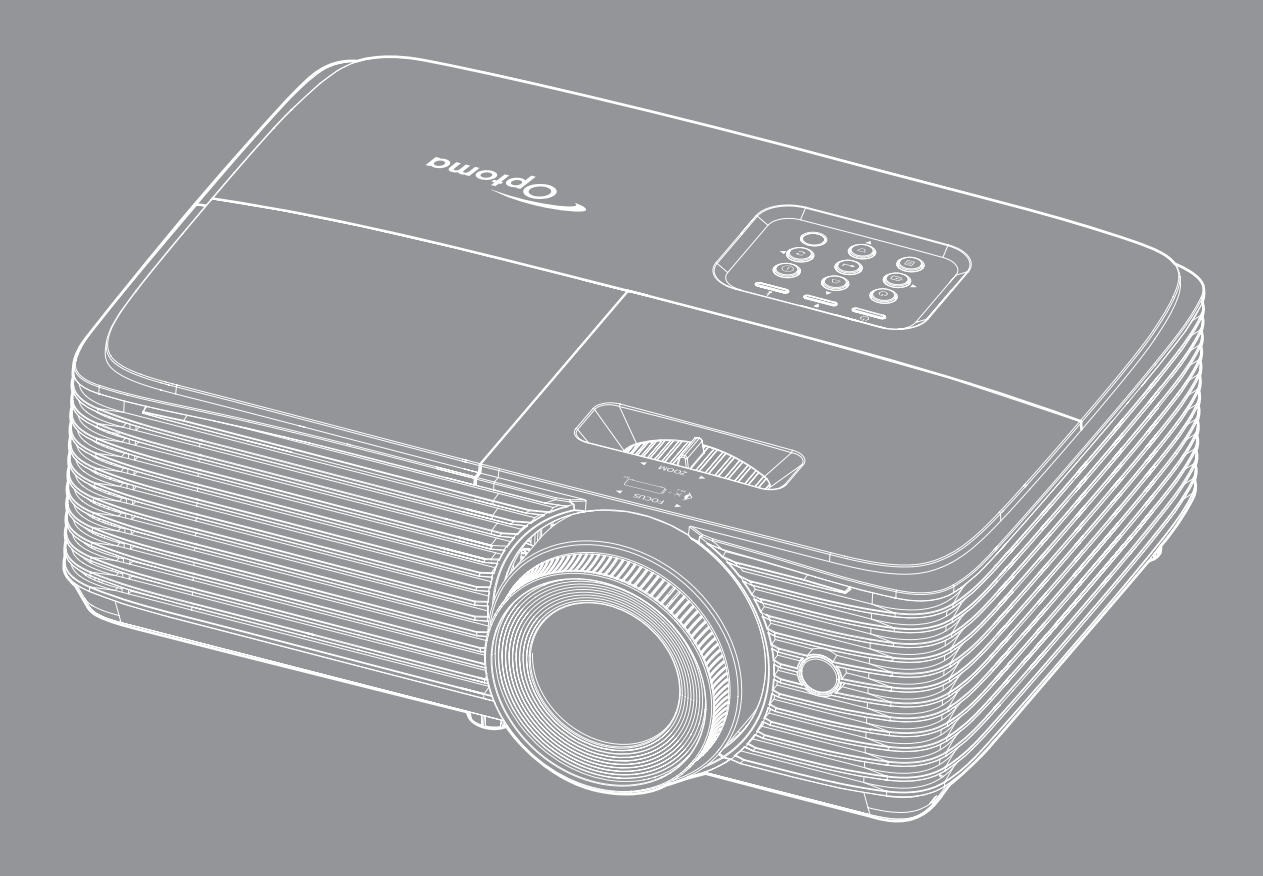

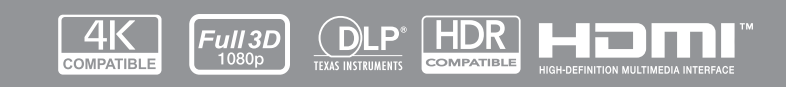

**Gebruikershandleiding**

# **INHOUDSOPGAVE**

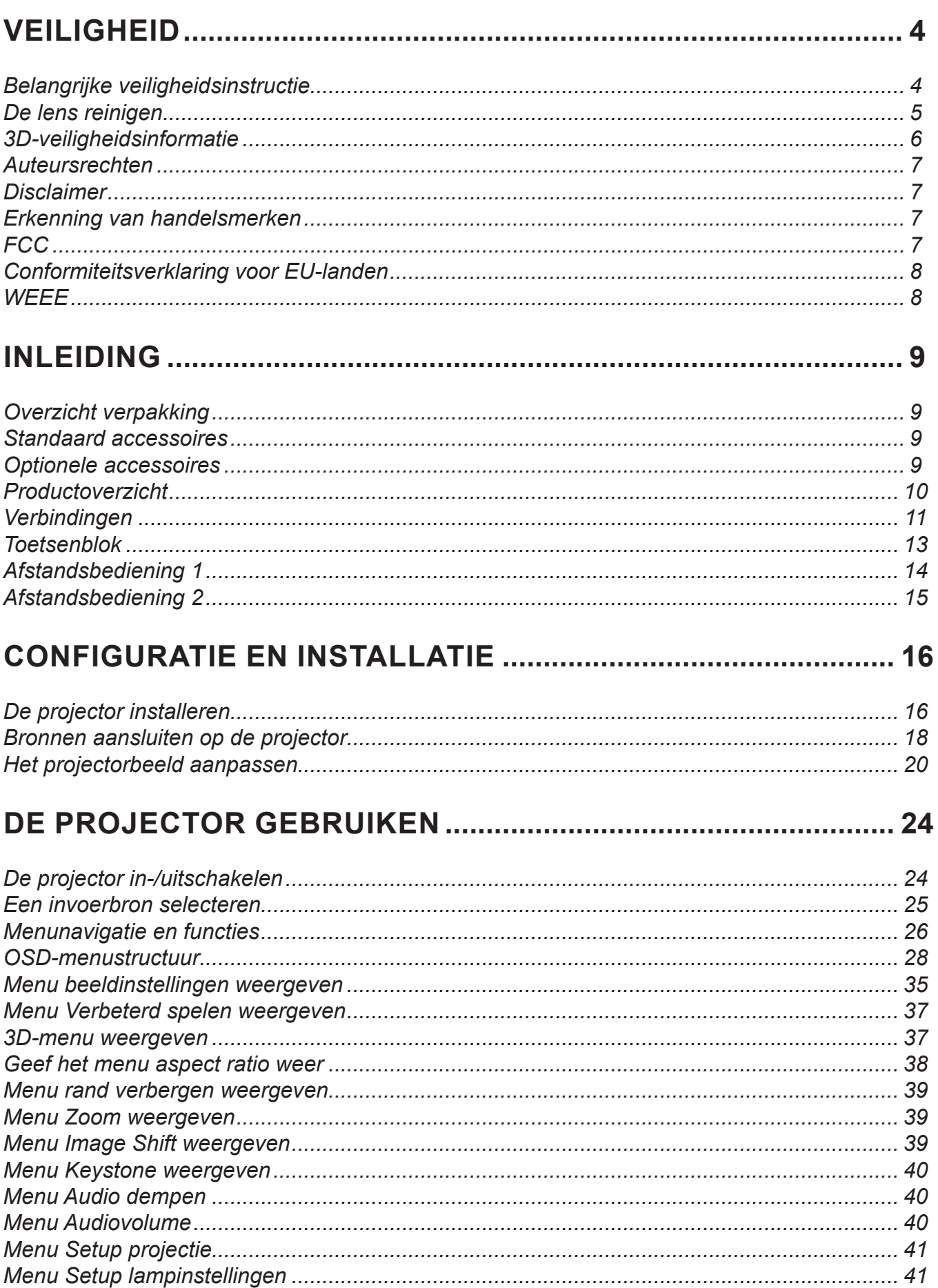

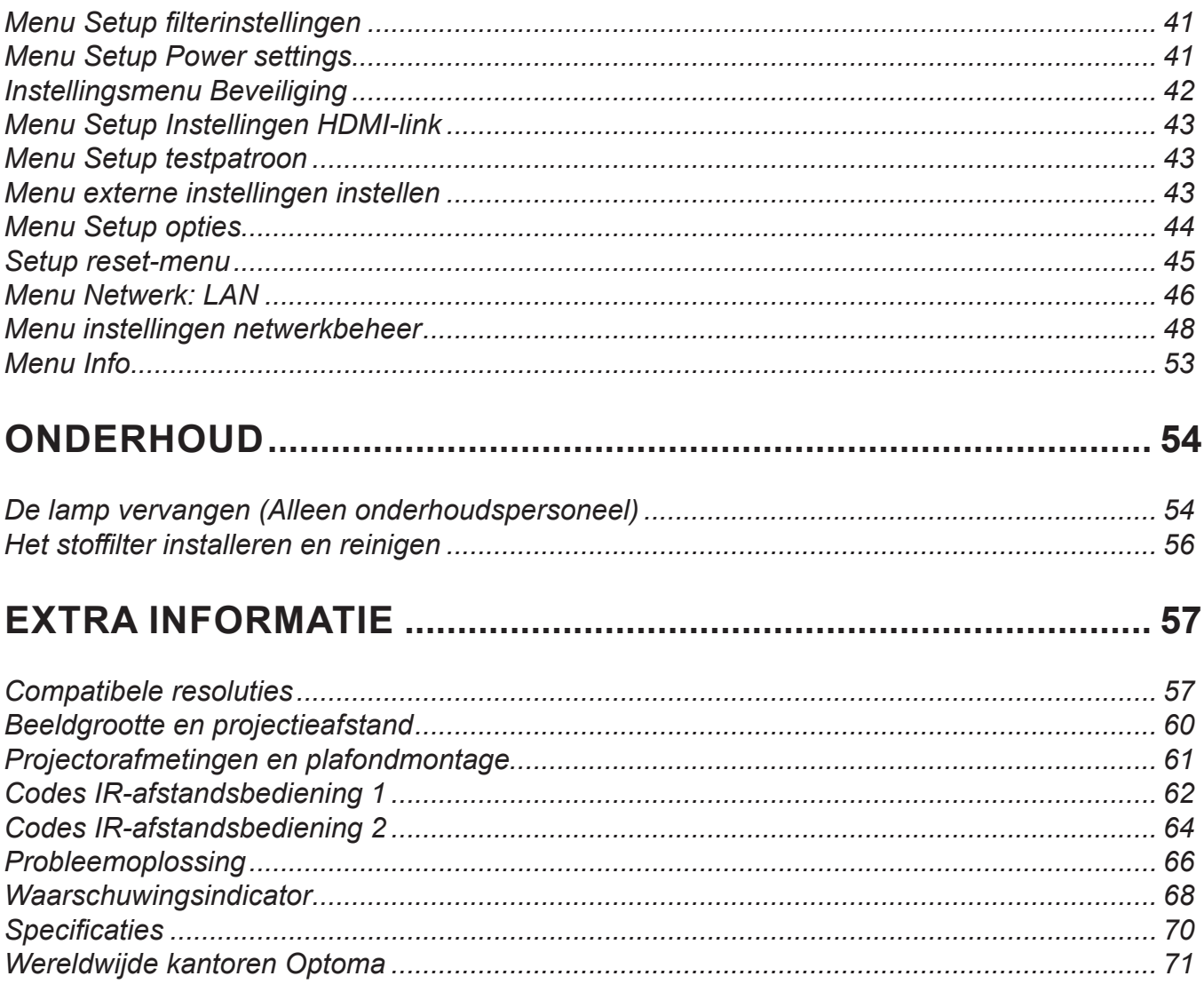

# <span id="page-3-0"></span>**VEILIGHEID**

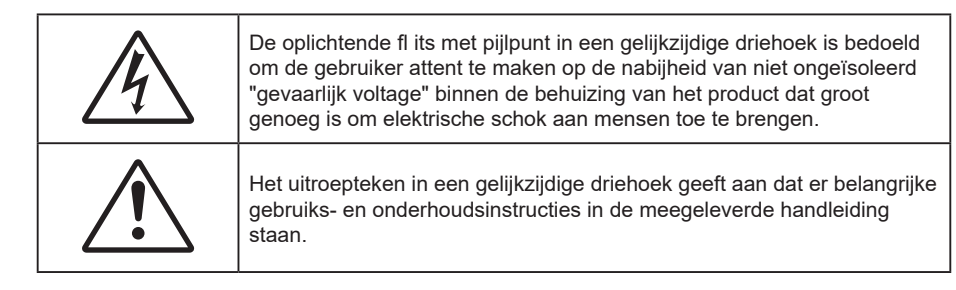

Volg alle waarschuwingen, voorzorgsmaatregelen en onderhoudsvoorschriften die in deze gebruiksaanwijzing zijn aanbevolen.

### **Belangrijke veiligheidsinstructie**

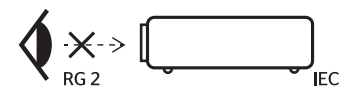

Niet in de straal kijken, RG2.

Net als met elke andere heldere bron, mag u niet in de directe straal kijken, RG2 IEC 62471-5:2015.

- De ventilatiegaten niet blokkeren. Om een betrouwbare werking van de projector te garanderen en het toestel te beschermen tegen oververhitting, is het aanbevolen de projector te installeren op een locatie waar de ventilatie niet wordt geblokkeerd. Plaats de projector bijvoorbeeld niet op een overvolle koffietafel, een sofa, een bed, enz. Plaats de projector niet in een ingesloten ruimte, zoals een boekenkast of een kast die de luchtstroom beperkt.
- Stel de projector niet bloot aan regen of vocht om het risico op brand en/of elektrische schok te vermijden. Installeer het toestel niet in de buurt van warmtebronnen zoals radiators, verwarmingstoestellen, fornuizen of andere apparaten, zoals versterkers, die warmte uitstralen.
- Zorg dat er geen objecten of vloeistoffen de projector binnendringen. Ze kunnen gevaarlijke spanningspunten raken en een kortsluiting veroorzaken in de onderdelen waardoor brand of elektrische schok kan ontstaan.
- Niet gebruiken in de volgende omstandigheden:
	- In een extreem warme, koude of vochtige omgeving.
		- (i) Controleer of de omgevingstemperatuur binnen het bereik 5°C tot 40°C ligt
		- (ii) Relatieve vochtigheid is  $10\% \sim 85\%$
	- In gebieden die onderhevig zijn aan overmatig stof en vuil.
	- In de buurt van een apparaat dat een krachtig magnetisch veld genereert.
	- In direct zonlicht.
- Gebruik de projector niet op plaatsen waar er brandbare of explosieve gassen in de atmosfeer aanwezig zijn. De lamp binnenin de projector wordt zeer warm tijdens het gebruik en de gassen kunnen ontsteken en brand veroorzaken.
- Gebruik het apparaat niet als het fysiek is beschadigd of vervormd. Fysieke schade/vervorming kan het volgende omvatten (maar is niet beperkt tot deze situaties):
	- Het apparaat is gevallen.
	- De voedingskabel of stekker is beschadigd.
	- Er is vloeistof gemorst op de projector.
	- De projector werd blootgesteld aan regen of vocht.
	- Er is iets in de projector gevallen of er zit iets los in de projector.
- Plaats de projector niet op een onstabiel oppervlak. De projector kan kantelen waardoor lichamelijk letsel of schade aan de projector kan ontstaan.
- Zorg dat u het licht dat uit de projectorlens niet blokkeert tijdens de werking. Het licht verwarmt het object en zou kunnen smelten, brandwonden kunnen veroorzaken of een brand kunnen veroorzaken.
- <span id="page-4-0"></span>Open of demonteer de projector niet, anders loopt u het risico op elektrische schokken.
- Probeer het apparaat niet zelf te repareren. Het openen of verwijderen van deksel kan u blootstellen aan gevaarlijke spanning of andere gevaren. Bel Optoma voordat u het apparaat terugstuurt voor reparatie.
- Controleer de behuizing van de projector op markering met betrekking tot de veiligheid.
- Het apparaat mag alleen worden gerepareerd door bevoegd onderhoudspersoneel.
- Gebruik alleen hulpstukken/accessoires die worden aangegeven door de fabrikant.
- Kijk niet direct in de projectorlens tijdens de werking. Het heldere licht kan uw ogen beschadigen.
- Wanneer u de lamp vervangt, moet u het apparaat laten afkoelen.
- Deze projector detecteert zelf de levensduur van de lamp. Zorg dat u de lamp vervangt wanneer de waarschuwingsberichten worden weergegeven.
- Stel de functie "Reset Lamp" opnieuw in vanaf het OSD-menu "INSTELLING Lampinstellingen" nadat u de lampmodule hebt vervangen.
- Wanneer u de projector uitschakelt, moet u, voordat u de stroom verbreekt, controleren of de koelcyclus is voltooid. Laat de projector gedurende 90 seconden afkoelen.
- Als de lamp het einde van zijn levensduur nadert, verschijnt het bericht "Levensduur van de lamp overschreden." op het scherm. Neem zo snel mogelijk contact op met uw lokale verdeler of onderhoudscentrum om de lamp te vervangen.
- Schakel de voeding uit en trek de stekker uit het stopcontact voordat u het product reinigt.
- Gebruik een zachte, droge doek met een zacht reinigingsmiddel om de behuizing van het scherm te reinigen. Gebruik geen schurende reinigingsmiddelen, was of oplosmiddelen om het apparaat te reinigen.
- Trek de stekker uit het stopcontact als het product gedurende lange tijd niet wordt gebruikt.

 **Opmerking:** *Wanneer de lamp het einde van zijn levensduur bereikt, kan de projector niet opnieuw worden ingeschakeld zolang de lampmodule niet is vervangen.*

- Plaats de projector niet op plekken waar deze kan worden blootgesteld aan trillingen of schokken.
- Raak de lens niet aan met de blote hand.
- Verwijder de batterij(en) uit de afstandsbediening voordat u deze opbergt. Als er lange tijd een of meer batterijen in de afstandsbediening achterblijven, kunnen ze lekken.
- Gebruik of bewaar de projector niet op plaatsen waar er rook van olie of sigaretten aanwezig is omdat dit de kwaliteit van de projectorprestaties negatief kan beïnvloeden.
- Installeer de projector in de juiste stand omdat een niet-standaard installatie de projectorprestaties kan beïnvloeden.
- Gebruik een stekkerdoos en/of overspanningsbeveiliging. Omdat stroomuitval en onderspanning apparaten kunnen vernielen.

### **De lens reinigen**

- Voordat u de lens reinigt moet u de projector uitschakelen en de voedingskabel loskoppelen zodat deze volledig kan afkoelen.
- Gebruik een bus met perslucht om stof te verwijderen.
- Gebruik een speciale doek voor het reinigen van de lens en veeg de lens voorzichtig af. Raak de lens niet aan met uw vingers.
- Gebruik geen alkaline-/zuurhoudende schoonmaakmiddelen of vluchtige oplosmiddelen zoals alcohol voor het reinigen van de lens. Als de lens beschadigd raakt door een verkeerder reiniging, wordt dit niet gedekt door de garantie.

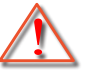

Waarschuwing: Gebruik geen spray met brandbaar gas voor het verwijderen van stof of vuil van de lens. Dit kan brand veroorzaken door overmatige warmte binnenin de projector.

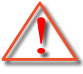

Waarschuwing: Reinig de lens niet als de projector bezig is met opwarmen omdat de film op het oppervlak van de lens hierdoor kan loskomen.

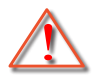

Waarschuwing: Wrijf of sla niet op de lens met een hard object.

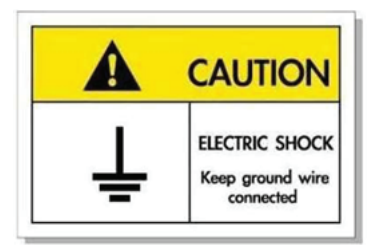

<span id="page-5-0"></span>Om elektrische schok te voorkomen, moeten de eenheid en zijn randapparatuur goed geaard zijn.

### **3D-veiligheidsinformatie**

Volg alle waarschuwingen en voorzorgsmaatregelen zoals aanbevolen voordat u of uw kind de 3D-functie gebruikt.

#### **Warning**

Kinderen en teenagers zijn gevoeliger voor gezondheidsproblemen met betrekking tot het kijken in 3D en moeten daarom deze beelden onder toezicht bekijken.

#### **Waarschuwing voor fotogevoelige epilepsie en andere gezondheidsrisico's**

- Sommige kijkers kunnen een epileptische aanval ervaren als ze worden blootgesteld aan bepaalde flikkerende beelden of lichten die in bepaalde geprojecteerde beelden of video games voorkomen. Als u last hebt van epilepsie of het komt in uw familie voor, neem dan contact op met een arts voordat u de 3D-functie gebruikt.
- Ook als dit niet voor u geldt, kunt u een niet gediagnosticeerde conditie hebben die fotogevoelige epileptische aanvallen kan veroorzaken.
- Zwangere vrouwen, ouderen, lijders aan ernstige kwalen, zij die last hebben van slaapgebrek of die onder de invloed van alcohol verkeren, moeten de 3D-functionaliteit van de eenheid vermijden.
- Als u een van de volgende symptomen ervaart, moet u direct ophouden met kijken naar 3D-beelden en contact opnemen met een arts: (1) veranderde visie; (2) lichthoofdigheid; (3) duizeligheid; (4) onvrijwillige bewegingen zoals trillende ogen of spieren; (5) verwarring; (6) misselijkheid; (7) bewustzijnsverlies; (8) convulsies; (9) krampen; en/of (10) desoriëntatie. Kinderen en teenagers hebben meer kans op het ervaren van deze symptomen dan volwassenen. Ouders moeten hun kinderen in het oog houden en vragen of ze deze symptomen ervaren.
- Het kijken naar 3D projectie kan ook bewegingsziekte, perceptuele naverschijnscelen, desoriëntatie, oogvermoeidheid en evenwichtsstoornissen veroorzaken. Aanbevolen wordt om regelmatig te pauzeren om de kans op deze effecten te beperken. Als uw ogen tekenen van vermoeidheid of droogheid vertonen of als u een van de bovengenoemde problemen hebt, moet u direct stoppen met het gebruik van dit apparaat en ten minste 30 minuten wachten nadat de symptomen zijn verdwenen voordat u het weer gebruikt.
- Langdurig naar 3D projectie kijken terwijl u te dicht bij het scherm zit, kan uw gezichtsvermogen aantasten. De ideale kijkafstand moet minimaal driemaal de hoogte van het scherm zijn. Aanbevolen wordt om de ogen op gelijke hoogte met het scherm te hebben.
- Naar 3D projectie kijken terwijl u langere tijd een 3D-bril draagt, kan hoofdpijn of vermoeidheid veroorzaken. Als u hoofdpijn, vermoeidheid of duizeligheid ervaart, moet u niet langer naar 3D projectie kijken maar uitrusten.
- Gebruik de 3D-glazen alleen om naar 3D projectie te kijken.
- Het dragen van een 3D-bril voor andere doeleinden (als algemene bril, zonnebril, beschermende bril enzovoort) kan fysiek schadelijk zijn en uw gezichtsvermogen aantasten.
- Naar 3D-projectie kijken kan sommige kijkers desoriënteren. Plaats uw 3D PROJECTOR daarom NIET in de buurt van een open trappenhuis, snoeren, balkons of andere voorwerpen waarover u kunt struikelen, tegenaan lopen, omgooien, breken of overheen vallen.

### <span id="page-6-0"></span>**Auteursrechten**

Deze publicatie, met inbegrip van alle foto's, illustraties en software, is beschermd volgende internationale wetten op auteursrechten met alle rechten voorbehouden. Deze handleiding of het materiaal dat hierin is vermeld, mag niet worden gereproduceerd zonder de schriftelijke toestemming van de auteur.

© Auteursrechten 2021

### **Disclaimer**

De informatie in dit document is onderhevig aan wijzigingen zonder kennisgeving. De fabrikant aanvaardt geen verantwoordelijkheden of garanties met betrekking tot de inhoud van dit document en verwerpt specifiek elke impliciete garantie op de verkoopbaarheid of geschiktheid voor een bepaald doel. De fabrikant behoudt zich het recht voor deze publicatie te herzien en de inhoud ervan af en toe te wijzigen zonder de verplichting iemand op de hoogte te brengen van een dergelijke revisie of wijziging.

### **Erkenning van handelsmerken**

Kensington is een in de Verenigde Staten gedeponeerd handelsmerk van ACCO Brand Corporation met reeds toegekende registraties en aanvragen die in andere landen in de hele wereld in behandeling zijn.

HDMI, het HDMI-logo en High-Definition Multimedia Interface zijn handelsmerken of gedeponeerde handelsmerken van HDMI Licensing LLC. in de Verenigde Staten en andere landen.

DLP®, DLP Link en het DLP-logo zijn gedeponeerde merken van Texas Instruments en BrilliantColor™ is een handelsmerk van Texas Instruments.

Alle andere productnamen die in deze handleiding worden gebruikt, zijn eigendom van hun respectieve eigenaars en zijn erkend.

### **FCC**

Dit apparaat werd getest en voldoet aan de beperkingen voor een digitaal apparaat van Klasse B, in overeenstemming met Deel 15 van de FCC-voorschriften. Deze beperkingen zijn ontwikkeld om een redelijke beveiliging te bieden tegen schadelijke storingen in een residentiële installatie. Deze apparatuur genereert, gebruikt en straalt radiofrequentie-energie uit die, indien niet geïnstalleerd en gebruikt in overeenstemming met de instructies, schadelijke storingen kan veroorzaken aan radiocommunicaties.

Er kan echter geen garantie worden gegeven dat er geen interferentie zal optreden in een specifieke installatie. Als dit apparaat toch schadelijke storingen veroorzaakt aan radio- of televisieontvangst, wat kan vastgesteld worden door het apparaat in en uit te schakelen, moet de gebruiker deze storing proberen te corrigeren door een of meer van de volgende maatregelen te nemen:

- De ontvangende antenne in een andere richting op een andere positie plaatsen.
- Vergroot de afstand tussen de apparatuur en de ontvanger.
- Sluit het apparaat aan op een stopcontact op een ander circuit dan dat waarop de ontvanger is aangesloten.
- Raadpleeg de leverancier of een ervaren radio/tv-technicus voor hulp.

#### **Opmerking: Afgeschermde kabels**

Alle aansluitingen op andere computerapparaten moeten gebeuren met afgeschermde kabels zodat de FCCvoorschriften steeds worden nageleefd.

#### **Let op**

Wijzigingen of modificaties die niet nadrukkelijk door de fabrikant zijn goedgekeurd, kunnen de bevoegdheid van de gebruiker om deze projector te bedienen, die door de Federale communicatiecommissie is toegekend, ongeldig verklaren.

#### <span id="page-7-0"></span>**Bedieningsomstandigheden**

Dit apparaat voldoet aan deel 15 van de FCC-regels. De werking is onderhevig aan de volgende omstandigheden:

- 1. Dit apparaat mag geen schadelijke storing veroorzaken en
- 2. Dit apparaat moet elke ontvangen storing aanvaarden, met inbegrip van storing die ongewenste werking kan veroorzaken.

#### **Opmerking: Canadese gebruikers**

Dit digitale apparaat van Klasse B voldoet aan de Canadese ICES-003.

Remarque à l'intention des utilisateurs canadiens

Cet appareil numérique de la classe B est conforme à la norme NMB-003 du Canada.

### **Conformiteitsverklaring voor EU-landen**

- EMC-richtlijn 2014/30/EU (inclusief wijzigingen)
- Laagspanningsrichtlijn 2014/35/EU
- RED 2014/53/EU (als product RF-functie heeft)

### **WEEE**

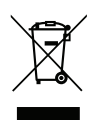

#### **Instructies met betrekking tot afvalverwijdering**

Gooi dit elektronische apparaat niet weg met het afval. Recycle het product om de pollutie te minimaliseren en de maximale bescherming van het wereldmilieu te garanderen.

### <span id="page-8-0"></span>**Overzicht verpakking**

Pak alles nauwkeurig uit en controleer of alle items die onder de standaardaccessoires zijn vermeld, aanwezig zijn. Sommige items onder de optionele accessoires zijn mogelijk niet beschikbaar afhankelijk van het model, de specificatie en uw aankoopregio. Controleer uw plaats van aankoop. Sommige accessoires kunnen verschillen, afhankelijk van de regio.

De garantiekaart wordt alleen geleverd in enkele specifieke regio's. Raadpleeg uw dealer voor gedetailleerde informatie.

### **Standaard accessoires**

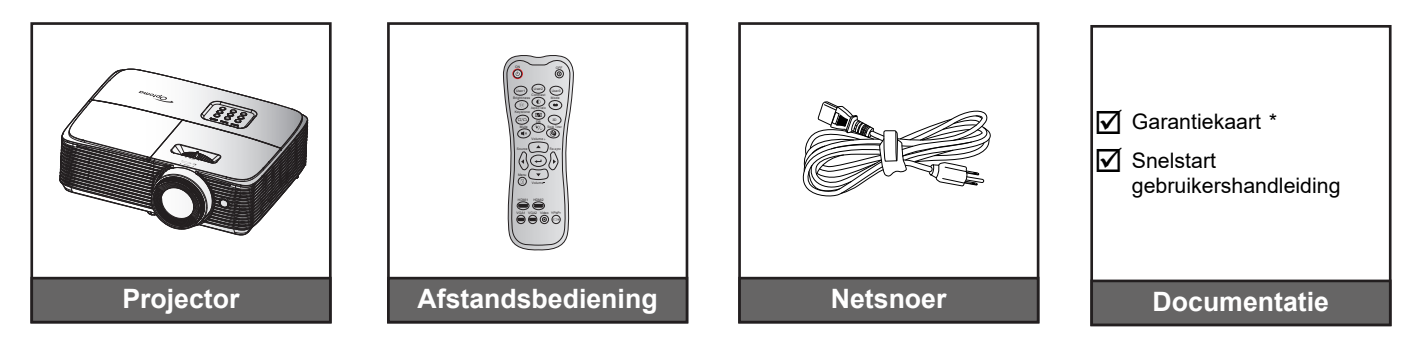

#### **Opmerking:**

- *De afstandsbediening wordt met batterij verzonden.*
	- *\* Bezoek [www.optomaeurope.com](http://www.optomaeurope.com) voor de Europese garantie-informatie.*

### **Optionele accessoires**

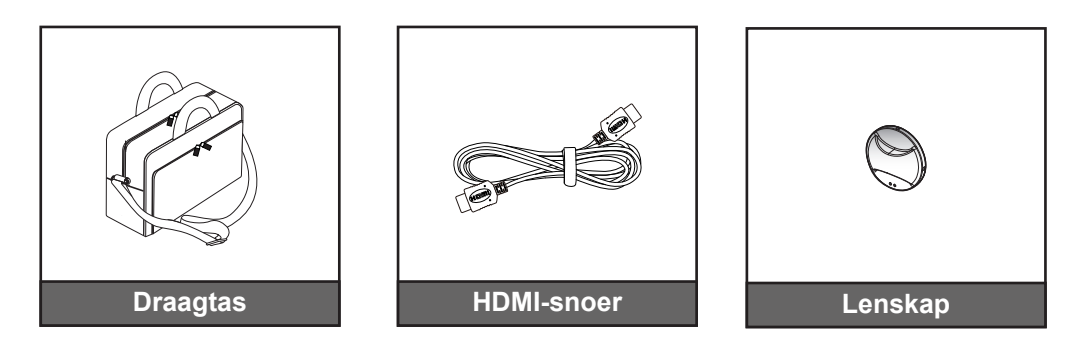

 **Opmerking:** *Optionele toebehoren verschillen, afhankelijk van model, specificatie en regio.*

### <span id="page-9-0"></span>**Productoverzicht**

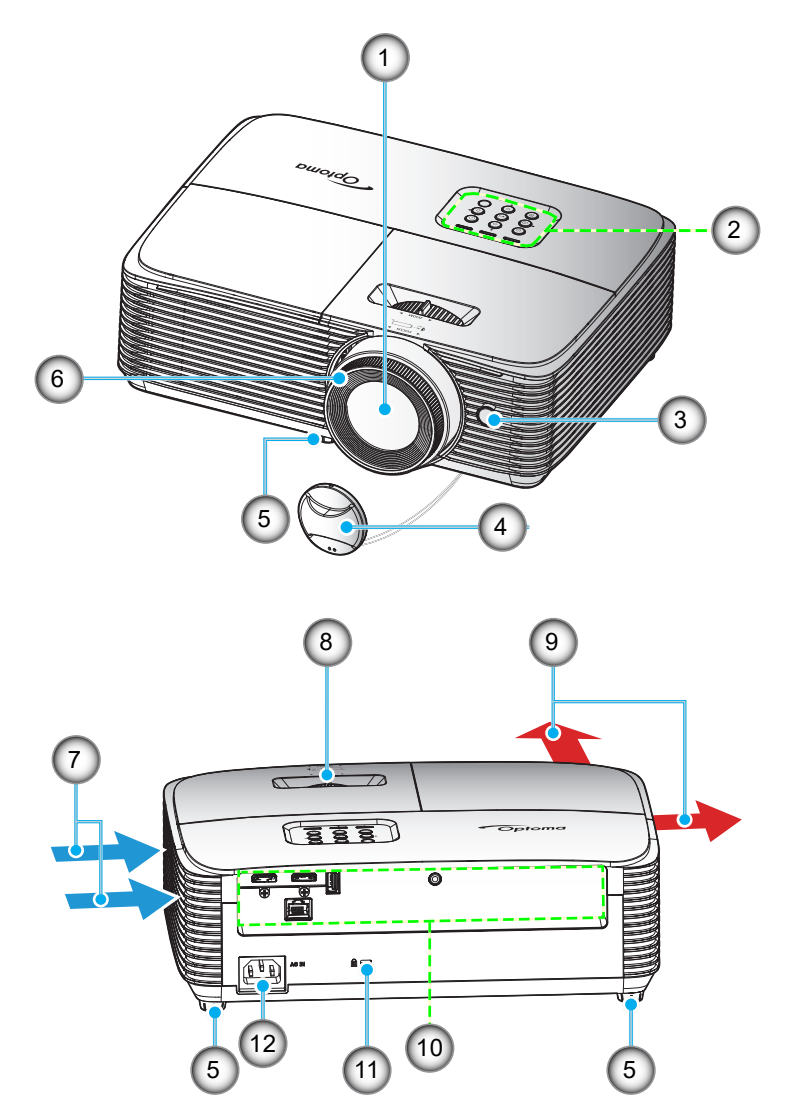

 **Opmerking:** *Houd een minimale afstand aan van 20 cm tussen de labels "inlet" (ingang) en "outlet" (uitgang).*

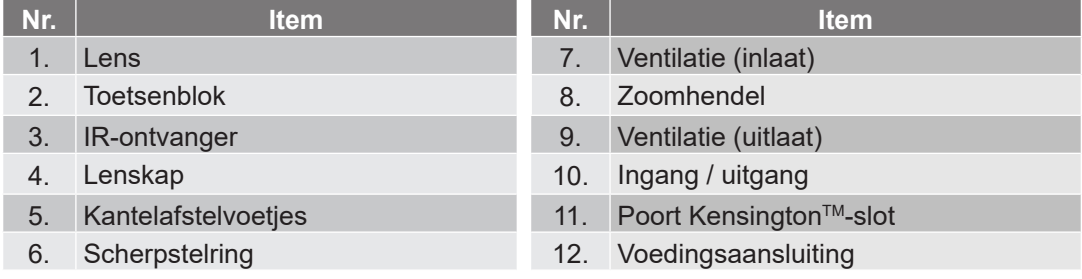

### <span id="page-10-0"></span>**Verbindingen**

**Type 1 (4 I/O)**

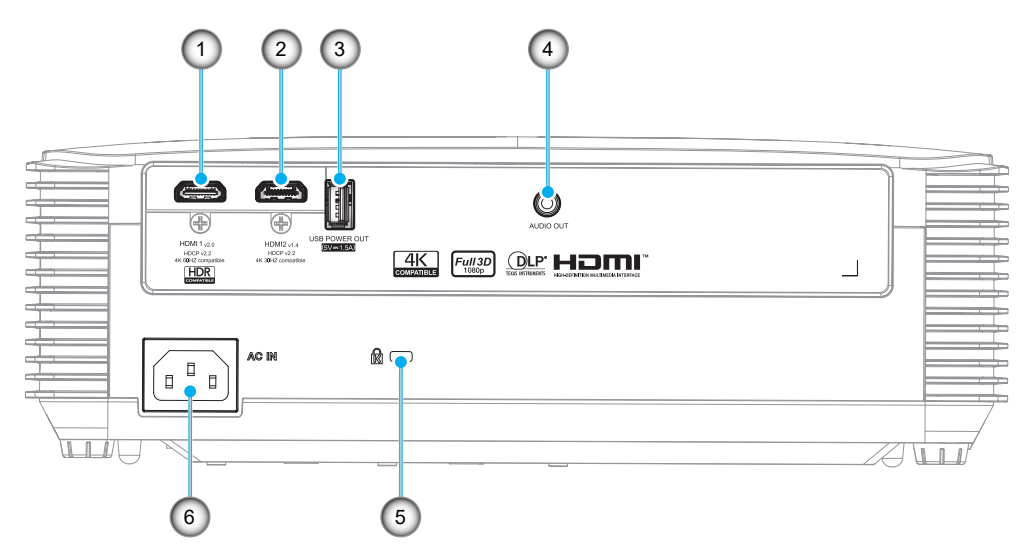

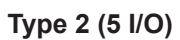

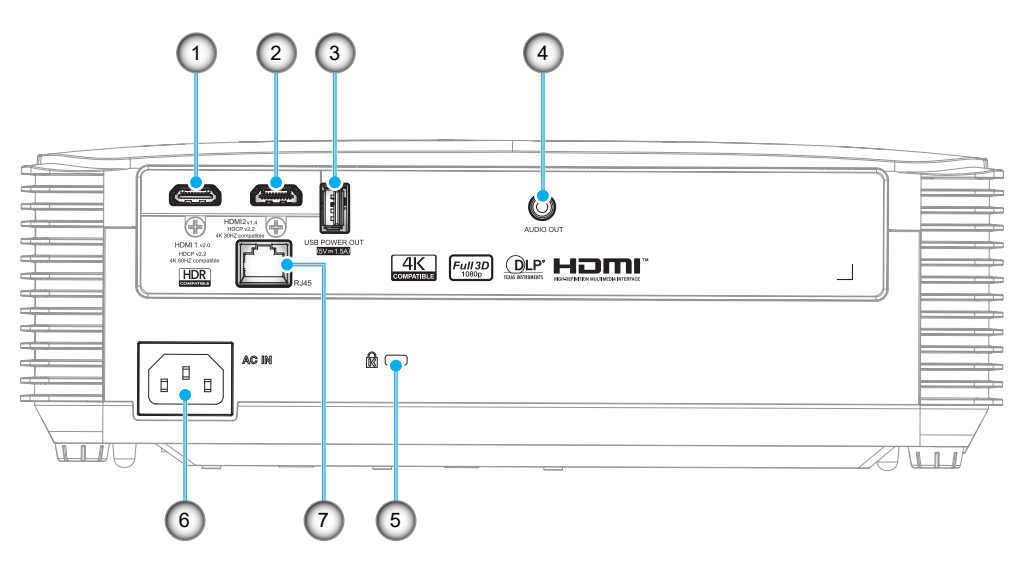

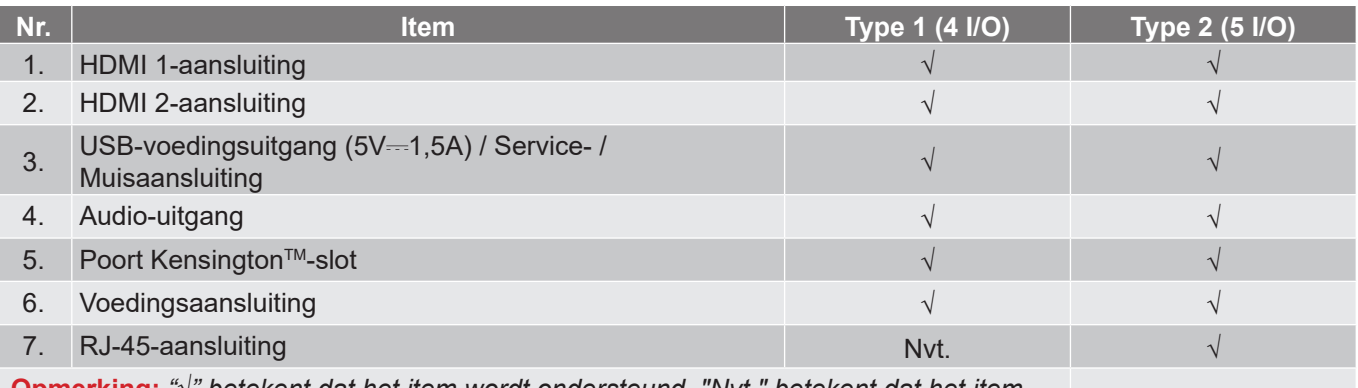

 **Opmerking:** *"*√*" betekent dat het item wordt ondersteund. "Nvt." betekent dat het item niet beschikbaar is.*

#### **Opmerking:**

- *Externe muis heeft speciale afstandsbediening nodig.*
- *Om de beste beeldkwaliteit te garanderen en verbindingsfouten te vermijden, raden wij u het gebruik van hoge snelheids- of premium gecertificeerde HDMI-kabels tot 5 meter aan.*
- *De I/O's zijn afhankelijk van de projector die u hebt aangeschaft, controleer het fysieke product voor referentie.*
	- *\* HDMI1 ondersteunt 4K 60HZ en HDR*
	- *\* HDMI2 ondersteunt 4K 30HZ, geen ondersteuning van HDR*

### <span id="page-12-0"></span>**Toetsenblok**

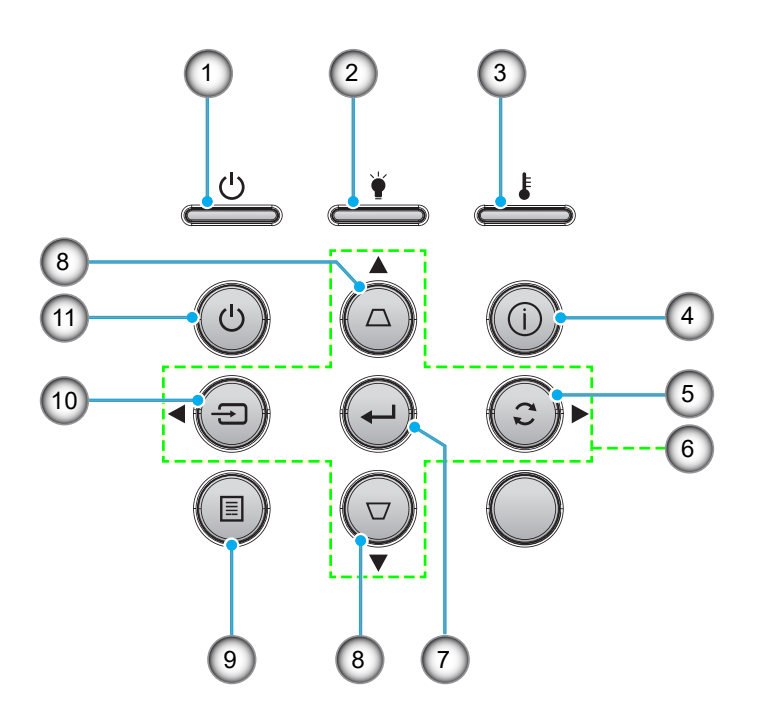

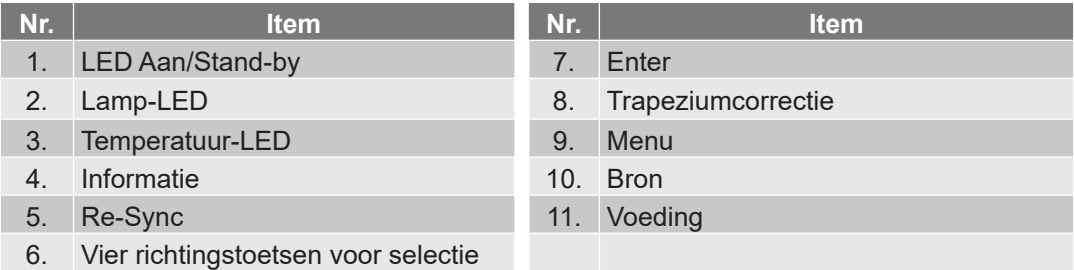

### <span id="page-13-0"></span>**Afstandsbediening 1**

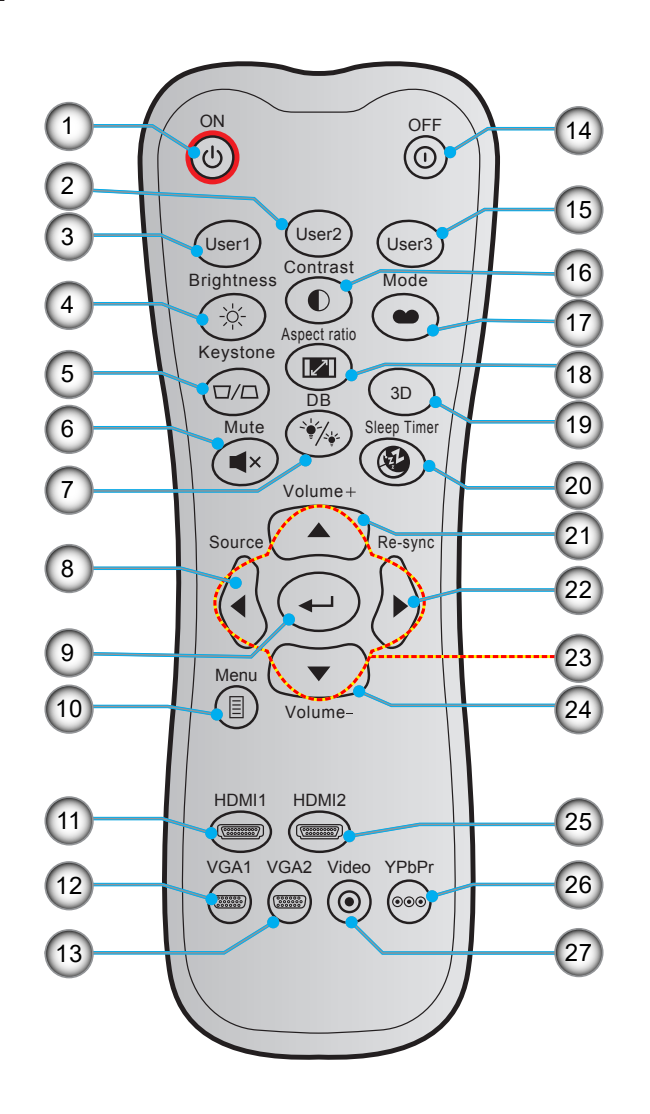

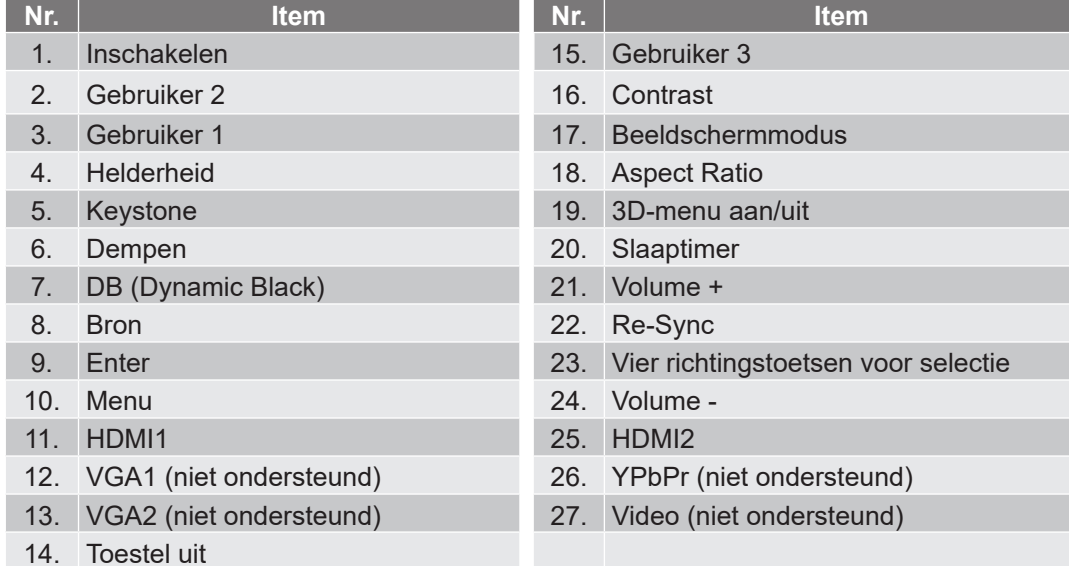

- **Opmerking:**
	- *De feitelijke afstandsbediening kan afwijken, afhankelijk van de regio.*
	- *Sommige toetsen hebben mogelijk geen functie voor modellen die deze functies niet ondersteunen.*

### <span id="page-14-0"></span>**Afstandsbediening 2**

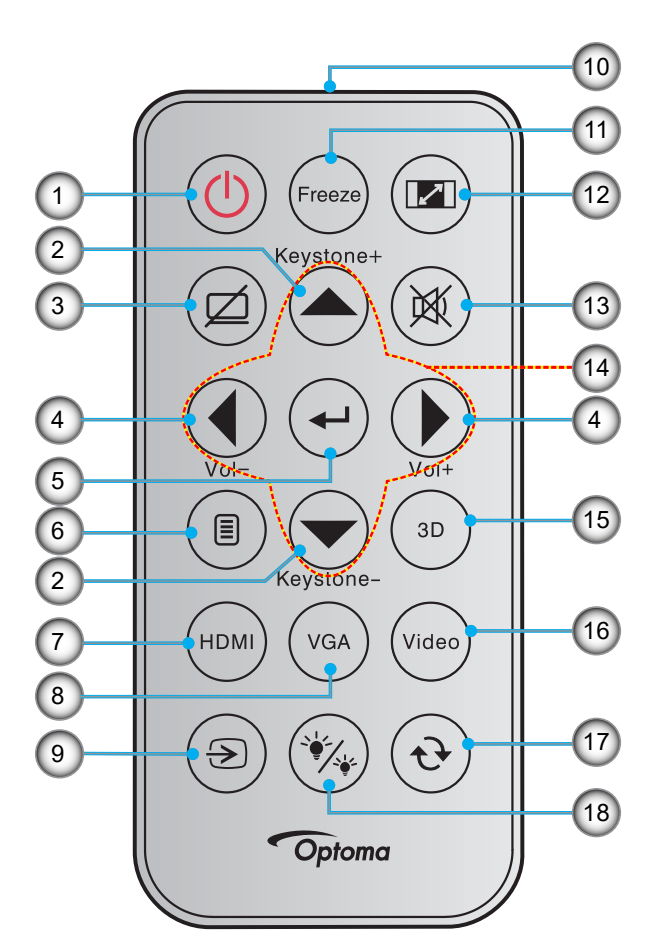

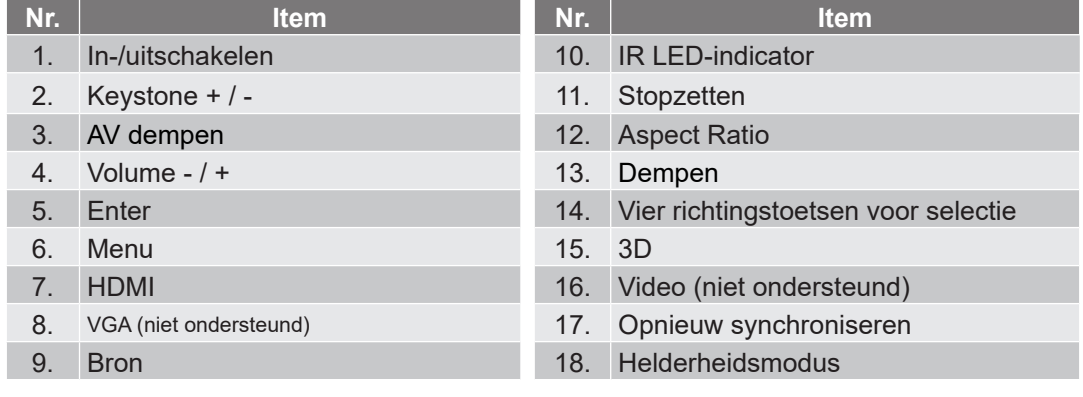

#### **Opmerking:**

- *De feitelijke afstandsbediening kan afwijken, afhankelijk van de regio.*
- *Sommige toetsen hebben mogelijk geen functie voor modellen die deze functies niet ondersteunen.*
- *Voordat u de afstandsbediening voor de eerste keert gebruikt, moet u de doorzichtige isolatietape verwijderen. Zie pagina [22](#page-21-0) voor het installeren van de batterij.*

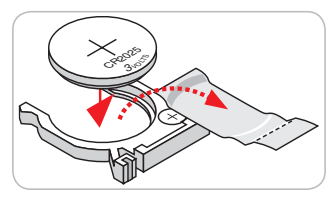

### <span id="page-15-0"></span>**De projector installeren**

Uw projector is ontworpen om te worden geïnstalleerd op een of vier mogelijke posities.

Uw kamerinrichting of persoonlijke voorkeur zal bepalen welke installatielocatie u selecteert. Houd rekening met de grootte en positie van uw scherm, de locatie van een geschikt stopcontact en de locatie en afstand tussen de projector en de rest van uw uitrusting.

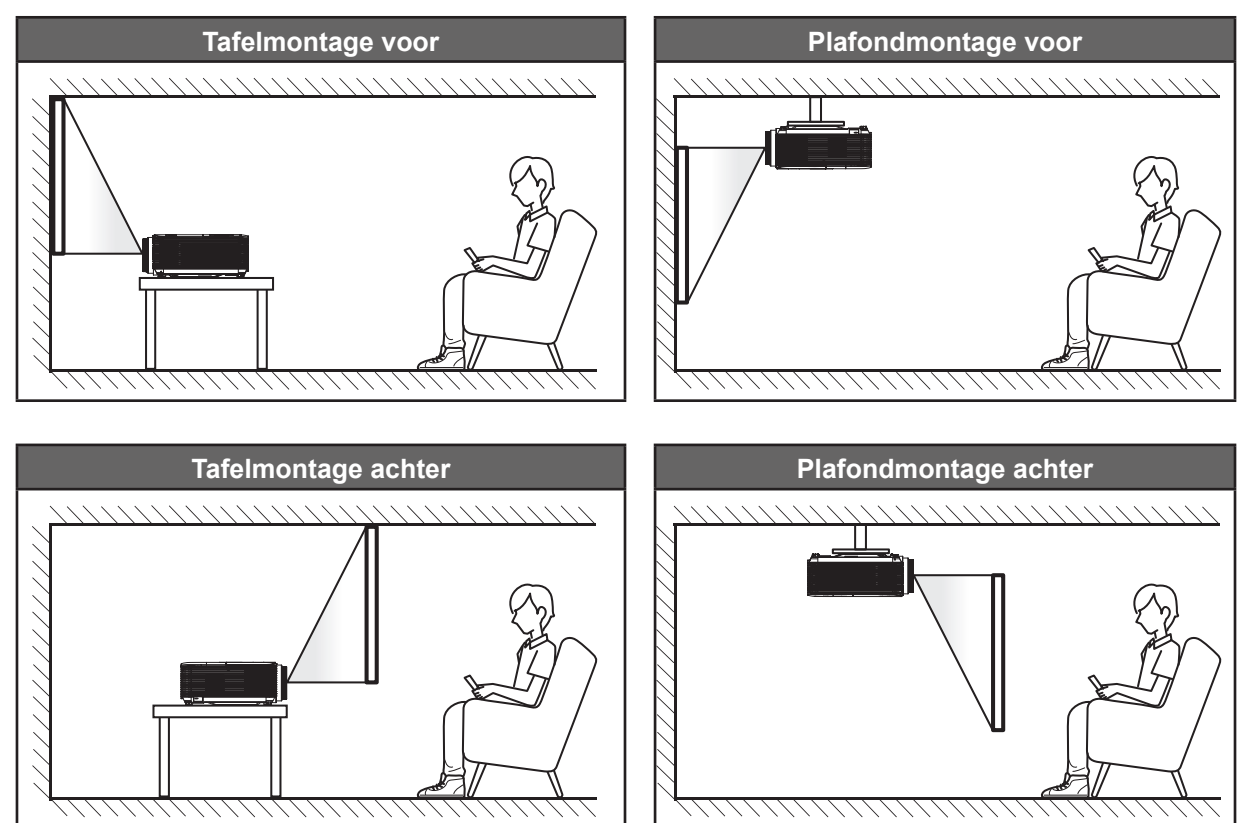

De projector moet plat op een oppervlak worden geplaatst en 90 graden / loodrecht op het scherm.

- Om de projectorlocatie voor een bepaalde schermgrootte te bepalen, raadpleegt u de afstandstabel op pagina *[60](#page-59-1)*.
- Het bepalen van de schermgrootte voor een bepaalde afstand, raadpleeg de afstandstabel op pagina *[60](#page-59-1)*.

 **Opmerking:** *Hoe verder de projector van het scherm staat, hoe groter het geprojecteerde beeld wordt. Ook de verticale verschuiving wordt verhoudingsgewijs vergroot.*

#### **BELANGRIJK!**

*Gebruik de projector in geen enkele andere stand dan met tafelmontage of plafondmontage. De projector moet horizontaal zijn en mag niet naar voor/achter of naar links/rechts zijn gekanteld. Elke andere stand zal de garantie ongeldig maken en kan de levensduur van de projectorlamp of de projector zelf verkorten. Voor een andere dan de standaard installatie, neemt u contact op met Optoma.*

#### **Mededeling projectorinstallatie**

Plaats de projector in een horizontale stand.

**De kantelhoek van de projector mag niet groter zijn dan 15 graden**, en de projector mag ook niet op een andere manier worden geïnstalleerd dan de bureau- en plafondmontage, anders zou de levensduur van de lamp aanzienlijk gereduceerd kunnen worden, en dit kan leiden tot andere **onvoorspelbare schade**.

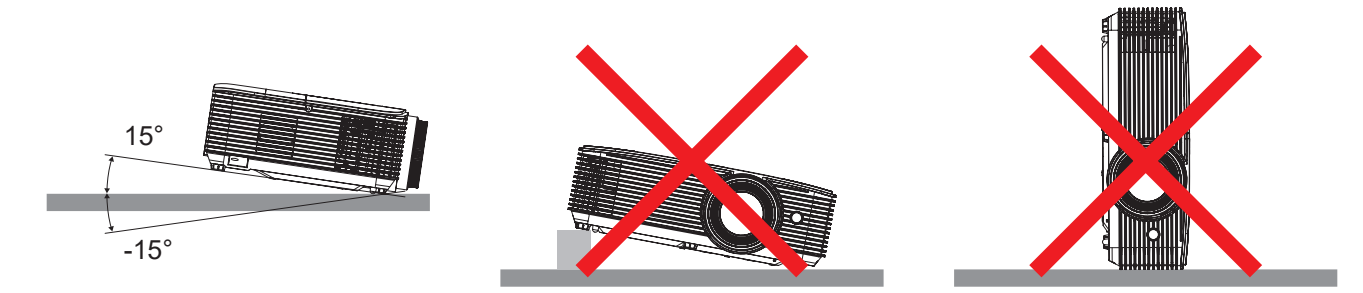

Zorg voor een tussenruimte van tenminste 30 cm rond de uitlaatopening.

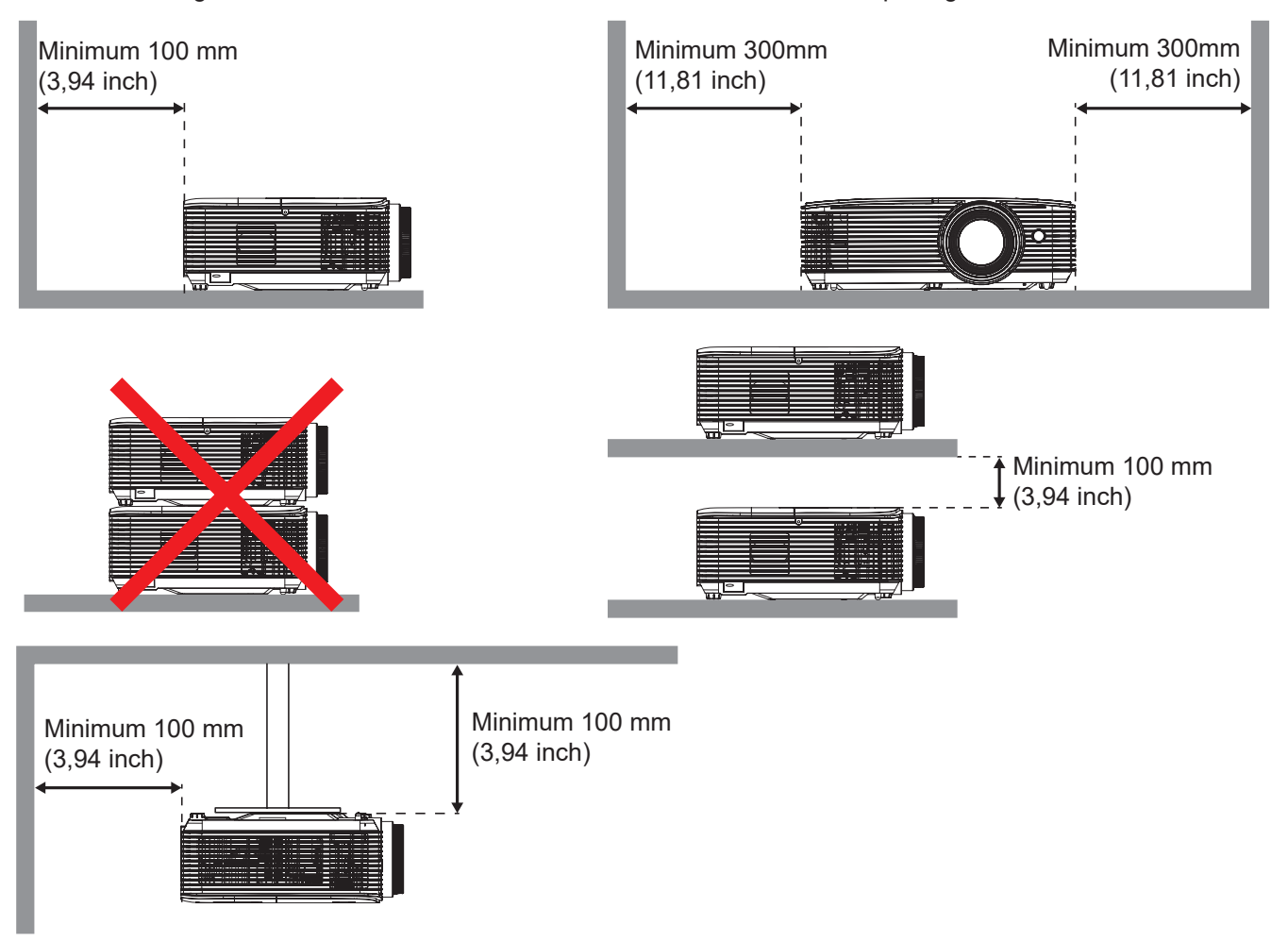

- Zorg ervoor dat de inlaatopeningen geen hete lucht van de uitlaatopening recyclen.
- Bij het bedienen van de projector in een besloten ruimte, moet u ervoor zorgen dat de temperatuur van de omringende lucht binnen de behuizing niet hoger is dan de bedrijfstemperatuur wanneer de projector in bedrijf is, en dat de luchtinlaat- en uitlaatopeningen niet geobstrueerd zijn.
- Alle behuizingen moeten slagen voor een gecertificeerde thermische evaluatie om ervoor te zorgen dat de projector geen uitlaatlucht recyclet, aangezien dit kan leiden tot stopzetting van het apparaat, zelfs als de temperatuur van de behuizing binnen het acceptabele bedrijfstemperatuurbereik ligt.

### <span id="page-17-0"></span>**Bronnen aansluiten op de projector**

**Type 1 (4 I/O)**

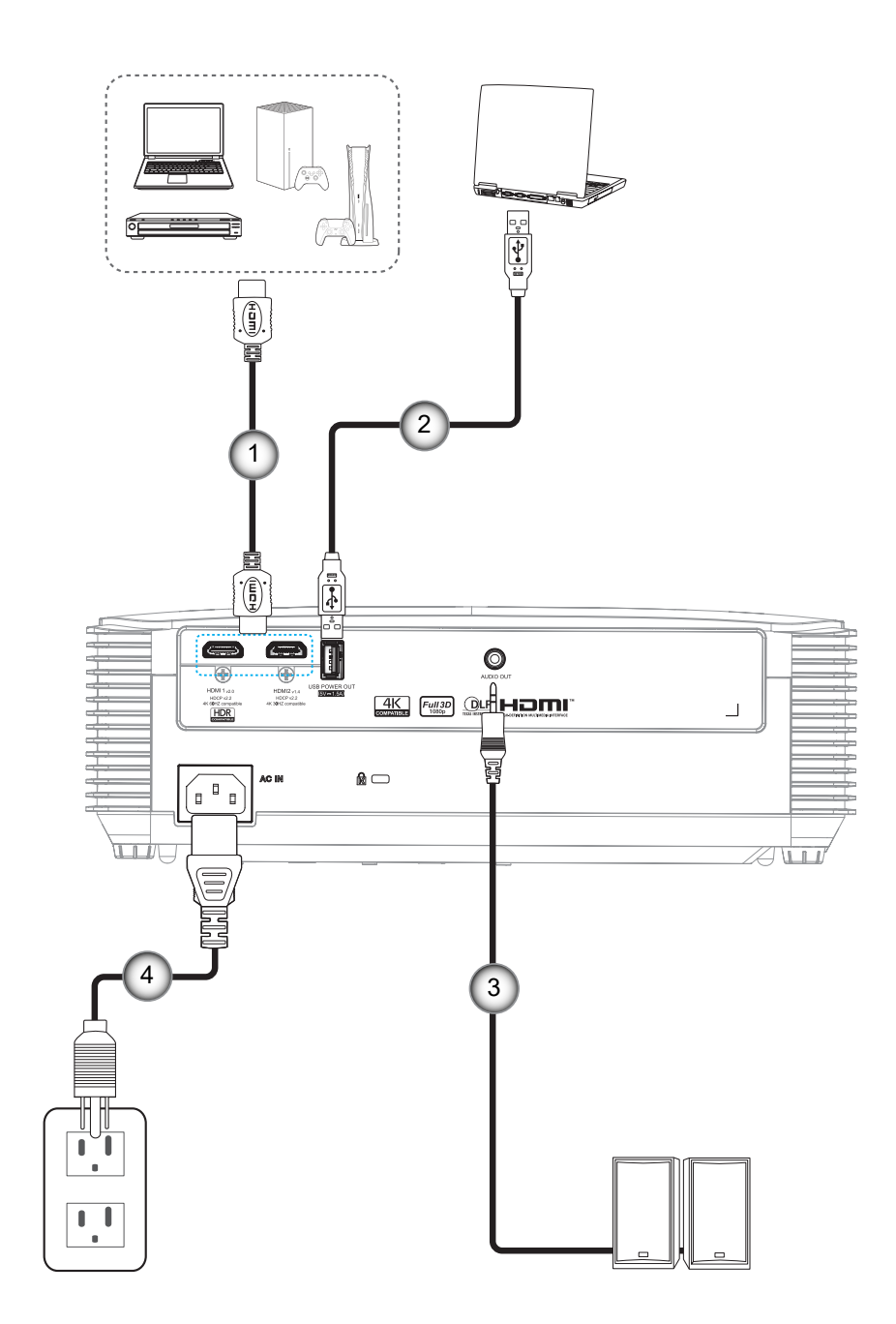

**Type 2 (5 I/O)**

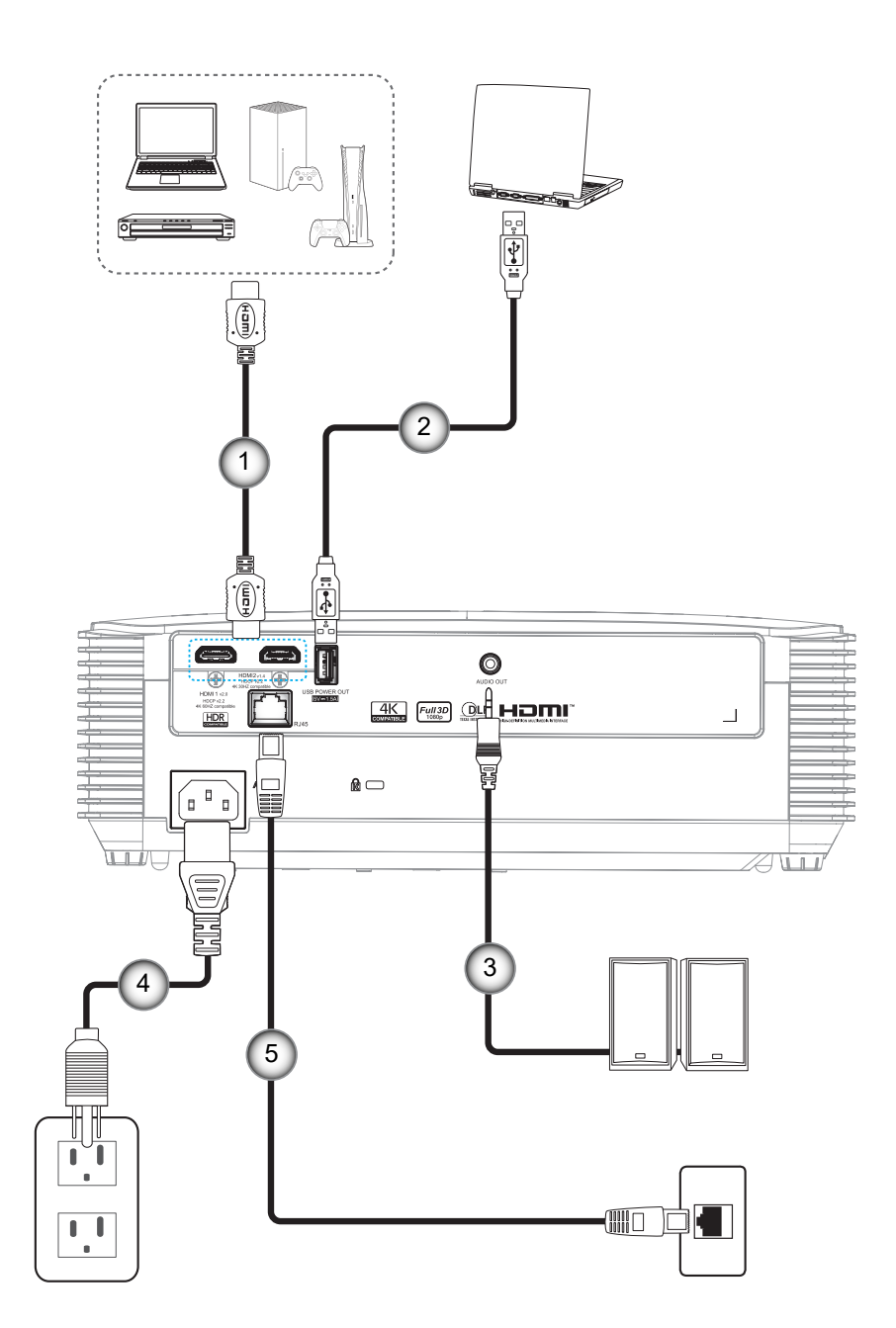

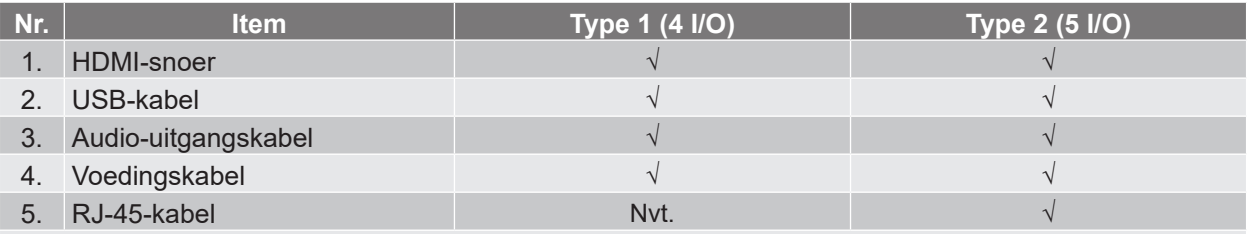

 **Opmerking:** *"*√*" betekent dat het item wordt ondersteund. "Nvt." betekent dat het item niet beschikbaar is.*

### <span id="page-19-0"></span>**Het projectorbeeld aanpassen**

#### **Beeldhoogte**

De projector is voorzien van afstelbare voetjes waarmee u de hoogte van het beeld kunt aanpassen.

- 1. Zoek de afstelbare voetjes die u wilt aanpassen op de onderkant van de projector.
- 2. Draai de afstelbare voet rechtsom of linksom om de projector te verhogen of te verlagen.

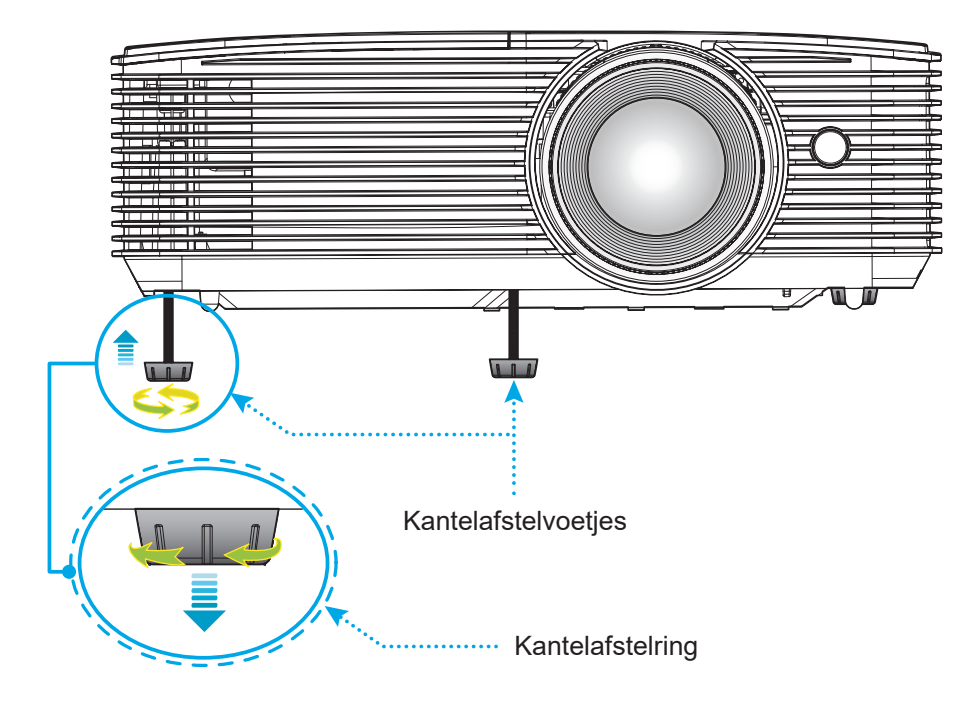

#### **Zoomen en scherpstellen**

- Om de beeldgrootte aan te passen, draait u de zoomhendel rechtsom of linksom om het geprojecteerde beeld te vergroten of verkleinen.
- Om de beeldgrootte aan te passen, draait u de zoomhendel rechtsom of linksom om het geprojecteerde beeld te vergroten of verkleinen.

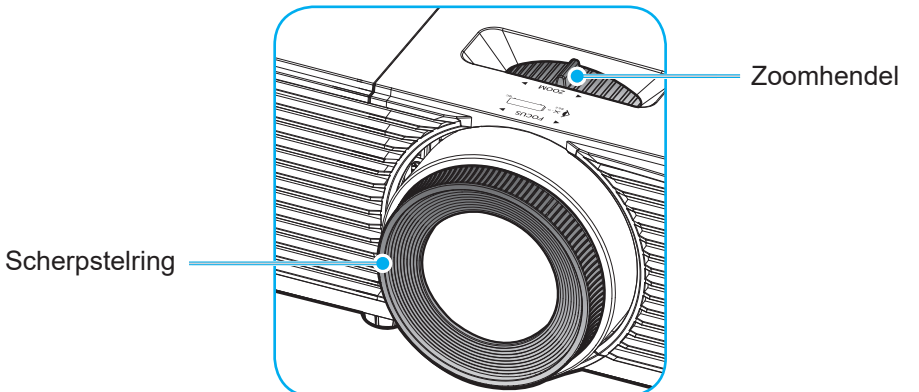

 **Opmerking:** *De projector stelt scherp op een afstand van 1,0m tot 10m.*

#### **De batterijen installeren/vervangen (voor afstandsbediening 1)**

Voor de afstandsbediening zijn twee AAA-batterijen meegeleverd.

- 1. Verwijder de batterijklep aan de achterkant van de afstandsbediening.
- 2. Plaats AAA-batterijen in het batterijvak zoals weergegeven.
- 3. Plaats de klep op de achterkant van de afstandsbediening terug.

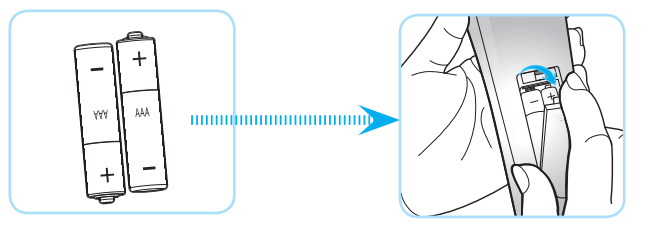

 **Opmerking:** *Vervang de batterijen alleen door hetzelfde of een equivalent type batterijen.*

#### *LET OP*

Onjuist gebruik van batterijen kan chemische lekkage of een ontploffing veroorzaken. Volg de onderstaande aanwijzingen.

- Gebruik verschillende soorten batterijen niet door elkaar. Verschillende soorten batterijen hebben verschillende kenmerken.
- Gebruik geen oude en nieuwe batterijen door elkaar. Door elkaar gebruiken van oude en nieuwe batterijen kan de levensduur van nieuwe batterijen verkorten of chemische lekkage in oude batterijen veroorzaken.
- Verwijder de batterijen zodra ze leeg zijn. Chemicaliën die uit batterijen lekken en die in contact met de huid komen, kunnen uitslag veroorzaken. Als u lekkende chemicaliën aantreft, moet u dit grondig met een doek opvegen.
- De met dit product geleverde batterijen kunnen als gevolg van de opslagomstandigheden een kortere levensduur hebben.
- Verwijder de batterijen als u de afstandsbediening langere tijd niet zult gebruiken.
- Als u de batterij weggooit, moet u dit overeenkomstig de plaatselijke voorschriften doen.

### <span id="page-21-0"></span>**De batterij installeren/vervangen (voor afstandsbediening 2)**

1. Duw stevig op de batterijklep en schuif deze van het apparaat.

- 2. Installeer de nieuwe batterij in het batterijvak. Verwijder de oude batterij en installeer een nieuwe (CR2025). Zorg dat de zijde met de "+" omhoog is gericht.
- 3. Plaats de klep terug.

**LET OP:** om een veilige werking te garanderen, moet u de volgende voorzorgsmaatregelen treffen:

- Gebruik een batterij van het type CR2025.
- Vermijd contact met water of vloeistof.
- Stel de afstandsbediening niet bloot aan vocht of warmte.
- Laat de afstandsbediening niet vallen.
- Als de batterij in de afstandsbediening is gelekt, moet u de behuizing nauwgezet schoonvegen en een nieuwe batterij installeren.
- Ontploffingsgevaar als de batterij is vervangen door een verkeerd type.
- Gooi lege batterijen weg volgens de instructies.

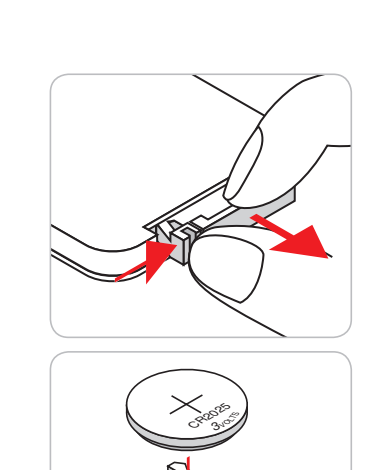

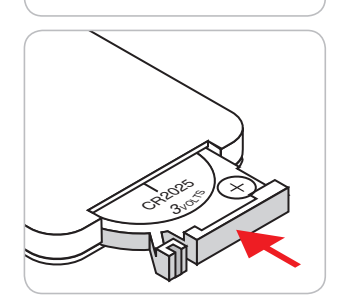

#### **Effectief bereik**

De infraroodsensor (IR) van de afstandsbediening bevindt zich op de voorzijde van de projector. Zorg dat u de afstandsbediening in een hoek binnen 60 graden ten opzichte van de IR-afstandsbedieningssensor voorzijde de projector houdt zodat deze correct werkt. De afstand tussen de afstandsbediening en de sensor mag niet meer dan 6 meter bedragen.

 **Opmerking:** *Bij het direct richten van de afstandsbediening (hoek van 0 graden) op de IR-sensor, mag de afstand tussen de afstandsbediening en de sensor niet groter zijn dan 8 meter (~32 voet).*

- Zorg dat er geen obstakels tussen de afstandsbediening en de IR-sensor op de projector staan die de infraroodstraal kunnen hinderen.
- Zorg dat de IR-zender van de afstandsbediening niet direct wordt blootgesteld aan het zonlicht of het licht van TL-lampen.
- Houd de afstandsbediening meer dan 2 meter weg van TL-lampen, anders kan de afstandsbediening defect raken.
- Als de afstandsbediening dicht bij TL-lampen van het omvormertype is, zal deze af en toe niet correct werken.
- Als de afstandsbediening en de projector zeer dicht bij elkaar staan, kan de werking van de afstandsbediening worden beïnvloed.
- Als u naar het scherm richt, is de effectieve afstand minder dan 6 meter van de afstandsbediening tot het scherm en weerkaatsen de IR-stralen terug naar de projector. Het effectieve bereik kan echter wijzigen afhankelijk van de schermen.

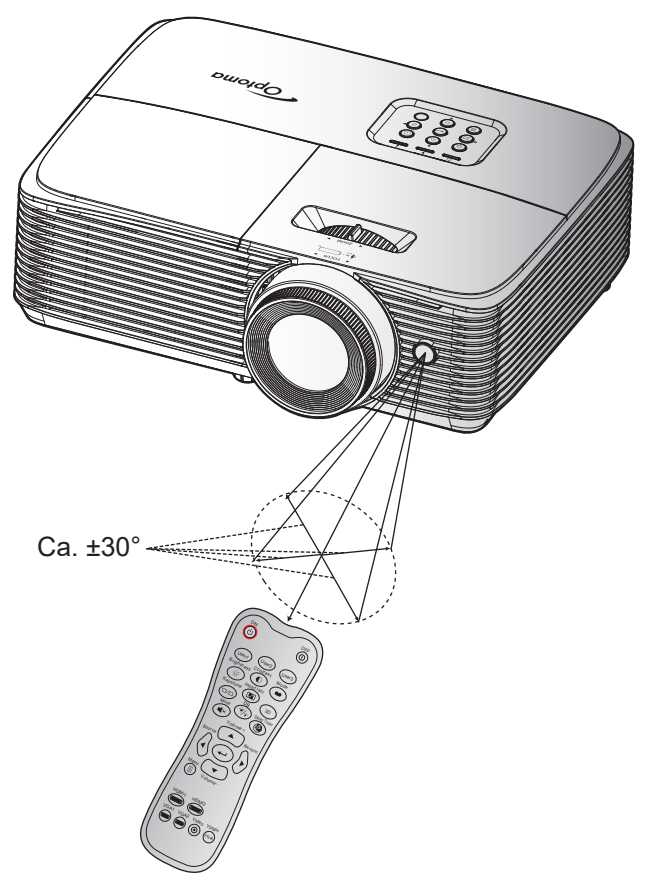

#### ON OFFICERS OF THE OFFICERS OF THE OFFICERS OF THE OFFICERS OF THE OFFICERS OF THE OFFICERS OF THE OFFICERS OF THE OFFICERS OF THE OFFICERS OF THE OFFICERS OF THE OFFICERS OF THE OFFICERS OF THE OFFICERS OF THE OFFICERS OF of User2 User1 User<sub>3</sub> **Contrast** Brightness Aspect ratio  $\overline{\phantom{0}}$ <sup>o</sup> **OFF** <u>ම 11</u> User2 User<sup>1</sup> User. Contrast **Brightness** Mode  $\bigcirc$   $\bigcirc$   $\bigcirc$ Aspect ratio 3D Mute  $\mathbb{R}$  such that  $\mathbb{S}$  such that  $\mathbb{S}$ Source Re-sync Mers. Volume HDMI1 HDMI2 VGA1 VGA2 Video YPbPr  $\sim$ Lenskap

### <span id="page-23-0"></span>**De projector in-/uitschakelen**

#### **Ingeschakeld**

- 1. Verwijder de lenskap.
- 2. Maak de voedingskabel en signaal-/bronkabel stevig vast. Wanneer aangesloten, wordt de LED Aan/ Stand-by rood.
- 3. Schakel de projector in door te drukken op "U" op het projectortoetsenblok of op de afstandsbediening.
- 4. Na ongeveer 10 seconden verschijnt een opstartscherm en knippert de LED Aan/Stand-by blauw en brandt daarna constant blauw.

#### **Opmerking:** *Wanneer de projector voor het eerst wordt ingeschakeld, wordt u gevraagd de voorkeurstaal, de projectierichting.*

#### **Uitschakelen**

- 1. Schakel de projector uit door te drukken op " $\omega$ " op het projectortoetsenblok of op de afstandsbediening.
- 2. Het volgende bericht wordt weergegeven:

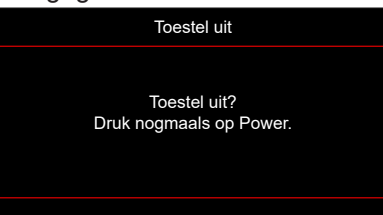

- 3. Druk nogmaals op de knop " $\ddot{\mathbf{U}}$ " ter bevestiging, anders verdwijnt na 10 seconden het bericht. Als u de knop " $\mathbf{U}$ " de tweede keer indrukt, schakelt de projector uit.
- 4. De koelventilatoren blijven gedurende ca. 10 seconden werken voor de koelcyclus en de LED Aan/ Stand-by knippert blauw. Wanneer de LED Aan/stand-by stabiel rood brandt, geeft dit aan dat de projector naar de stand-bymodus is gegaan. Als u de projector opnieuw wilt inschakelen, moet u wachten tot de koelcyclus is voltooid en de projector in stand-by is. Wanneer de projector in de standbymodus is, drukt u gewoon opnieuw op de knop " $\mathbf{\dot{C}}$ " om de projector in te schakelen.
- 5. Koppel de voedingskabel los van het stopcontact en de projector.

 **Opmerking:** *Het is niet aanbevolen de projector onmiddellijk opnieuw in te schakelen, meteen na de uitschakelprocedure.*

### <span id="page-24-0"></span>**Een invoerbron selecteren**

Schakel de aangesloten bron die u op het scherm wilt weergeven, zoals een computer, notebook, videospeler, enz. in. De projector zal de bron automatisch detecteren. Als meerdere bronnen zijn aangesloten, drukt u op de knop Mute Sleep Timer op het projectortoetsenblok of op de knop **Bron** op de afstandsbediening om de gewenste ingang te selecteren.

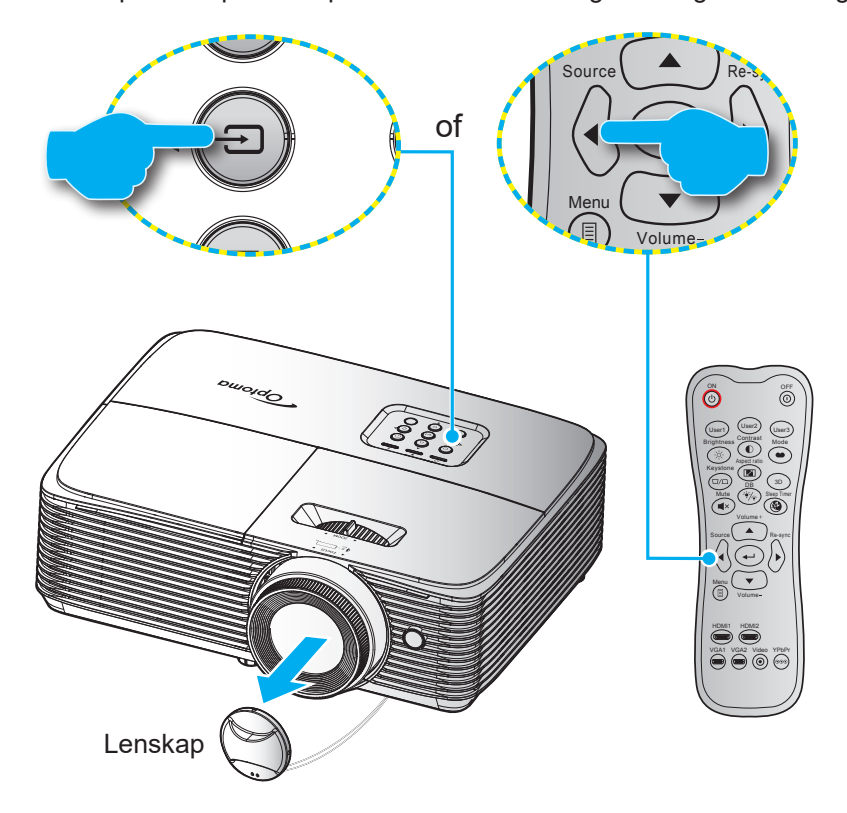

### <span id="page-25-0"></span>**Menunavigatie en functies**

De projector beschikt over meertalige OSD-menu's waarmee u aanpassingen kunt aanbrengen aan het beeld en verschillende instellingen kunt wijzigen. De projector zal de bron automatisch detecteren.

- 1. Om het OSD-menu te openen, drukt u op de afstandsbediening of op het projectortoetsenblok op  $\equiv$ .
- 2. Wanneer het OSD wordt weergegeven, kunt u de knoppen  $\blacktriangle \blacktriangledown$  gebruiken om een item in het hoofdmenu te selecteren. Terwijl u een selectie maakt op een bepaalde pagina, drukt u op de toets of  $\blacktriangleright$  om het submenu te openen.
- 3. Druk op de toetsen  $\blacktriangleleft\blacktriangleright$  om het gewenste onderdeel in het submenu te selecteren en druk op  $\blacktriangleleft$  of  $\triangleright$  om nog meer instellingen weer te geven. Pas de instellingen aan met de toetsen  $\blacktriangleleft\blacktriangleright$ .
- 4. Selecteer het volgende item dat u wilt aanpassen in het submenu en pas het aan zoals hierboven beschreven.
- 5. Druk op  $\leftrightarrow$  of  $\blacktriangleright$  om uw keuze te bevestigen. Het scherm keert terug naar het hoofdmenu.
- 6. Druk opnieuw op  $\blacktriangleleft$  of  $\equiv$  om af te sluiten. Het OSD-menu wordt gesloten en de projector zal de nieuwe instellingen automatisch opslaan.

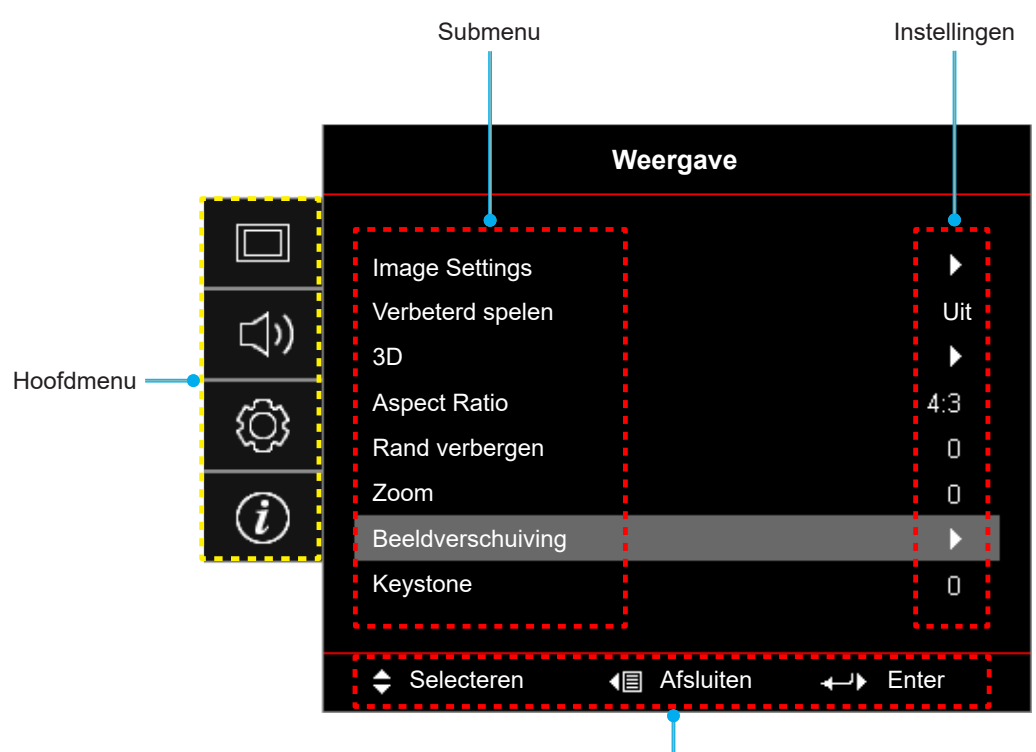

**Type 1 (4 I/O)**

Navigatiehulp

**Type 2 (5 I/O)**

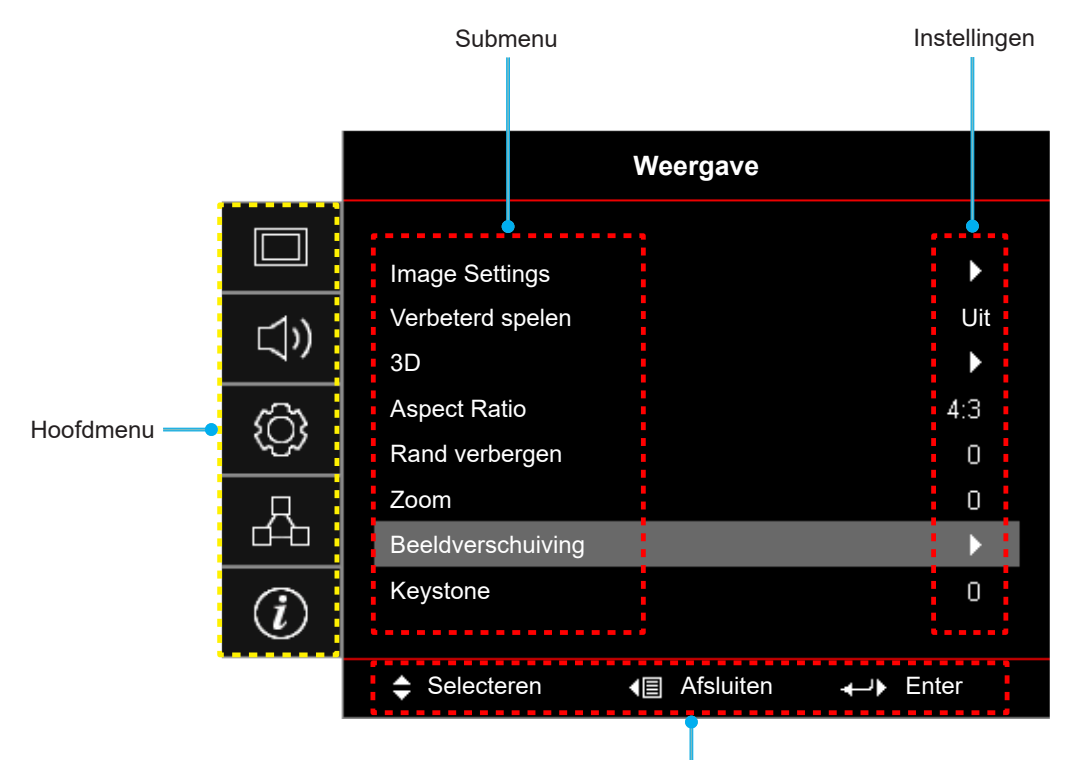

Navigatiehulp

### <span id="page-27-0"></span>**OSD-menustructuur**

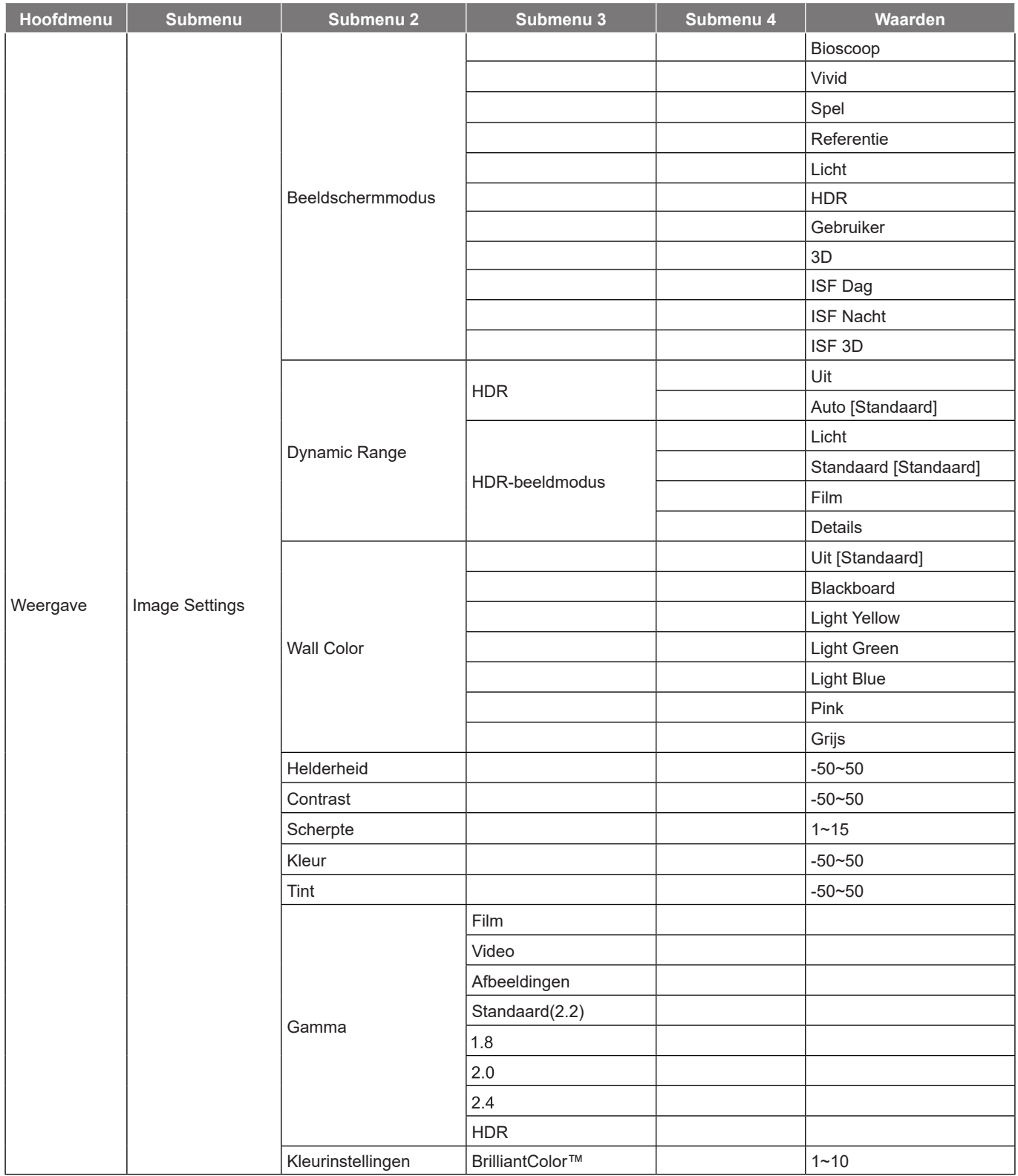

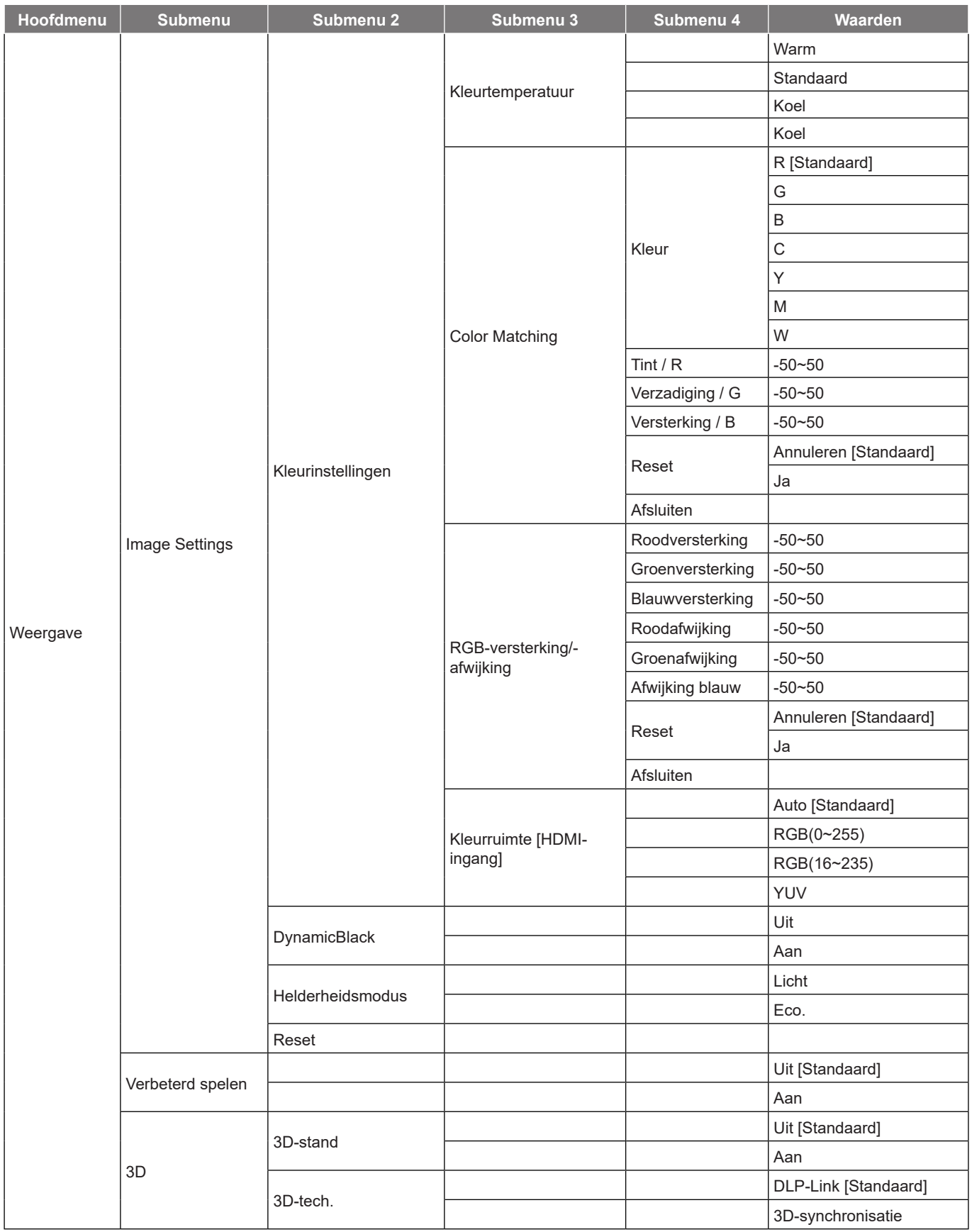

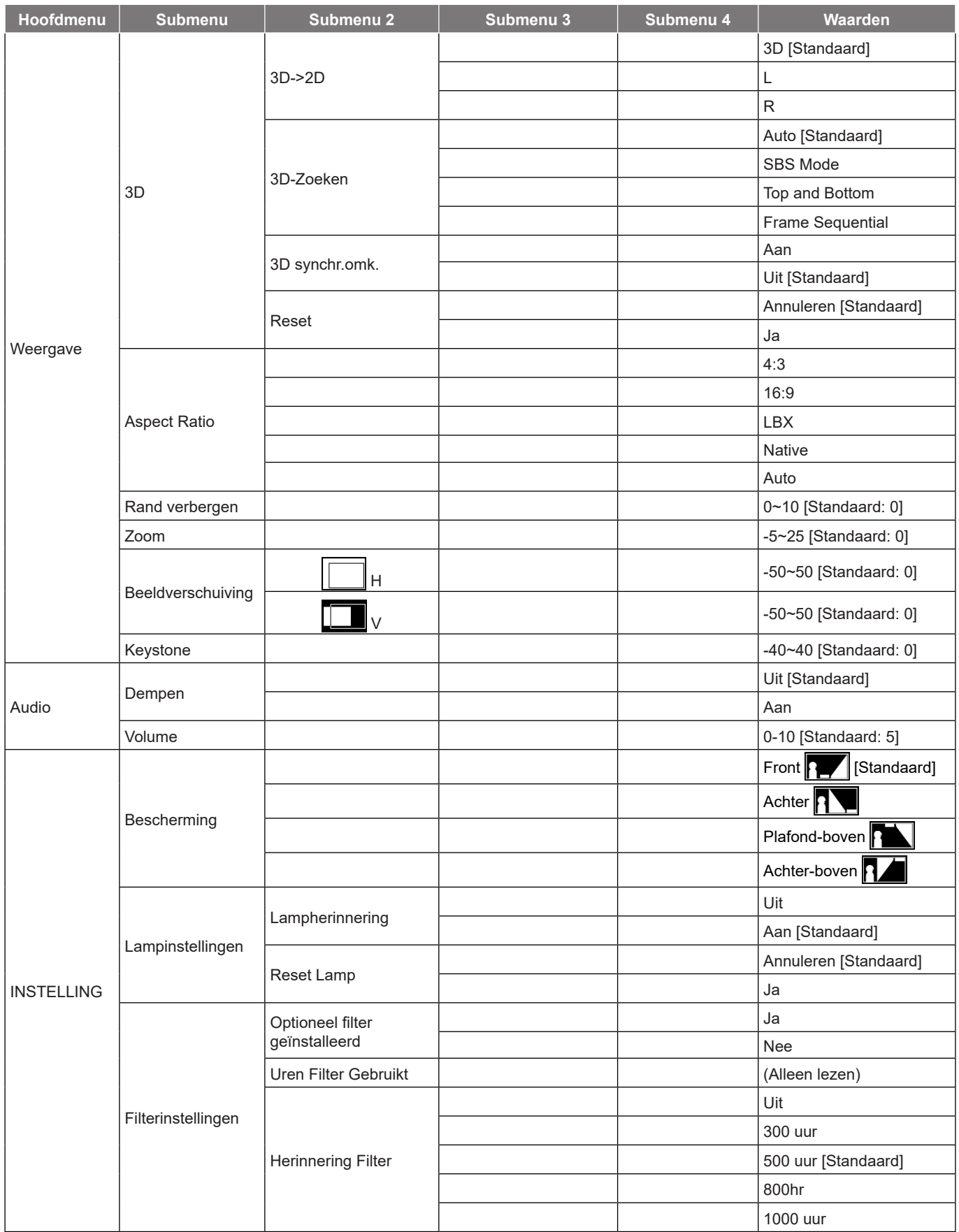

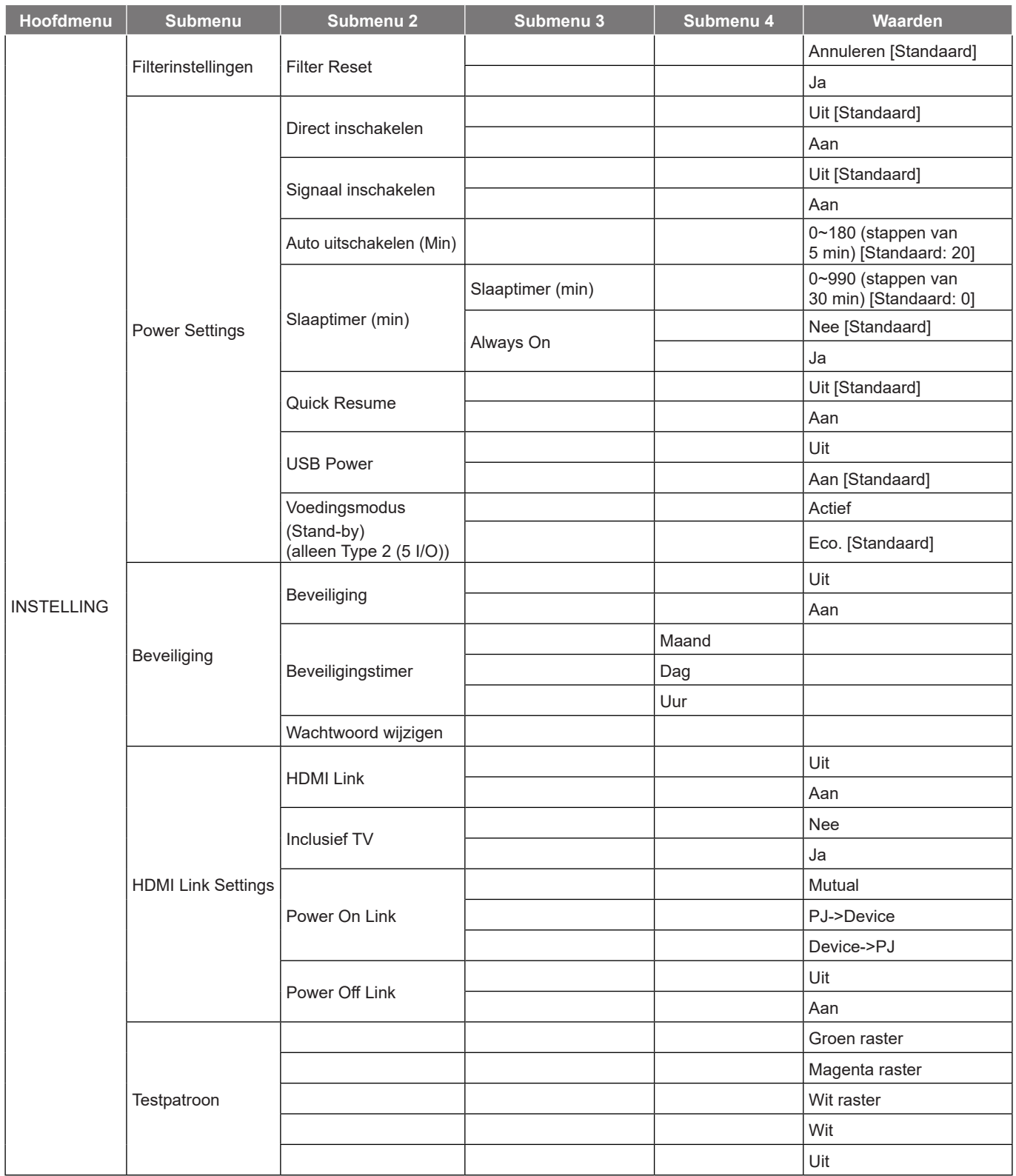

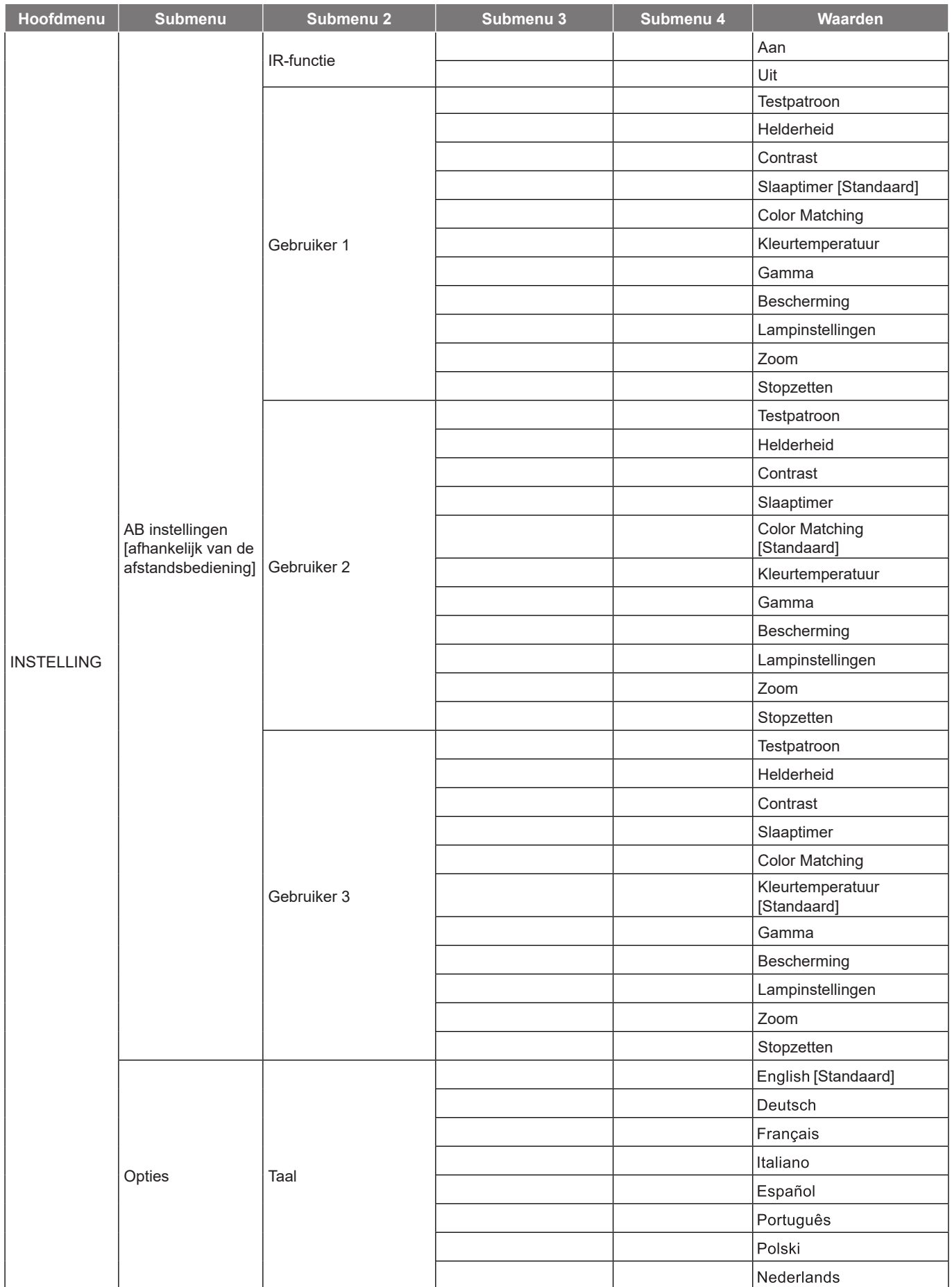

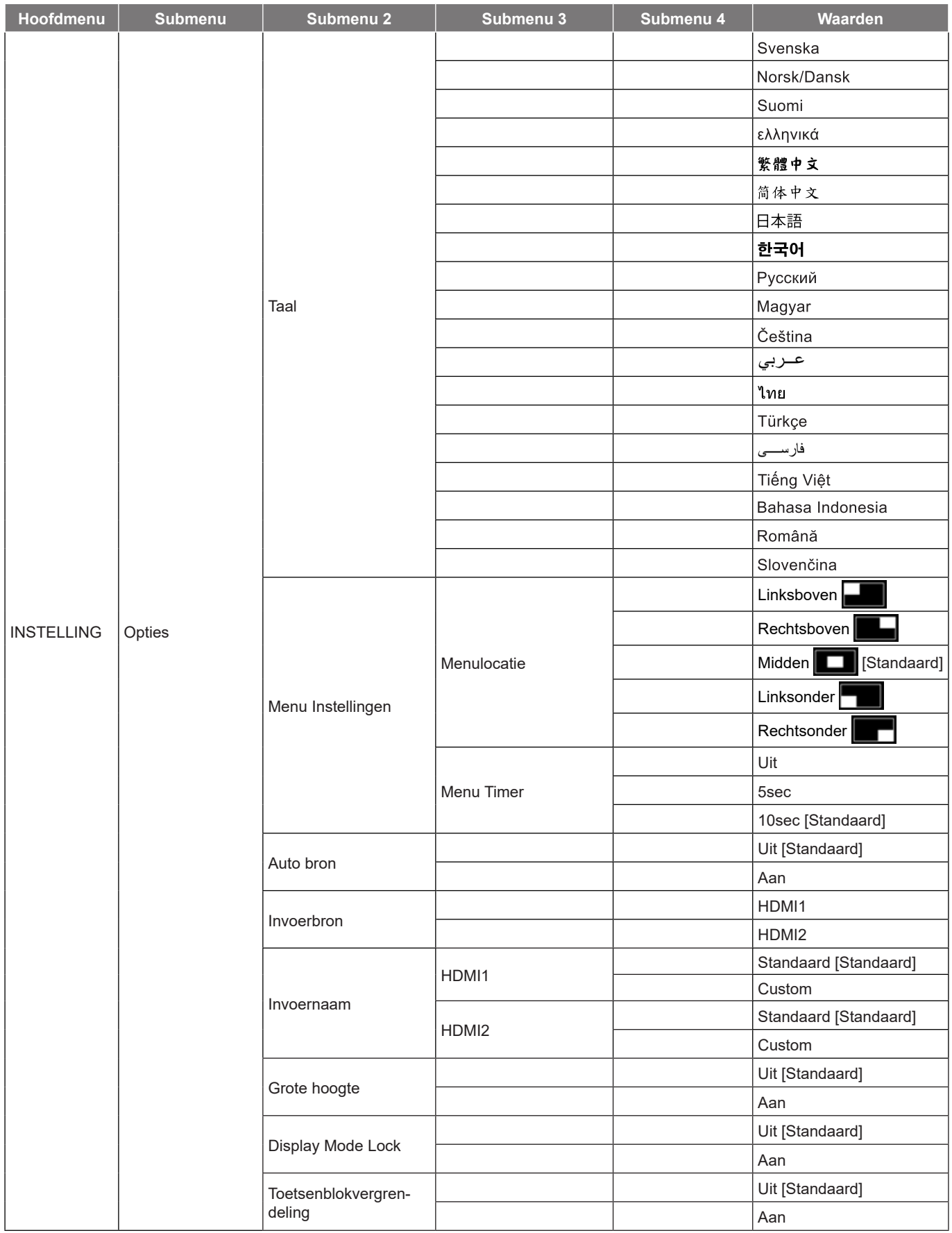

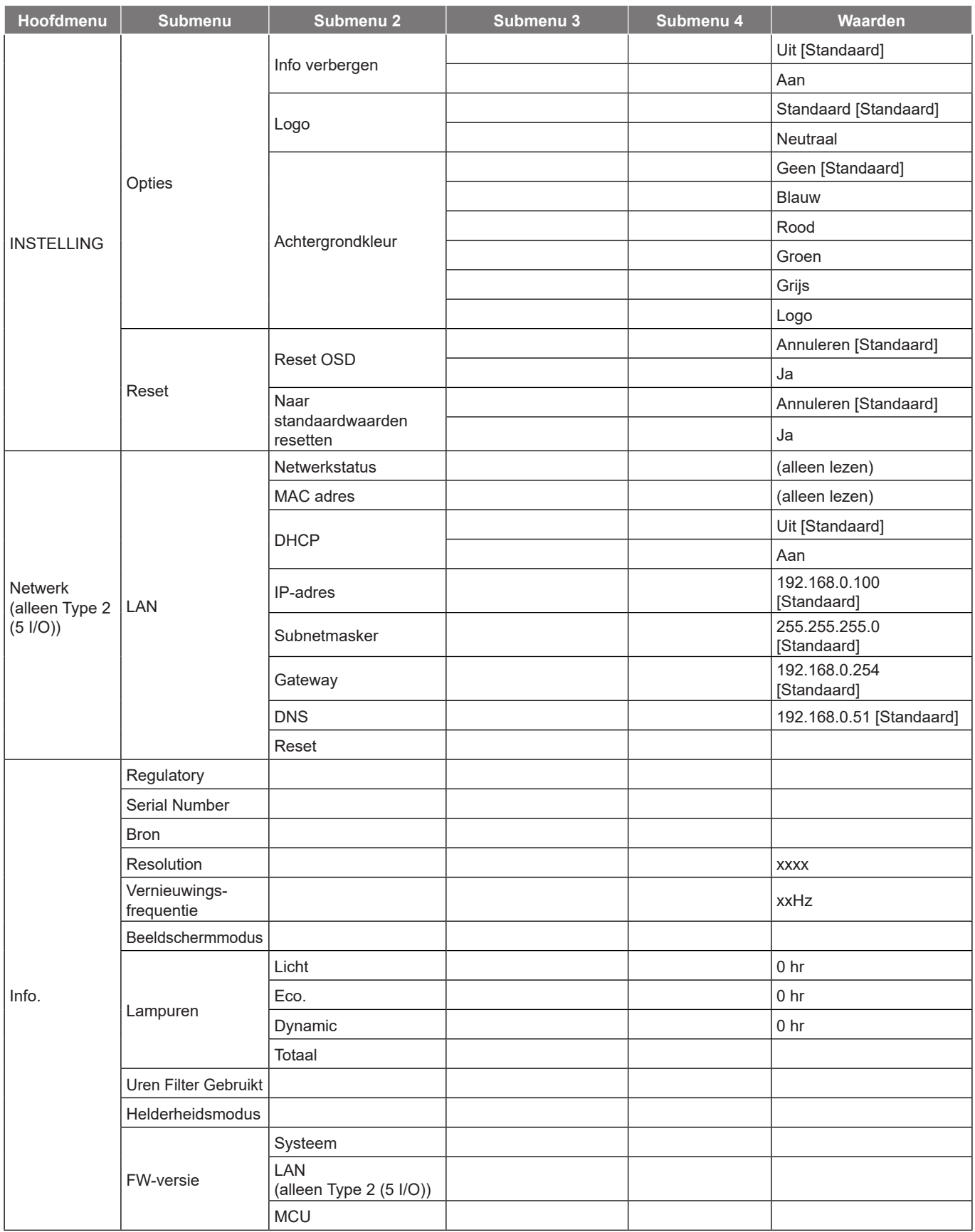

 **Opmerking:** *Functies verschillen afhankelijk van de modeldefinitie.*

### <span id="page-34-0"></span>*Menu Weergave*

### **Menu beeldinstellingen weergeven**

#### **Beeldschermmodus**

Er zijn talrijke instellingen die vooraf in de fabriek zijn gedefinieerd en voor verschillende typen beelden zijn geoptimaliseerd.

- **Bioscoop**: Biedt de beste kleuren voor het bekijken van films.
- **Vivid**: In deze modus zijn de kleurverzadiging en helderheid goed in evenwicht. Kies deze modus voor het spelen van games.
- **Spel**: Selecteer deze modus om het niveau van de helderheid en de responstijd te verhogen om te genieten van videogames.
- **Referentie**: Biedt de natuurlijkst ogende kleuren in de buurt van Rec. 709, de norm voor High Definition TV(HDTV).
- **Licht**: Maximale helderheid van pc-ingang.
- **HDR**: Decodeert en geeft High Dynamic Range (HDR) inhoud weer voor het diepste zwart, het helderste wit en levendige filmkleuren met REC.2020 kleurenbereik. Deze modus wordt automatisch ingeschakeld als HDR is ingesteld op ON (en HDR-inhoud naar de projector wordt gezonden – 4K UHD Blu-ray, 1080p/4K UHD HDR-games, 4K UHD Streaming Video). Als de modus HDR actief is, kunnen andere weergavemodi (Bioscoop, Referentie enz.) kan niet worden geselecteerd omdat HDR kleuren levert die zeer nauwkeurig zijn en die de kleurenprestaties overtreffen van de andere weergavemodi.
- **Gebruiker**: Gebruikersinstellingen onthouden.
- **3D**: Om het 3D-effect te ervaren, hebt u een 3D-bril nodig. Controleer of uw pc/draagbaar apparaat een 120 Hz quad buffered grafische kaart voor signaaluitgang heeft en of er een 3D-speler is geïnstalleerd.
- **ISF Dag**: Optimaliseer het beeld met de ISF Dag-modus voor een perfecte kalibratie en een hoge beeldkwaliteit.
- **ISF Nacht**: Optimaliseer het beeld met de ISF Nacht-modus voor een perfecte kalibratie en een hoge beeldkwaliteit.
- **ISF 3D**: Optimaliseer het beeld met de ISF 3D-modus voor een perfecte kalibratie en een hoge beeldkwaliteit.

#### **Opmerking:** *Neem contact op met uw lokale dealer voor toegang tot en kalibratie van ISF-modi Dagweergave en Nachtweergave.*

#### **Dynamic Range**

Configureer de instelling Hoog Dynamisch Bereik (HDR) en het effect hiervan bij het weergeven van video van 4K Bluray-spelers en -streaming-apparaten.

#### **HDR**

- **Uit**: HDR-verwerking uitschakelen. Wanneer dit is ingesteld op Uit, zal de projector geen HDR-inhoud decoderen.
- **Auto**: HDR-signaal automatisch detecteren.

#### **HDR-beeldmodus**

- **Licht**: Kies deze modus voor meer verzadigde kleuren.
- **Standaard**: Kies deze modus voor natuurlijke kleuren met een evenwicht tussen warme en koele kleuren.
- **Film**: Kies deze modus voor verbeterde details en beeldscherpte.
- **Details**: Het signaal komt van OETF conversie om de beste kleuraanpassing te bereiken.

#### **Wall Color**

Gebruik deze functie om een geoptimaliseerd schermbeeld te verkrijgen volgens de wandkleur. Kies tussen Uit, Blackboard, Light Yellow, Light Green, Light Blue, Pink, en Grijs.

#### **Helderheid**

Past de helderheid van het beeld aan.

#### **Contrast**

Het contrast beheert het verschil tussen de helderste en donkerste gedeelten van het beeld.

#### **Scherpte**

Past de scherpte van het beeld aan.

#### **Kleur**

Past een videobeeld aan van zwart-wit naar volledig verzadigde kleuren.

#### **Tint**

Past de kleurbalans van rood en groen aan.

#### **Gamma**

Het type gammacurve instellen. Na de initiële installatie en fi jnafstelling is voltooid, gebruikt u de stappen voor gamma-afstelling om uw beelduitvoer te optimaliseren.

- **Film**: voor thuisbioscoop.
- **Video**: Voor video- of tv-bron.
- **Afbeeldingen**: Voor pc/fotobron.
- **Standaard(2.2)**: Voor aangepaste instellingen.
- 1.8 / 2.0 / 2.4: voor specifieke pc-/fotobron.
- **HDR**: Voor HDR-bron.

#### **Opmerking:** *Als de instelling Beeldschermmodus is ingesteld op HDR, kan de gebruiker alleen HDR selecteren voor instelling Gamma.*

#### **Kleurinstellingen**

De kleurinstellingen configureren.

- **BrilliantColor™**: Dit aanpasbare item maakt gebruik van een nieuw kleurverwerkingsalgoritme en verbeteringen om de hogere helderheid mogelijk te maken terwijl het beeld ware, helderdere kleuren vertoont.
- **Kleurtemperatuur**: Selecteer een kleurtemperatuur van Warm, Standaard, Koel of Koel.
- **Color Matching**: Selecteer de volgende opties:
	- ± Kleur: Pas de niveaus voor rood (R), groen (G), zwart (B), cyaan (C), geel (Y), magenta (M) en wit (W) in de afbeelding aan.
	- Tint / R(rood)\*: Past de kleurbalans van rood en groen aan.  **Opmerking:** *\*Als de* **Kleur***instelling is ingesteld op wit (***W***), kunt u de instelling voor rode kleur aanpassen.*
	- ± Verzadiging / G(groen)\*: Past een videobeeld aan van zwart-wit naar volledig verzadigde kleuren.
		- **Opmerking:** *\*Als de* **Kleur***instelling is ingesteld op wit (***W***), kunt u de instelling voor groene kleur aanpassen.*
	- Versterking / B(blauw)\*: Pas de beeldhelderheid aan.
		- **Opmerking:** *\*Als de* **Kleur***instelling is ingesteld op wit (***W***), kunt u de instelling voor blauwe kleur aanpassen.*
	- ± Reset: Stel de standaard fabrieksinstellingen voor kleuraanpassing opnieuw in.
	- Afsluiten: Verlaat het "Color Matching" menu.
- **RGB-versterking/-afwijking:** Met deze instellingen kunt u de helderheid (versterking) en het contrast (bias) van een beeld configureren.
	- ± Reset: Stel de standaard fabrieksinstellingen voor RGB-versterking/afwijking opnieuw in.
	- Afsluiten: Verlaat het "RGB-versterking/-afwijking" menu.
- **Kleurruimte (HDMI-ingang)**: selecteer een geschikt kleurenmatrixtype uit de volgende opties: Auto, RGB(0~255), RGB(16~235) en YUV.

#### **DynamicBlack**

Gebruiken om automatisch de helderheid van het beeld aan te passen voor een optimaal contrast.

#### **Helderheidsmodus**

Past de instellingen van de helderheidsmodus aan voor projectors op basis van een lamp.

- **Licht**: Kies "Licht" om de helderheid te verhogen.
- **Eco.**: Kies "Eco." om de projectorlamp te dimmen zodat er minder energie wordt verbruikt en de levensduur van de lamp wordt verlengd.

#### **Reset**

Zet terug naar de standaard fabrieksinstellingen voor kleurinstellingen.

### **Menu Verbeterd spelen weergeven**

#### **Verbeterd spelen**

Schakel deze functie in om de responstijden (ingangslatentie) tijdens spelen te reduceren tot 16 ms.  **Opmerking:** *Deze functie werkt alleen voor signalen van 1080P@60Hz/1080P@120Hz.*

### **3D-menu weergeven**

#### **3D-stand**

Gebruik deze optie om de 3D-functie in of uit te schakelen.

- **Uit**: Selecteer "Uit" om de 3D-modus uit te schakelen.
- **Aan**: Selecteer "Aan" om de 3D-stand in te schakelen.

#### **3D-tech.**

Gebruik deze optie voor het selecteren van 3D-technologie.

- **DLP-Link**: Selecteer dit voor het gebruiken van geoptimaliseerde instellingen voor DLP 3D-bril.
- **3D-synchronisatie**: Selecteer dit voor het gebruiken van geoptimaliseerde instellingen voor IR, RF of gepolariseerde 3D-bril.

#### **3D->2D**

Gebruik deze optie om op te geven hoe de 3D-inhoud op het scherm moet verschijnen.

- **3D:** Geeft het 3D-signaal weer.
- **L (Links):** Geeft het linkerbeeld van de 3D-inhoud weer.
- **R (Rechts):** Geeft het rechterbeeld van de 3D-inhoud weer.

#### **3D-Zoeken**

Gebruik deze optie om de geschikte 3D-zoeken te selecteren.

- **Auto**: Bij detectie van een 3D-identificatiesignaal wordt het 3D-zoeken automatisch geselecteerd.
- **SBS Mode**: Toon 3D-signaal in de indeling "Naast elkaar".
- **Top and Bottom**: Geeft het 3D-signaal in "Top and Bottom" formaat weer.
- **Frame Sequential**: Geeft het 3D-signaal in "Frame Sequential" formaat weer.

#### **3D synchr.omk.**

Gebruik deze optie om de functie 3D synchr.omk. te gebruiken.

#### **Reset**

Stel de standaard fabrieksinstelling voor 3D-instellingen opnieuw in.

- **Annuleren**: Selecteer om resetten te annuleren.
- **Ja**: Selecteer om de standaard fabrieksinstellingen voor 3D opnieuw in te stellen.

### **Geef het menu aspect ratio weer**

#### **Aspect Ratio**

Selecteer de beeldverhouding van het weergegeven beeld uit de volgende opties:

- **4:3**: Deze opmaak is voor 4:3-invoerbronnen.
- **16:9**: Dit formaat is voor 16:9-invoerbronnen, zoals HDTV en dvd, die verbeterd zijn voor breedbeeldtv.
- **LBX**: Dit formaat is voor een letterbox-bron die geen 16x9 is en als u een externe 16x9 lens gebruikt om een hoogte-breedteverhouding van 2,35:1 weer te geven met volledige resolutie.
- **Native**: Dit formaat geeft het originele beeld weer zonder enige schaalindeling.
- **Auto**: Selecteert automatisch het geschikte beeldformaat.

#### **Opmerking:** *Gedetailleerde informatie over de LBX-modus:*

- ± *Sommige LBX-dvd's zijn niet verbeterd voor 16x9 televisietoestellen. In deze situatie zal het beeld er niet juist uitzien wanneer het wordt weergegeven in de modus 16:9. Probeer in deze situatie de 4:3-modus te gebruiken om de dvd te bekijken. Als de inhoud geen 4:3 is, zullen bij weergave op 16:9 zwarte balken rond het beeld worden weergegeven. Voor dit type inhoud kunt u de LBX-modus gebruiken om het beeld op het 16:9 beeldscherm te vullen.*
- ± *Als u een externe anamorfe lens gebruikt, kunt u met deze LBX-stand ook 2,35:1-inhoud weergeven (inclusief anamorfe DVD en HDTV-filmbron) die de functie ondersteunen dat anamorf breed wordt verbeterd voor 16x9-weergave in een breed 2,35:1-beeld. In dit geval zijn re geen zwarte balken. Het lampvermogen en de verticale resolutie worden volledig gebruikt.*

#### **1080p schaaltabel**:

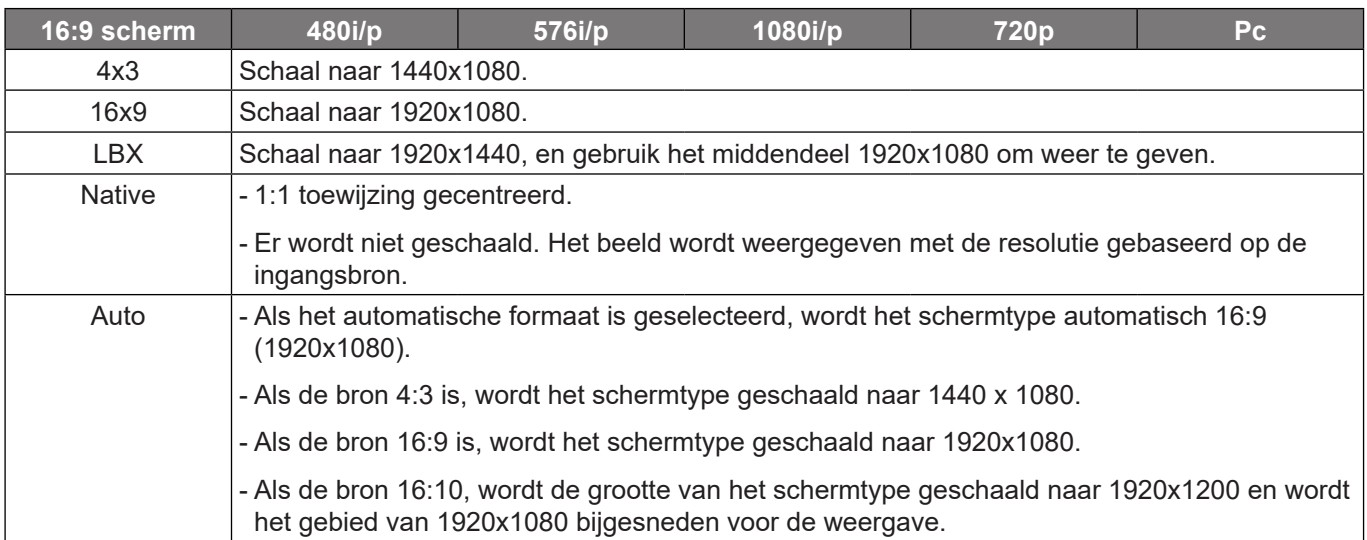

#### **1080p automatische toewijzingsregel**:

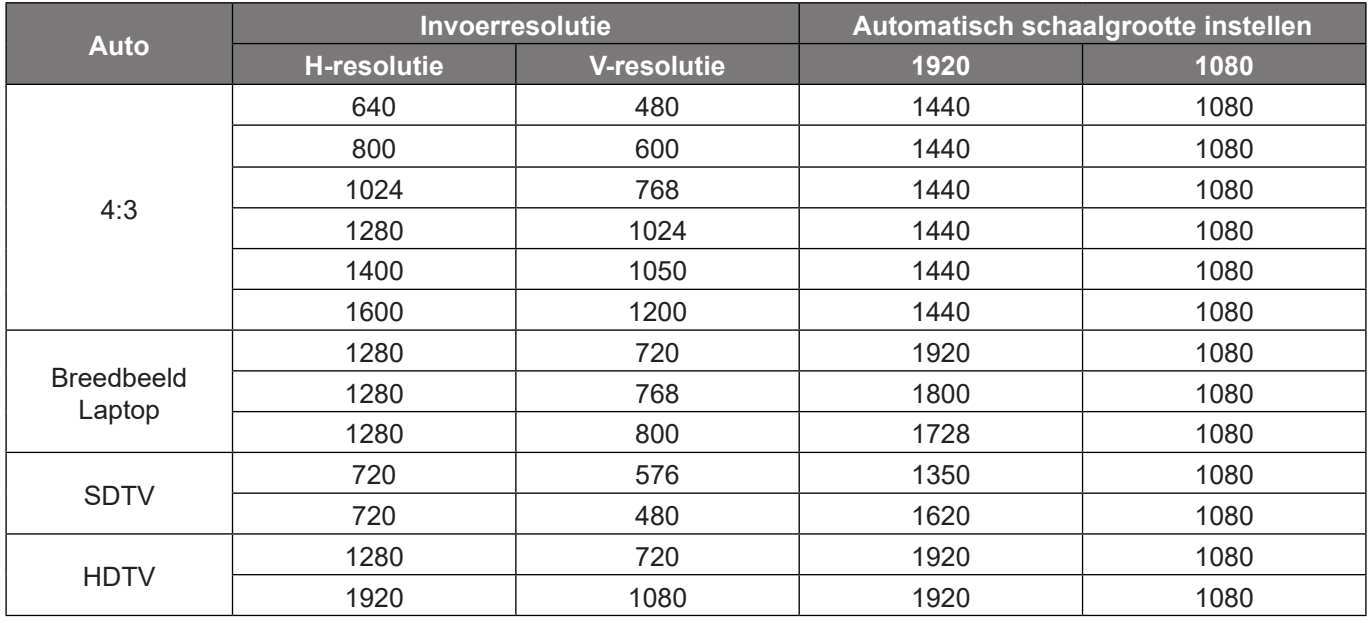

### **Menu rand verbergen weergeven**

#### **Rand verbergen**

Gebruik deze functie om de videocoderingsruis aan de randen van de videobron te verwijderen.

### **Menu Zoom weergeven**

#### **Zoom**

Gebruik dit om het beeld op het projectiescherm te verkleinen of te vergroten.

### **Menu Image Shift weergeven**

#### **Beeldverschuiving**

Pas de positie van het geprojecteerde beeld horizontaal (H) of verticaal (V) aan.

### **Menu Keystone weergeven**

#### **Keystone**

Past de beeldvervorming aan die door het kantelen van de projector wordt veroorzaakt.

## *Menu Audio*

### **Menu Audio dempen**

#### **Dempen**

Gebruik deze optie om het geluid tijdelijk uit te schakelen.

- **Aan:** Kies "Aan" om het dempen in te schakelen.
- **Uit:** Kies "Uit" om het dempen uit te schakelen.

#### **Opmerking:**

- *De functie "Dempen" beïnvloedt het volume voor zowel de interne als externe luidspreker.*
- *Wanneer een externe luidspreker is aangesloten, wordt de interne luidspreker automatisch gedempt.*

### **Menu Audiovolume**

#### **Volume**

Regelt het volumeniveau van de audio.

## *Instellingsmenu*

## **Menu Setup projectie**

#### **Bescherming**

Selecteer de voorkeursprojectie tussen voor, achter, plafond-boven en achter-boven.

### **Menu Setup lampinstellingen**

#### **Lampherinnering**

Kies deze functie om het waarschuwingsbericht weer te geven of te verbergen wanneer het bericht voor het vervangen van de lamp wordt weergegeven. Het bericht verschijnt 30 uur vóór de voorgestelde vervanging van de lamp.

#### **Reset Lamp**

Stelt de teller voor de lampuren opnieuw in nadat u de lamp hebt vervangen.

### **Menu Setup filterinstellingen**

#### **Optioneel filter geïnstalleerd**

Geef de instelling op voor het waarschuwingsbericht.

- **Ja:** Geef waarschuwingen weer na 500 uur gebruik.  **Opmerking:** *"Uren Filter Gebruikt / Herinnering Filter / Filter Reset" verschijnt alleen wanneer "Optioneel filter geïnstalleerd" is "Ja".*
- **Nee:** schakel het waarschuwingsbericht.

#### **Uren Filter Gebruikt**

Geef de filtertijd weer.

#### **Herinnering Filter**

Kies deze functie om het waarschuwingsbericht weer te geven of te verbergen wanneer het bericht voor het vervangen van de filter wordt weergegeven. De beschikbare opties zijn: Uit, 300 uur, 500 uur, 800hr, en 1000 uur.

#### **Filter Reset**

Voert een reset uit van de uurteller van de stoffilter na het vervangen of reinigen van het stoffilter.

### **Menu Setup Power settings**

#### **Direct inschakelen**

Kies "Aan" om de modus Direct inschakelen te activeren. De projector wordt automatisch ingeschakeld wanneer er stroom wordt geleverd, zonder dat op de toets "Voeding" op het bedieningspaneel van de projector of op de afstandsbediening wordt gedrukt.

#### **Signaal inschakelen**

Kies "Aan" to activate Signal Power mode. De projector wordt automatisch ingeschakeld wanneer een signaal wordt gedetecteerd, zonder dat op de toets "Voeding" op het bedieningspaneel van de projector of op de afstandsbediening wordt gedrukt.

 **Opmerking:** *Als de optie "Signaal inschakelen" is ingesteld op "Aan", zal het energieverbruik van de projector in stand-bymodus meer dan 3W zijn.*

#### **Auto uitschakelen (Min)**

Stelt het interval in voor de afteltimer. De afteltimer start het aftellen wanneer het geen signaal naar de projector wordt gestuurd. Wanneer het aftellen (in minuten) is voltooid, wordt de projector automatisch uitgeschakeld.

#### **Slaaptimer (min)**

De slaaptimer configureren.

 **Slaaptimer (min):** Stelt het interval in voor de afteltimer. De afteltimer wordt gestart wanneer er al dan niet een signaal naar de projector wordt gestuurd. Wanneer het aftellen (in minuten) is voltooid, wordt de projector automatisch uitgeschakeld.

 **Opmerking:** *De Slaaptimer wordt telkens bij het uitschakelen van de projector opnieuw ingesteld.*

**Always On:** Zorg dat u de slaaptimer altijd ingeschakeld houdt.

#### **Quick Resume**

Geef de instelling Quick resume op.

- **Aan:** Als de projector per ongeluk wordt uitgeschakeld, kunt u met deze functie de projector onmiddellijk opnieuw inschakelen binnen 100 seconden na het uitschakelen.
- **Uit:** de ventilator begint 10 seconden nadat de gebruiker de projector heeft uitgeschakeld, met het koelen van het systeem.

#### **USB Power**

De USB-voedingsinstellingen maken.

- **Aan:** De projector wordt altijd van stroom voorzien door een USB-voeding.
- **Uit:** DE USB-voedingsfunctie is uitgeschakeld.

#### **Voedingsmodus (Stand-by)**

Geef de instelling voor de voedingsmodus op.

- **Actief:** Kies "Actief" om terug te keren naar normale stand-by (LAN aan, VGA-UITGANG uit).
- **Eco.:** Kies "Eco." om verdere energieverspilling te voorkomen < 0,5 W.

#### **Opmerking:**

- *De ventilators zullen nog steeds werken in actieve stand-by als "Signaal inschakelen" is ingeschakeld.*
- *Dit menu is alleen van toepassing voor Type 2 (5 I/O)-model.*

### **Instellingsmenu Beveiliging**

#### **Beveiliging**

Schakel deze functie in om een wachtwoord te vragen voordat u de projector gebruikt.

- **Aan:** kies "Aan" om de beveiligingsverificatie te gebruiken wanneer de projector wordt ingeschakeld.
- **Uit:** kies "Uit" om de projector te kunnen inschakelen zonder wachtwoordverificatie.

#### **Beveiligingstimer**

Kan de tijd (Maand/Dag/Uur) functie worden geselecteerd om het aantal uren in te stellen dat de projector kan worden gebruikt. Nadat deze duur is verstreken, zult u worden gevraagd uw wachtwoord opnieuw in te voeren.

#### **Wachtwoord wijzigen**

Gebruik dit om het wachtwoord dat wordt gevraagd bij het inschakelen van de projector, in te stellen of te wijzigen.

## **Menu Setup Instellingen HDMI-link**

 **Opmerking:** *Als u met HDMI-kabels apparaten met de projector verbindt die HDMI CEC-compatibel zijn, kunt u ze besturen met dezelfde inschakel- of uitschakelstatus met de bediening voor HDMI Link in het OSD van de projector. Hiermee kunt u een of meer apparaten in een groep in- of uitschakelen via de functie HDMI Link. In een gebruikelijke configuratie kan de dvd-speler zijn aangesloten op de projector via een versterker of thuisbioscoop.*

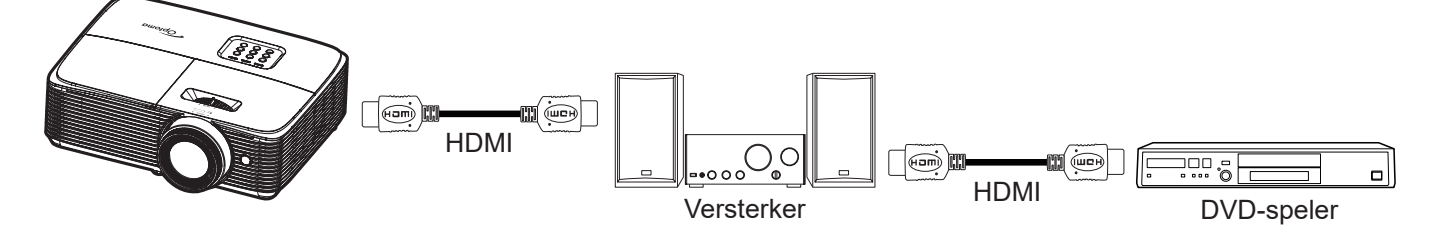

#### **HDMI Link**

De functie HDMI Link in- of uitschakelen. De opties Inclusief TV, Power on Link, en Power off Link zijn alleen beschikbaar als de instelling is ingesteld op "Aan".

#### **Inclusief TV**

Stel dit in op "Ja" als u liever hebt dat de tv en projector automatisch tegelijk worden uitgeschakeld. Verander de instelling in "Nee" om gelijktijdig uitschakelen te voorkomen.

#### **Power On Link**

CEC inschakelopdracht.

- **Mutual:** Zowel projector als CEC-apparaat worden tegelijk ingeschakeld.
- **PJ->Device:** Het CEC-apparaat wordt alleen ingeschakeld nadat de projector is ingeschakeld.
- **Device->PJ:** De projector wordt alleen ingeschakeld nadat het CEC-apparaat is ingeschakeld.

#### **Power Off Link**

Schakel deze functie in zodat HDMI Link en de projector automatisch tegelijk worden uitgeschakeld.

### **Menu Setup testpatroon**

#### **Testpatroon**

Selecteer het testpatroon tussen Groen raster, Magenta raster, Wit raster, Wit of schakel deze functie uit (Uit).

### <span id="page-42-0"></span>**Menu externe instellingen instellen**

#### **IR-functie**

Geef de IR-functie-instelling.

- **Aan:** Kies "Aan", de projector kan met de afstandsbediening worden bediend vanaf de IR-ontvanger op de voorkant.
- **Uit:** Kies "Uit", de projector kan met de afstandsbediening worden bediend. Door "Uit" te selecteren, kunt u het toetsenpaneel weer gebruiken.

#### **Gebruiker 1/ Gebruiker 2/ Gebruiker 3**

Wijs de standaardfunctie toe voor Gebruiker 1, Gebruiker 2 of Gebruiker 3 tussen Testpatroon, Helderheid, Contrast, Slaaptimer, Color Matching, Kleurtemperatuur, Gamma, Bescherming, Lampinstellingen, Zoom en Stopzetten.

## **Menu Setup opties**

#### **Taal**

Selecteer voor het meertalige OSD-menu uit Engels, Duits, Frans, Italiaans, Spaans, Portugees, Pools, Nederlands, Zweeds, Noors/Deens, Fins, Grieks, traditioneel Chinees, vereenvoudigd Chinees, Japans, Koreaans, Russisch, Hongaars, Tsjechisch, Arabisch, Thais, Turks, Farsi, Vietnamees, Indonesisch, Roemeens en Slowaaks.

#### **Menu Instellingen**

Stel de menulocatie in op het scherm en configureer de instellingen voor het menu Timer.

- **Menulocatie**: Selecteer de locatie van het menu op het weergavescherm.
- **Menu Timer**: Stel de duur in dat het OSD-menu zichtbaar moet blijven op het scherm.

#### **Auto bron**

Als u deze optie "Aan" instelt en drukt op de knop  $\bigoplus$  op het toetsenpaneel van de projector of de knop **Bron**op de afstandsbediening, dan wordt de volgende beschikbare ingangsbron automatisch geselecteerd. Stel "Uit" in op uitschakelen van automatische bronfunctie.

#### **Invoerbron**

Selecteer de invoerbron tussen HDMI1 en HDMI2.

#### **Invoernaam**

Gebruik dit om de ingangsfunctie te hernoemen voor een eenvoudigere identificatie.

#### **Grote hoogte**

Wanneer "Aan" is geselecteerd, draaien de ventilatoren sneller. Deze functie is nuttig in gebieden op grote hoogte waar de lucht dun is.

#### **Display Mode Lock**

Kies "Aan" of "Uit" om de instellingen voor het aanpassen van de weergavemodus te vergrendelen of te ontgrendelen.

#### **Toetsenblokvergrendeling**

Wanneer de toetsenbordvergrendeling is ingesteld op "Aan", wordt het toetsenpaneel vergrendeld. De projector kan echter met de afstandsbediening worden bediend. Door "Uit" te selecteren, kunt u het toetsenpaneel weer gebruiken.

#### **Info verbergen**

Schakel deze functie in om het informatiebericht te verbergen.

- **Uit:** Kies "Uit" om het bericht "zoeken" weer te geven.
- **Aan:** kies "Aan" om het infobericht te verbergen.

#### **Logo**

Gebruik deze functie om het gewenste opstartscherm in te stellen. Als er wijzigingen zijn uitgevoerd, worden ze van kracht wanneer de projector de volgende keer wordt ingeschakeld.

- **Standaard:** Het standaard opstartscherm.
- **Neutraal:** Het logo wordt niet weergegeven op het opstartscherm.

#### **Achtergrondkleur**

Gebruik deze functie om een blauw, rood, groen of grijs kleur of niets of een logoscherm weer te geven als er geen signaal beschikbaar is.

 **Opmerking:** *Als de achtergrondkleur is ingesteld op "Geen", dan is de achtergrondkleur zwart.*

### **Setup reset-menu**

### **Reset OSD**

Stel de standaard fabrieksinstellingen voor de instellingen van het schermmenu opnieuw in.

#### **Naar standaardwaarden resetten**

Stel de standaard fabrieksinstellingen voor menu Setup instellingen opnieuw in.

## *Netwerkmenu*

 **Opmerking:** *Dit menu is alleen van toepassing voor Type 2 (5 I/O)-model.*

### **Menu Netwerk: LAN**

#### **Netwerkstatus**

Geef de status van de netwerkverbinding weer (alleen lezen).

#### **MAC adres**

Geef het MAC adres weer (alleen lezen).

#### **DHCP**

Gebruik deze optie om de DHCP-functie in of uit te schakelen.

- **Aan**: De projector verkrijgt automatisch een IP-adres van uw netwerk.
- **Uit**: Hiermee kunt u IP, Subnetmasker, Gateway en DNS-configuratie handmatig toewijzen.

 **Opmerking:** *Als u het OSD afsluit, worden de ingevoerde waarden automatisch toegepast.*

#### **IP-adres**

Geef het IP-adres weer.

#### **Subnetmasker**

Geef het nummer voor het subnetmasker weer.

#### **Gateway**

Geeft de standaard gateway weer van het netwerk dat op de projector is aangesloten.

#### **DNS**

Geef het DNS-nummer weer.

#### **De webbrowser gebruiken om uw projector te besturen**

- 1. Zet de DHCP-optie op de projector op "Aan" om een DHCP-server de mogelijkheid te bieden automatisch een IP-adres toe te wijzen.
- 2. Open de webbrowser op uw PC en voer het IP-adres van de projector in ("Netwerk > LAN > IP-adres").
- 3. Voer de gebruikersnaam en het wachtwoord in en klik daarna op "Login". De webinterface voor de configuratie van de projector wordt geopend.

#### **Opmerking:**

- *De standaard gebruikersnaam en het standaard wachtwoord zijn "admin".*
- *De stappen in deze sectie zijn gebaseerd op het Windows 7-besturingssysteem.*

#### **Een directe verbinding maken van uw computer met de projector\***

- 1. Zet de DHCP-optie "Uit" aan op de projector.
- 2. Configureer IP-adres, Subnetmasker, Gateway en DNS op de projector ("Netwerk > LAN").
- 3. Open de pagina *Netwerkcentrum* op uw pc en wijs de identieke netwerkparameters die op de projector zijn ingesteld, toe aan uw PC. Klik op "OK" om de parameters op te slaan.

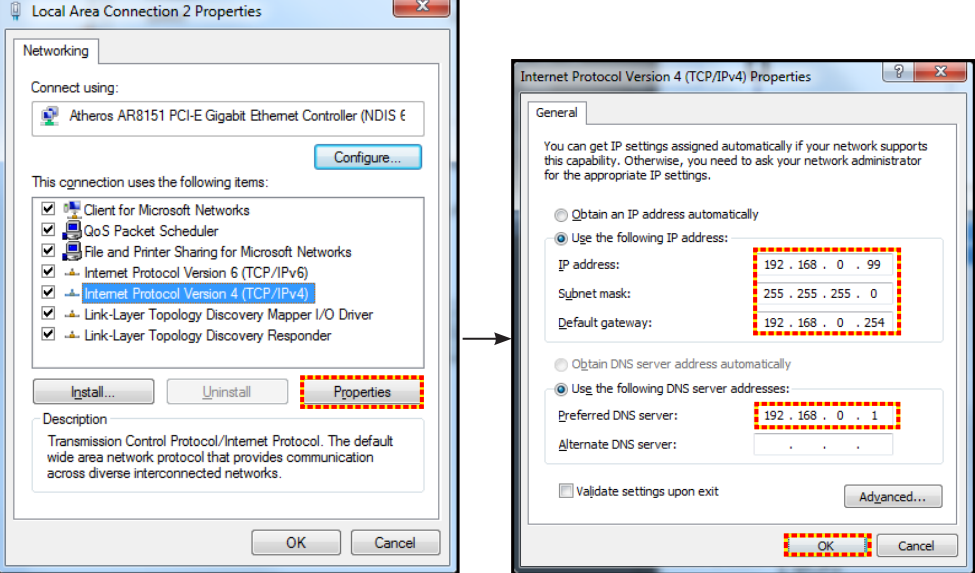

4. Open de webbrowser op uw PC en typ het IP-adres dat in stap 3 is toegewezen, in het URL-veld. Druk vervolgens op de "Enter"-toets.

#### **Reset**

Stel alle waarden voor de LAN-parameters opnieuw in.

### **Menu instellingen netwerkbeheer**

#### **LAN\_RJ45-functie**

Voor een eenvoudig en comfortabel gebruik, biedt de projector diverse functies voor netwerk en extern beheer. De LAN/RJ45-functie van de projector via een netwerk, kan bijvoorbeeld extern beheer bieden voor: In/ uitschakelen, helderheid en contrast. U kunt ook informatie over de projectorstatus weergeven, zoals: Videobron, geluid dempen, enz.

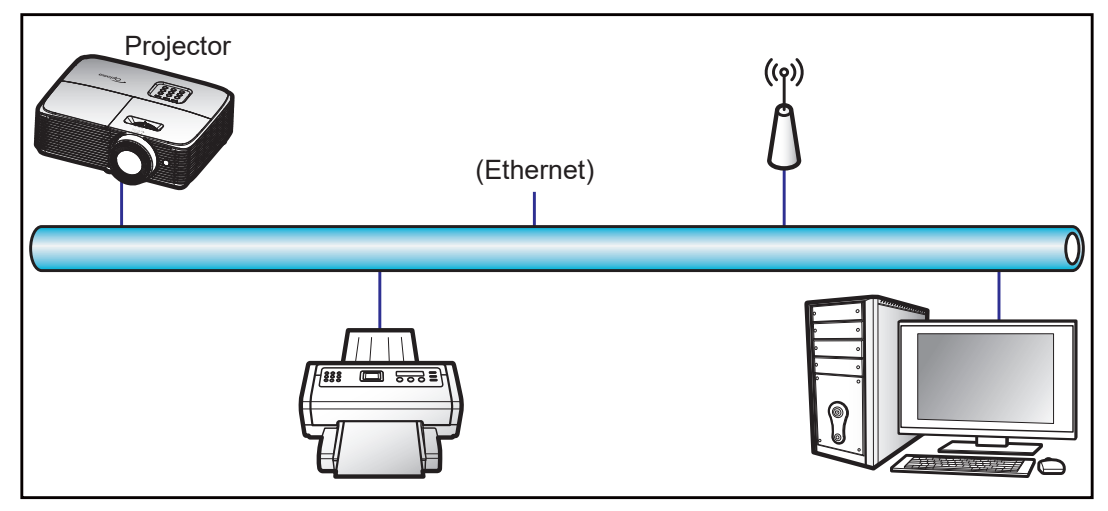

#### **Bekabelde LAN-aansluitingsfuncties**

Deze projector kan worden bediend via een PC (laptop) of een ander extern apparaat via de LAN/RJ45-poort en is compatibel met Crestron / Extron / AMX (Device Discovery) / PJLink.

- Crestron is een gedeponeerd handelsmerk van Crestron Electronics, Inc. in de Verenigde Staten.
- Extron is een gedeponeerd handelsmerk van Extron Electronics, Inc. in de Verenigde Staten.
- AMX is een gedeponeerd handelsmerk van AMX LLC in de Verenigde Staten.
- PJLink heeft een handelsmerk- en logoregistratie aangevraagd in Japan, de Verenigde Staten en andere landen bij JBMIA.

De projector wordt ondersteund door de opgegeven commando's van de controller en verwante software van Crestron Electronics, zoals RoomView®.

<http://www.crestron.com/>

Deze projector is compatibel voor het ondersteunen van Extron-appara(a)t(en) voor referentie.

<http://www.extron.com/>

Deze projector wordt ondersteund door AMX (apparaatopsporing).

<http://www.amx.com/>

Deze projector ondersteunt alle commando's van PJLink Klasse 1 (Versie 1.00).

<http://pjlink.jbmia.or.jp/english/>

Neem direct contact op met de ondersteuningsdienst voor meer gedetailleerde informatie over de verschillende types externe apparaten die kunnen worden aangesloten op de LAN/RJ45-poort en de bediening op afstand van het project, evenals de ondersteunde commando's voor deze externe apparaten.

#### **LAN RJ45**

1. Sluit een RJ45-kabel aan op RJ45-poorten op de projector en de pc (laptop).

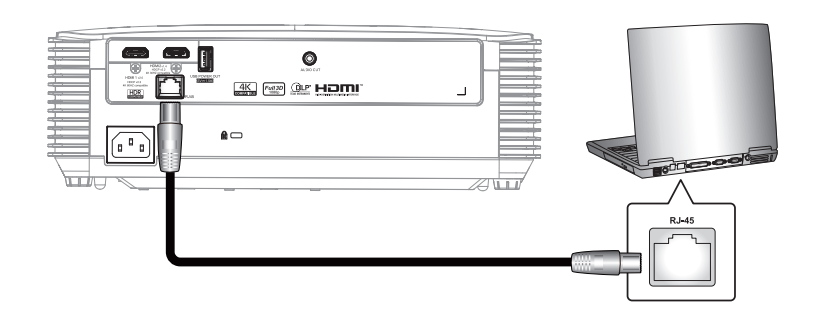

2. Klik op de pc (laptop) op **Start** > **Configuratiescherm** > **Netwerkverbindingen**.

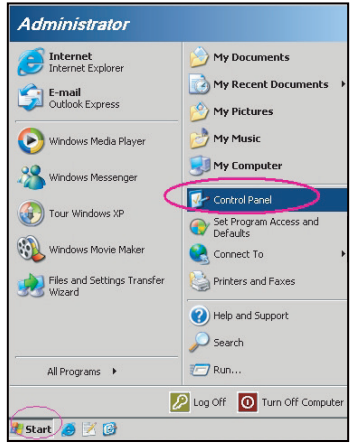

3. Klik met de rechtermuisknop op **LAN-verbinding** en selecteer **Eigenschappen**.

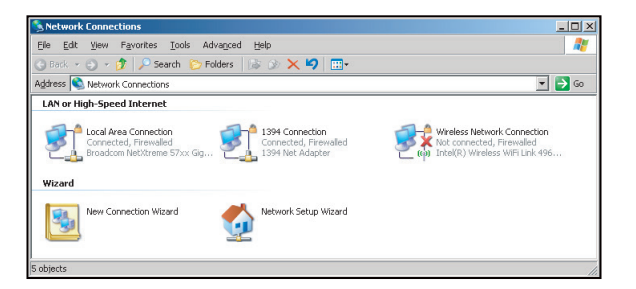

4. Selecteer in het venster **Eigenschappen** het **tabblad Algemeen** en selecteer **Internet-protocol (TCP / IP)**.

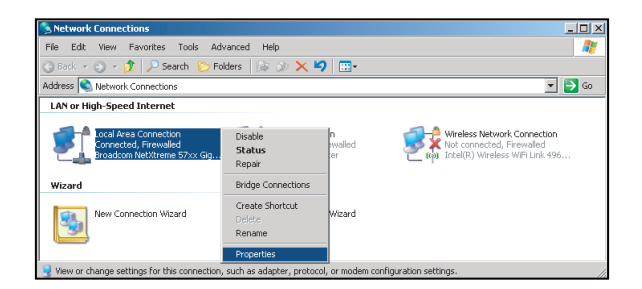

5. Klik op "Eigenschappen".

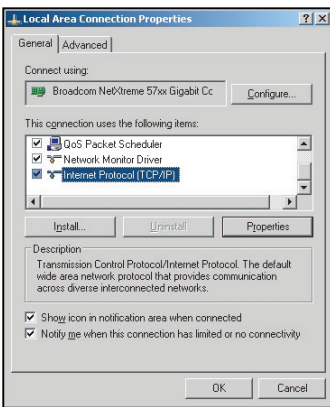

6. Voer het IP-adres en het subnetmasker in en druk vervolgens op "OK".

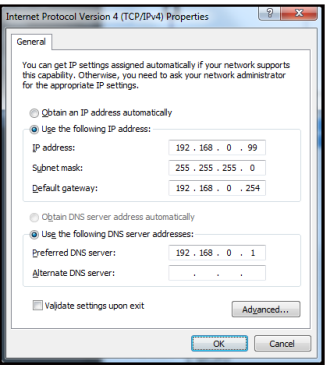

- 7. Druk op de knop "Menu" op de projector.
- 8. Open op de projector **Netwerk** > **LAN**.
- 9. Voer de volgende verbindingsparameters in:
	- ± DHCP: Uit
	- ± IP-adres: 192.168.0.100
	- Subnetmasker: 255.255.255.0
	- ± Gateway: 192.168.0.254
	- ± DNS: 192.168.0.1
- 10. Druk op "Enter" om de instellingen te bevestigen.
- 11. Open een webbrowser, zoals Microsoft Internet Explorer met Adobe Flash Player 9.0 of hoger geïnstalleerd.
- 12. Voer in de adresbalk het IP-adres van de projector in: 192.168.0.100.

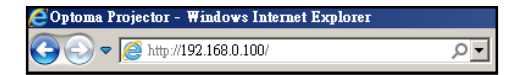

13. Druk op "Enter".

De projector is ingesteld voor extern beheer. De LAN/RJ45-functie wordt als volgt weergegeven:

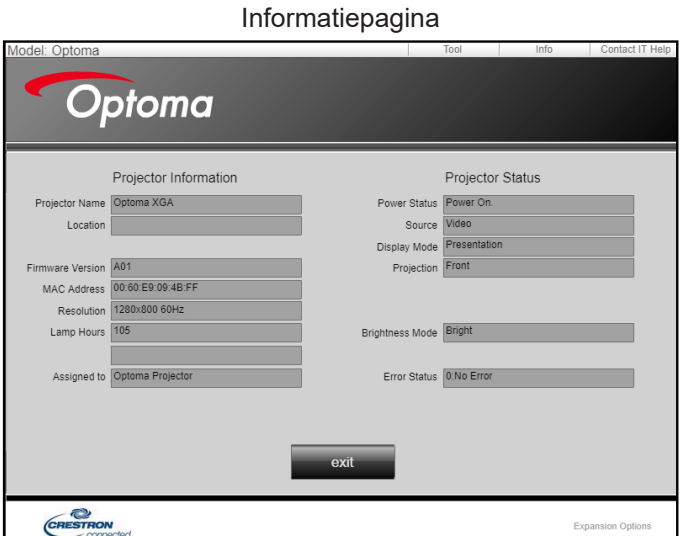

Hoofdpagina

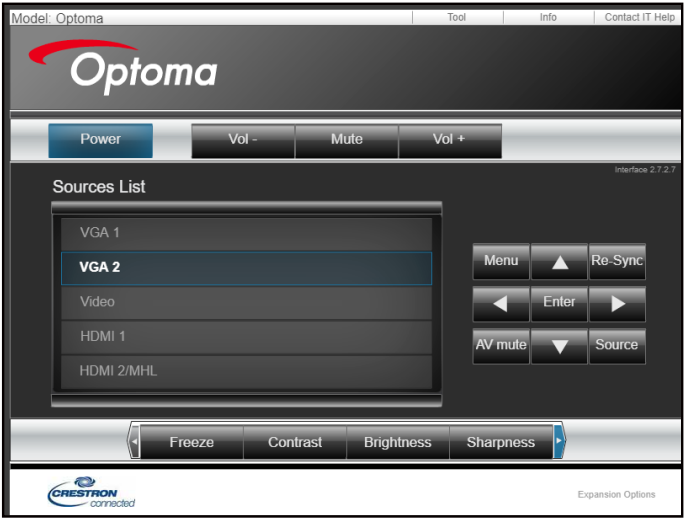

Gereedschappenpagina

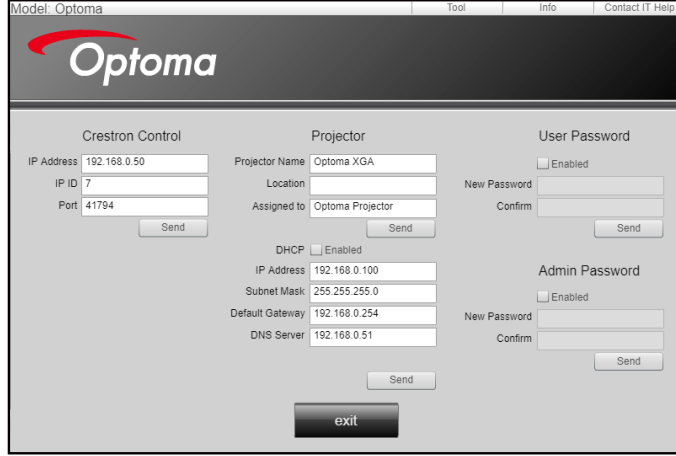

Neem contact op met de IT-helpdesk

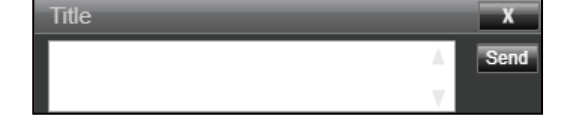

#### **RS232 via Telnet-functie**

Er is een alternatieve bedieningswijze via een RS232-commando. In de projector is dit de zogenaamde "RS232 by TELNET" voor de LAN/RJ45-interface.

#### **Snelstartgids voor "RS232 by Telnet"**

- Controleer en haal het IP-adres op via het OSD van de projector.
- Zorg dat de PC/laptop toegang kan krijgen tot de webpagina van de projector.
- Controleer of de instelling "Windows Firewall" is uitgeschakeld als de "TELNET"-functie filtert via PC/ laptop.

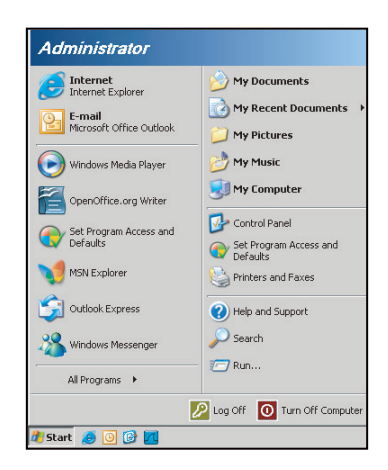

1. Selecteer **Start** > **All Programs (Alle programma's)** > **Accessories (Accessoires)** > **Command Prompt (Opdrachtprompt)**.

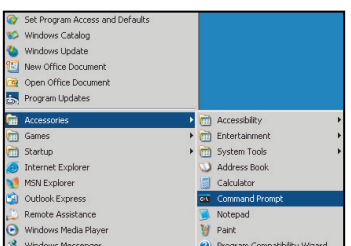

- 2. Voer het commandoformaat als volgt in:
	- ± telnet ttt.xxx.yyy.zzz 23 ("Enter"-toets ingedrukt)
	- ± (ttt.xxx.yyy.zzz: IP-adres van de projector)
- 3. Als de Telnet-verbinding is opgezet en de gebruiker beschikt over de RS232-opdrachtinvoer, wordt de RS232-opdracht uitgevoerd na het indrukken van "Enter".

#### **Specificatie voor "RS232 by TELNET"**:

- 1. Telnet: TCP.
- 2. Telnet-poort: 23 (neem contact op met de serviceagent of het serviceteam).
- 3. Telnet-hulpprogramma: Windows "TELNET.exe" (consolemodus).
- 4. Normale verbreking verbinding voor RS232-by-Telnet: Sluiten
- 5. Windows Telnet-hulpprogramma, direct nadat de TELNET-verbinding klaar is.
	- ± Beperking 1 voor Telnet-Controler: er zijn minder dan 50 bytes voor opeenvolgende nettolading van het netwerk voor de toepassing van Telnet-Control.
	- ± Beperking 2 voor Telnet-Control: er zijn minder dan 26 bytes voor een compleet RS232 commando voor Telnet-Control.
	- ± Beperking 3 voor Telnet-beheer: Minimumvertraging voor volgende RS232-opdracht, moet meer zijn dan 200 (ms).

## *Menu Info*

## **Menu Info**

Geef de projectorinformatie weer zoals hieronder:

- Regulatory
- Serial Number
- Bron
- Resolution
- Vernieuwingsfrequentie
- Beeldschermmodus
- Lampuren
- Uren Filter Gebruikt
- Helderheidsmodus
- FW-versie

# **ONDERHOUD**

## **De lamp vervangen (Alleen onderhoudspersoneel)**

De projector detecteert automatisch de levensduur van de gloeilamp en wanneer deze zijn einde nadert, verschijnt een waarschuwingsbericht op het scherm.

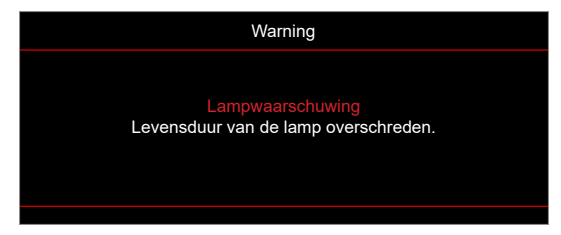

Wanneer dit bericht verschijnt, neemt u zo snel mogelijk contact op met uw lokale verkoper of servicentrrum om de lamp te vervangen. Voordat u de gloeilamp vervangt, moet u de projector uitschakelen, de voedingskabel loskoppelen en ervoor zorgen dat de projector minstens 30 minuten is afgekoeld en dat de lamp volledig is afgekoeld.

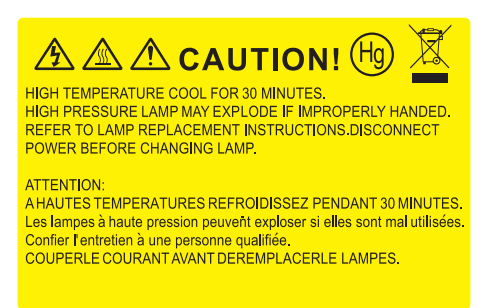

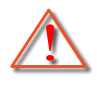

Waarschuwing: Als de projector aan het plafond is bevestigd, moet u voorzichtig zijn wanneer u het toegangspaneel voor de lamp opent. Wij raden u aan een veiligheidsbril te dragen wanneer u de lamp vervangt van een projector die aan het plafond is gemonteerd. Ga voorzichtig te werk zodat er geen losse onderdelen uit de projector vallen.

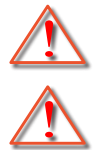

Waarschuwing: Het lampcompartiment is warm! Laat de projector afkoelen voordat u een lamp vervangt!

Waarschuwing: Laat de lampmodule niet vallen of raak de gloeilamp niet aan om het risico op lichamelijke letsels te voorkomen. De gloeilamp kan uiteenspatten en letsels veroorzaken als u de lamp laat vallen.

# **ONDERHOUD**

### **De lamp vervangen (vervolg)**

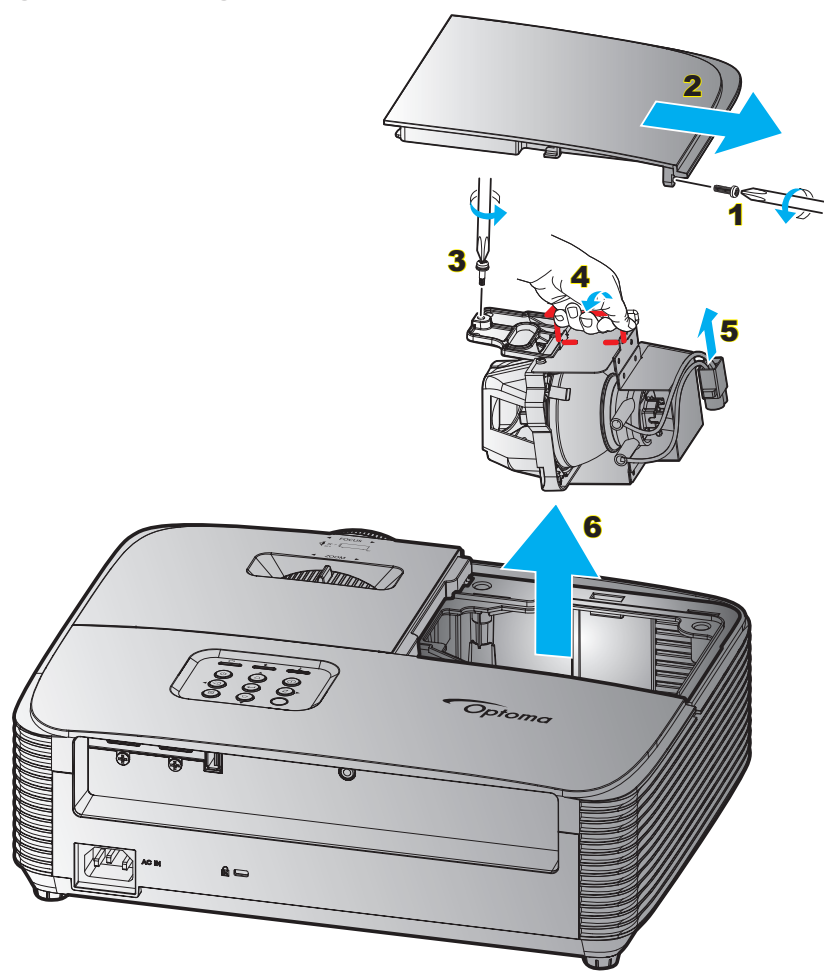

Procedure:

- 1. Schakel de stroom naar de projector uit door op de knop " $\mathbf{Q}^n$  op de afstandsbediening of op het toetsenblok van de projector te drukken.
- 2. Laat de projector minstens 30 minuten afkoelen.
- 3. Koppel de voedingskabel los.
- 4. Draai de schroef van het deksel los. 1
- 5. Verwijder het deksel. 2
- 6. Draai de schroef op de lampmodule los.  $3$
- 7. Til de handgreep van de module op.  $\frac{4}{5}$
- 8. Verwijder het lampsnoer. 5
- 9. Verwijder de lampmodule voorzichtig. 6
- 10. Keer de vorige stappen om, om de lampmodule te vervangen.
- 11. Schakel de projector in en stel de lamptimer terug.
- 12. Reset Lamp: (i) Druk op "Menu" → (ii) Kies "INSTELLING" → (iii) Kies "Lampinstellingen" → (iv) Kies "Reset Lamp"  $\rightarrow$  (v) Kies "Ja".

#### **Opmerking:**

- *De schroef op de lampbedekking en de lamp zelf kunnen niet worden verwijderd.*
- *De projector kan niet worden ingeschakeld als de lampbedekking niet terug op de projector is geplaatst.*
- *Raak het glazen gedeelte van de lamp niet aan. Door vet aan de handen kan de lamp springen. Gebruik een droge doek om de lampmodule schoon te maken als u deze per ongeluk hebt aangeraakt.*

# **ONDERHOUD**

## **Het stoffilter installeren en reinigen**

#### **De stoffilter installeren**

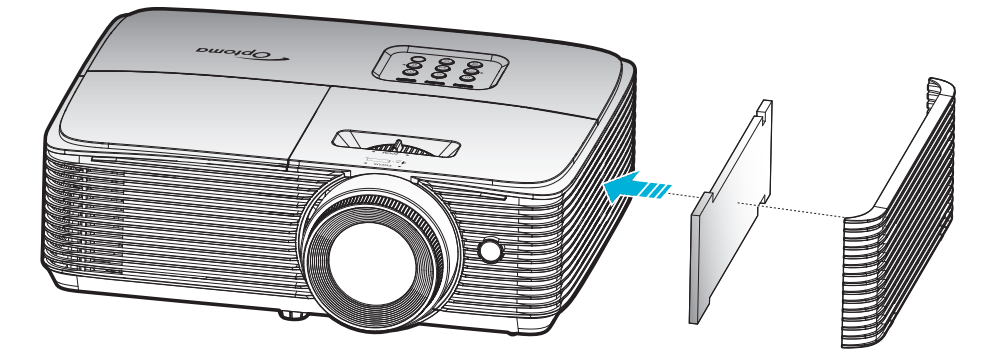

 **Opmerking:** *Stoffilters zijn alleen nodig/geleverd in bepaalde regio's met veel stof.*

#### **Het stoffilter reinigen**

Wij raden u aan de stoffilter elke drie maanden te reinigen. Reinig de filter vaker als de projector wordt gebruikt in een stoffige omgeving.

Procedure:

- 1. Schakel de stroom naar de projector uit door op de knop " $\mathbf{\dot{U}}$ " op de afstandsbediening of op het toetsenblok van de projector te drukken.
- 2. Koppel de voedingskabel los.
- 3. Verwijder voorzichtig de stoffilter. 1
- 4. Reinig of vervang de stoffilter. 2
- 5. Om het stoffilter terug te plaatsen, keert u de vorige stap om.

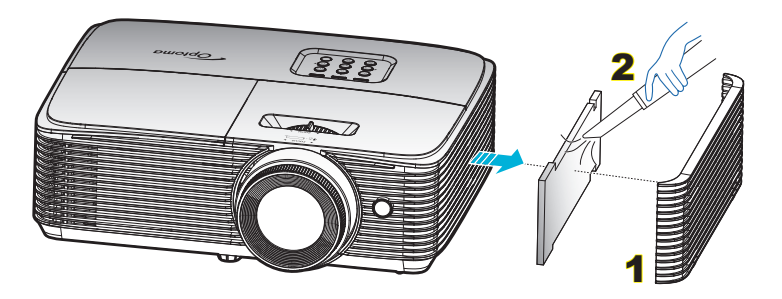

## **Compatibele resoluties**

#### *Digitale compatibiliteit*

### **HDMI1.4 (oorspronkelijke resolutie: 1920 x 1080 @ 60Hz)**

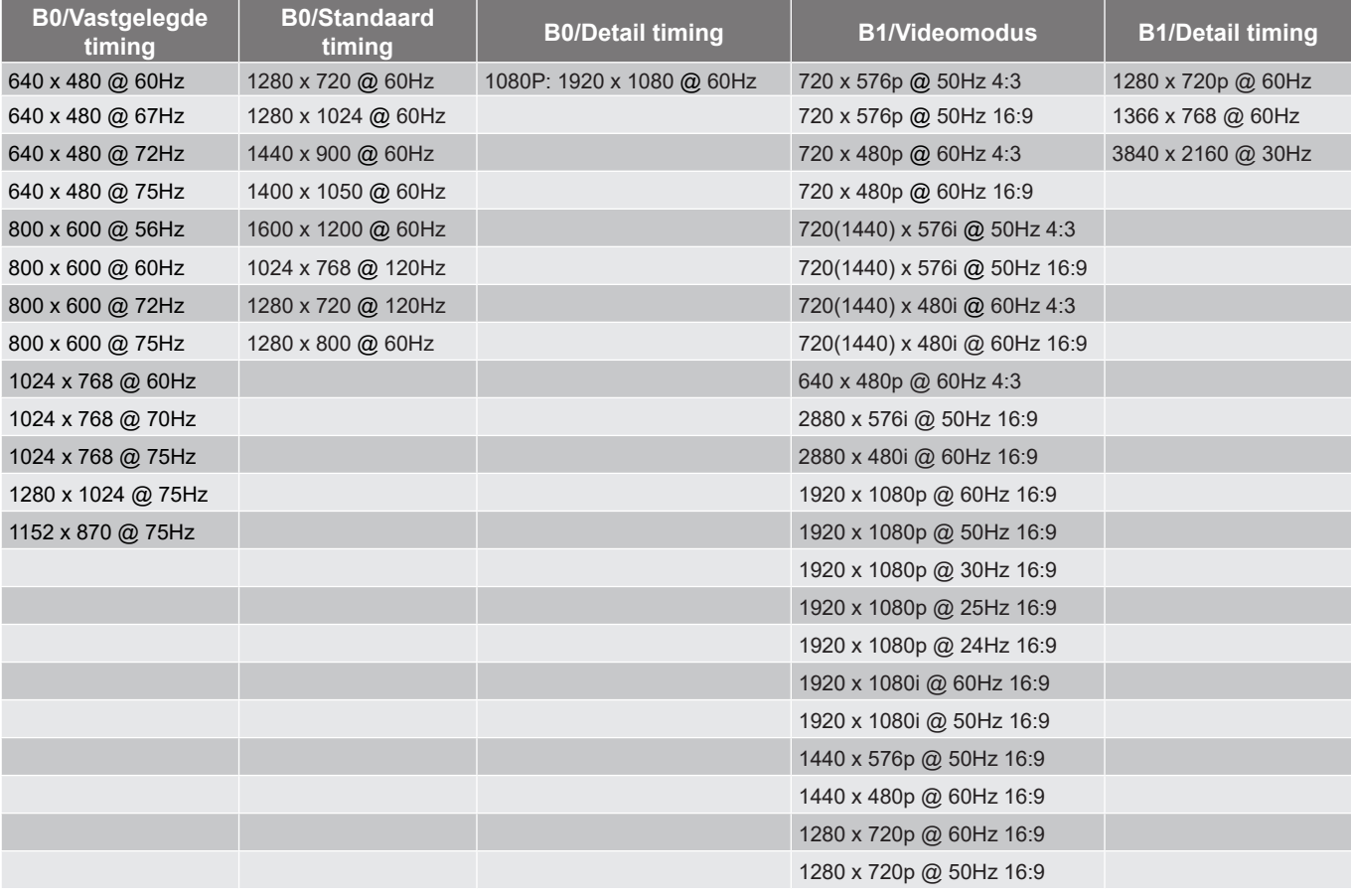

## **HDMI2.0 (oorspronkelijke resolutie: 1920 x 1080 @ 60Hz)**

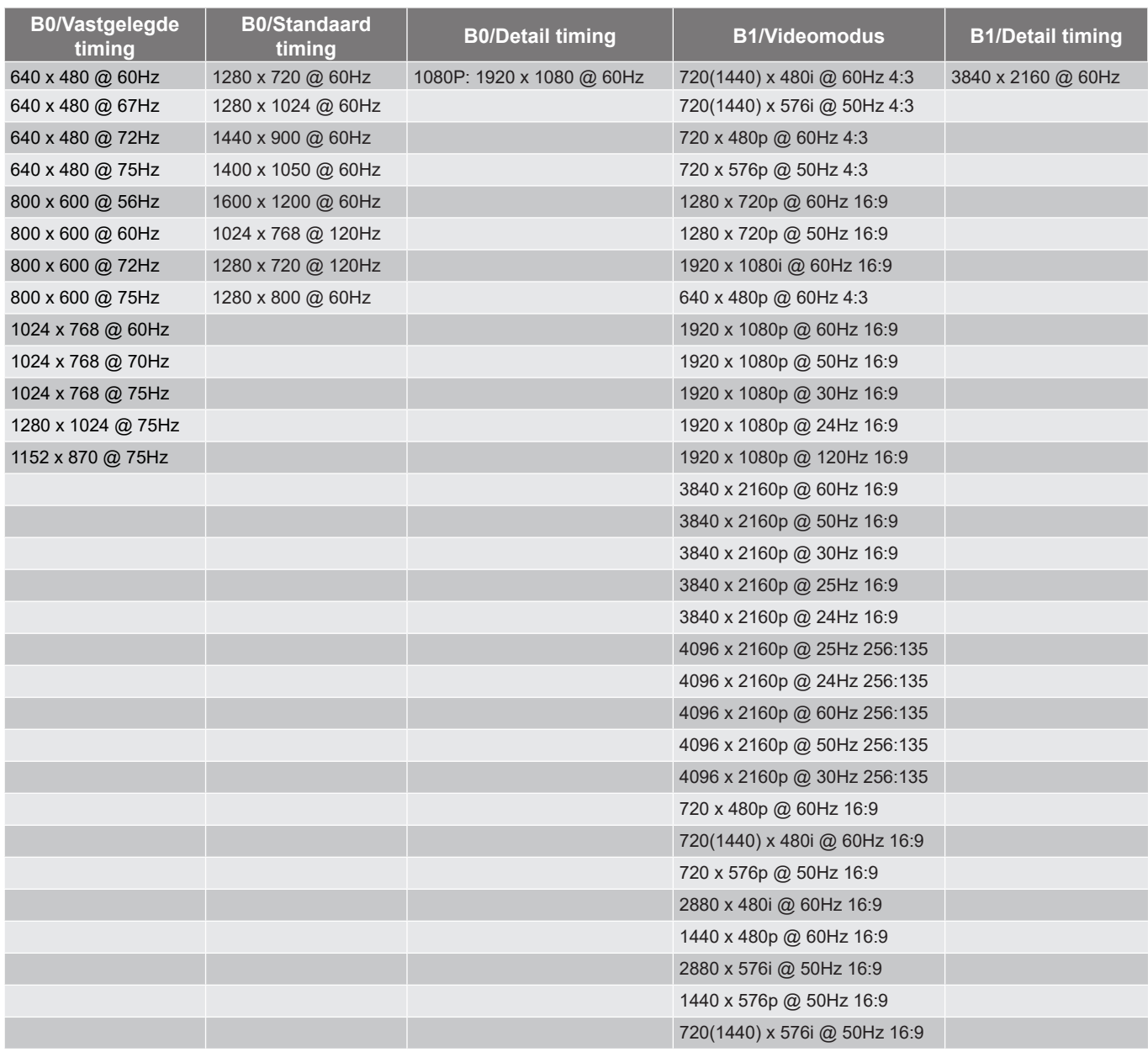

#### *True 3D-videocompatibiliteit*

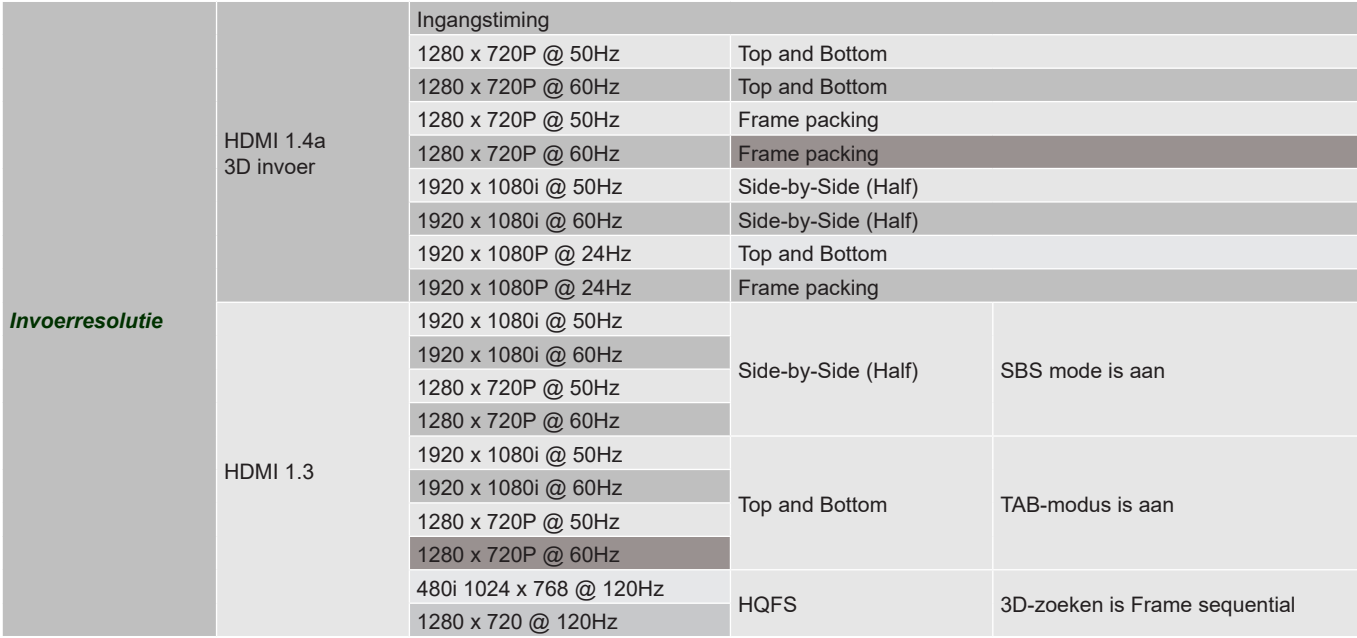

#### **Opmerking:**

- *Als de 3D-ingang 1080p@24hz is, moet de DMD opnieuw afspelen met integrale meervoud met 3D-modus.*
- *Ondersteuning NVIDIA 3DTV Play als er geen patentbijdrage is van Optoma.*
- *1080i@25Hz en 720p@50Hz wordt uitgevoerd in 100Hz; 1080p@24Hz wordt uitgevoerd in 144Hz; andere 3D-timing wordt uitgevoerd in 120Hz.*

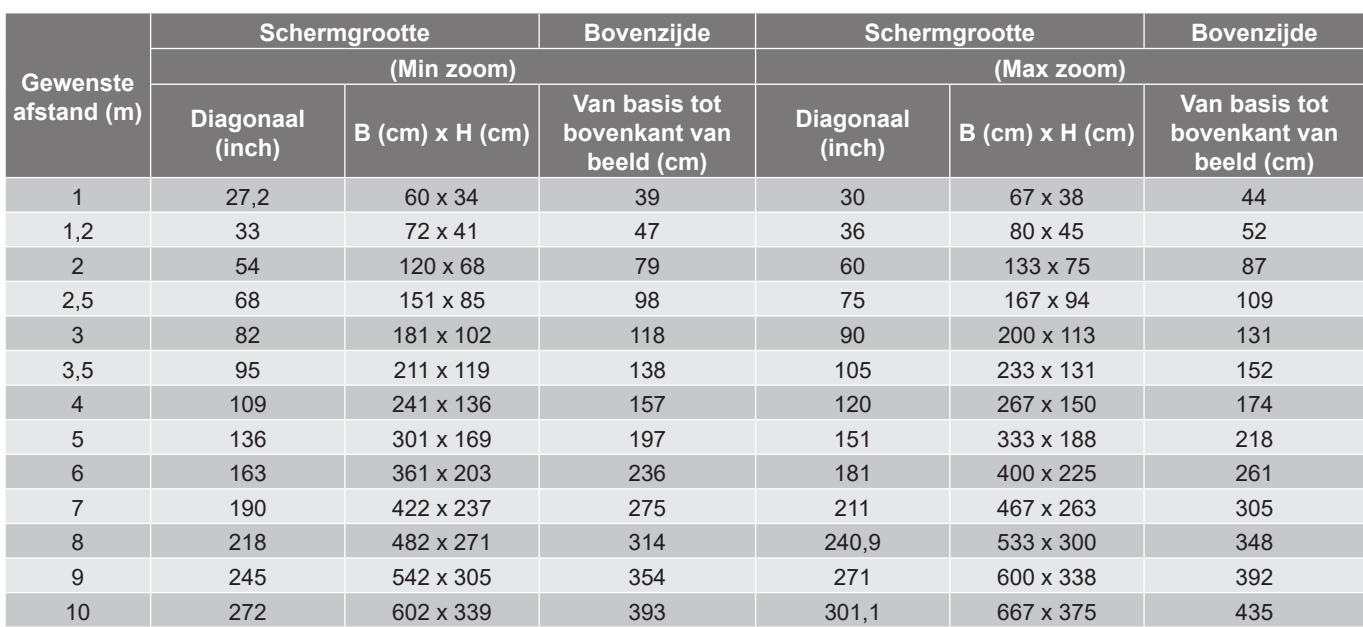

## <span id="page-59-0"></span>**Beeldgrootte en projectieafstand**

#### **Opmerking:** *Zoomverhouding is 1,1x.*

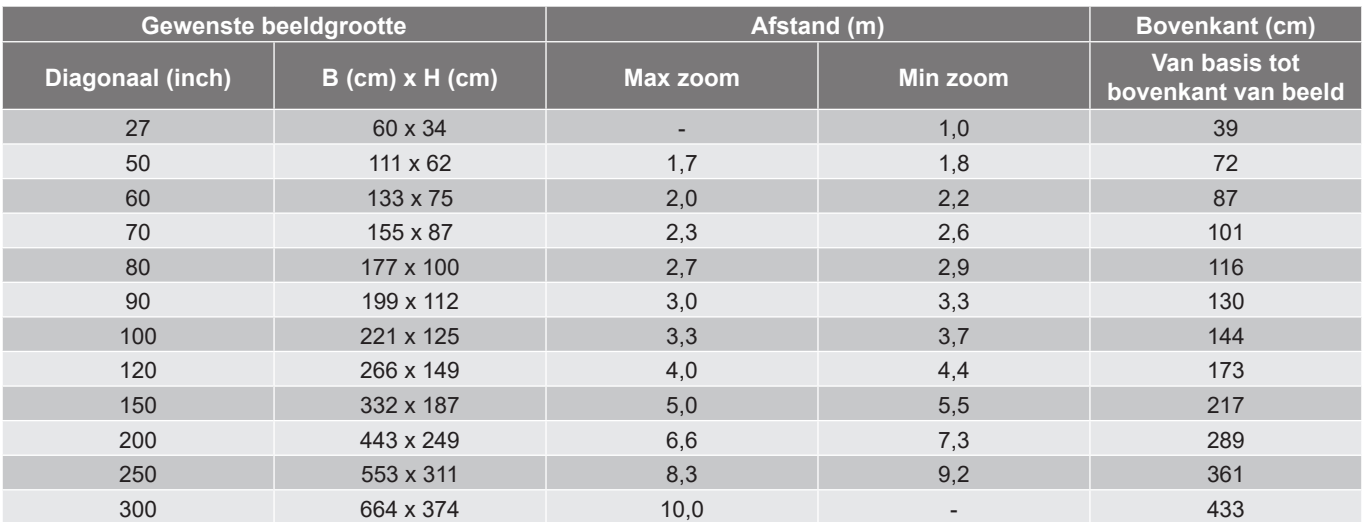

### **Opmerking:** *Zoomverhouding is 1,1x.*

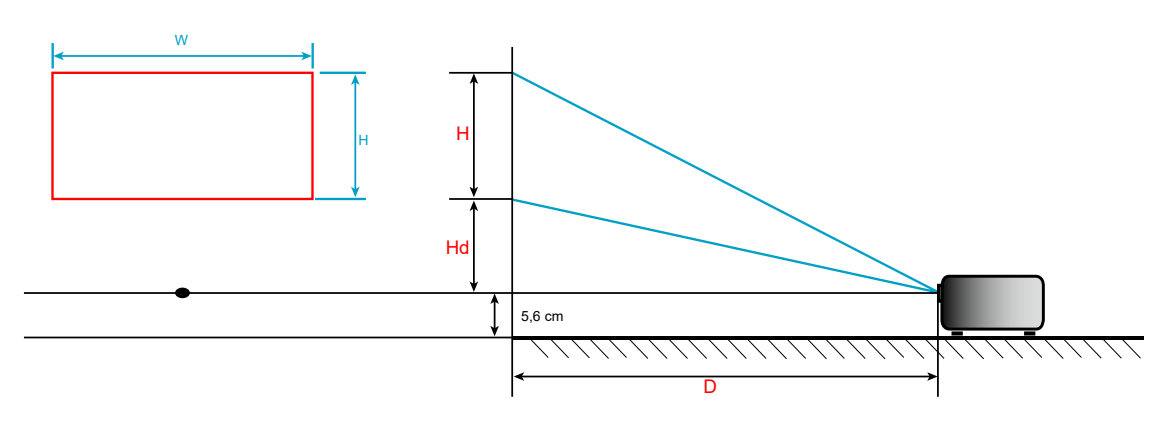

## **Projectorafmetingen en plafondmontage**

- 1. Gebruik de plafondmontage van Optoma om schade aan uw projector te voorkomen.
- 2. Als u een plafondmontageset van een derde wilt gebruiken, moet u controleren of de schroeven die worden gebruikt om de projector aan het plafond te monteren, aan de volgende specificaties voldoen:
- Type schroef: M4\*3
- Minimale schroeflengte: 10mm

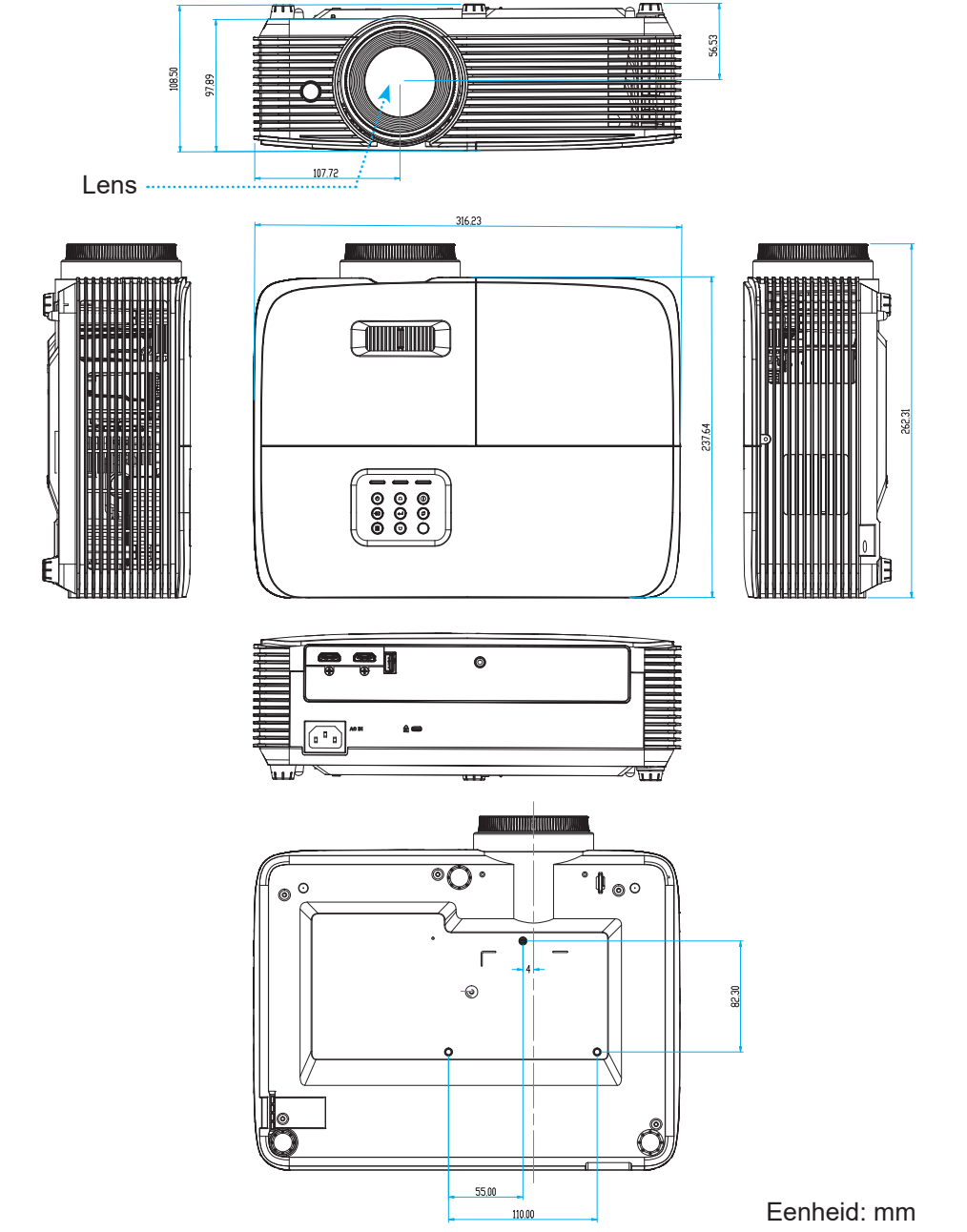

 **Opmerking:** *Wanneer schade wordt veroorzaakt door een onjuiste installatie, wordt de garantie ongeldig.*

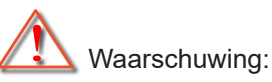

- Als u een plafondmontageset van een ander bedrijf aanschaft, moet u ervoor zorgen dat u de juiste schroefgrootte gebruikt. De schroefgrootte zal verschillen afhankelijk van de dikte van de montageplaat.
- Zorg dat u een opening van minstens 10 cm tussen het plafond en de onderkant van de projector behoudt.
- Vermijd het installeren van de projector in de buurt van een warmtebron.

## **Codes IR-afstandsbediening 1**

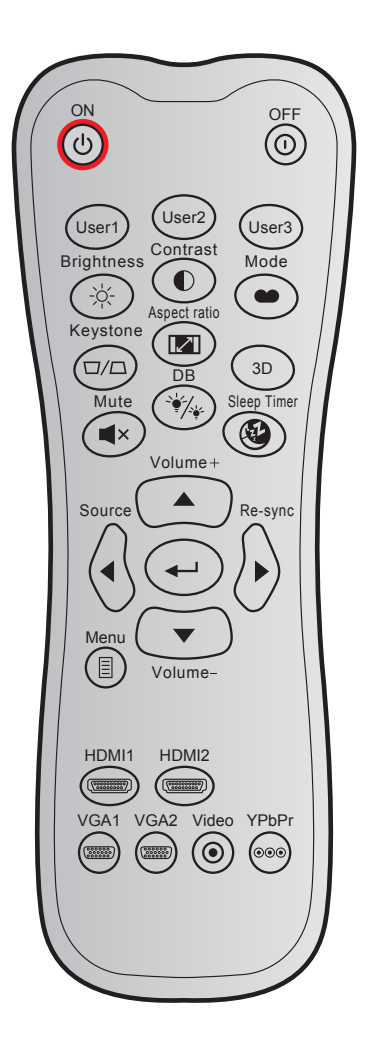

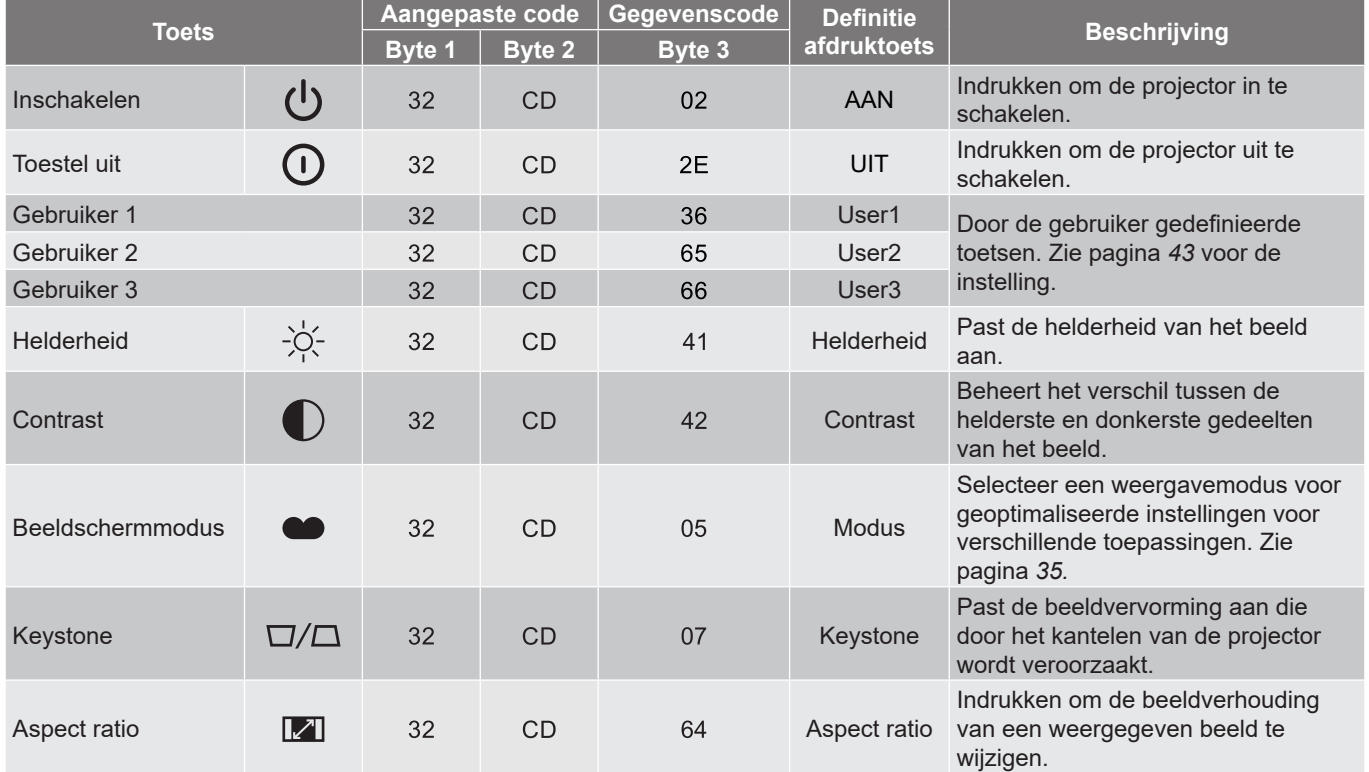

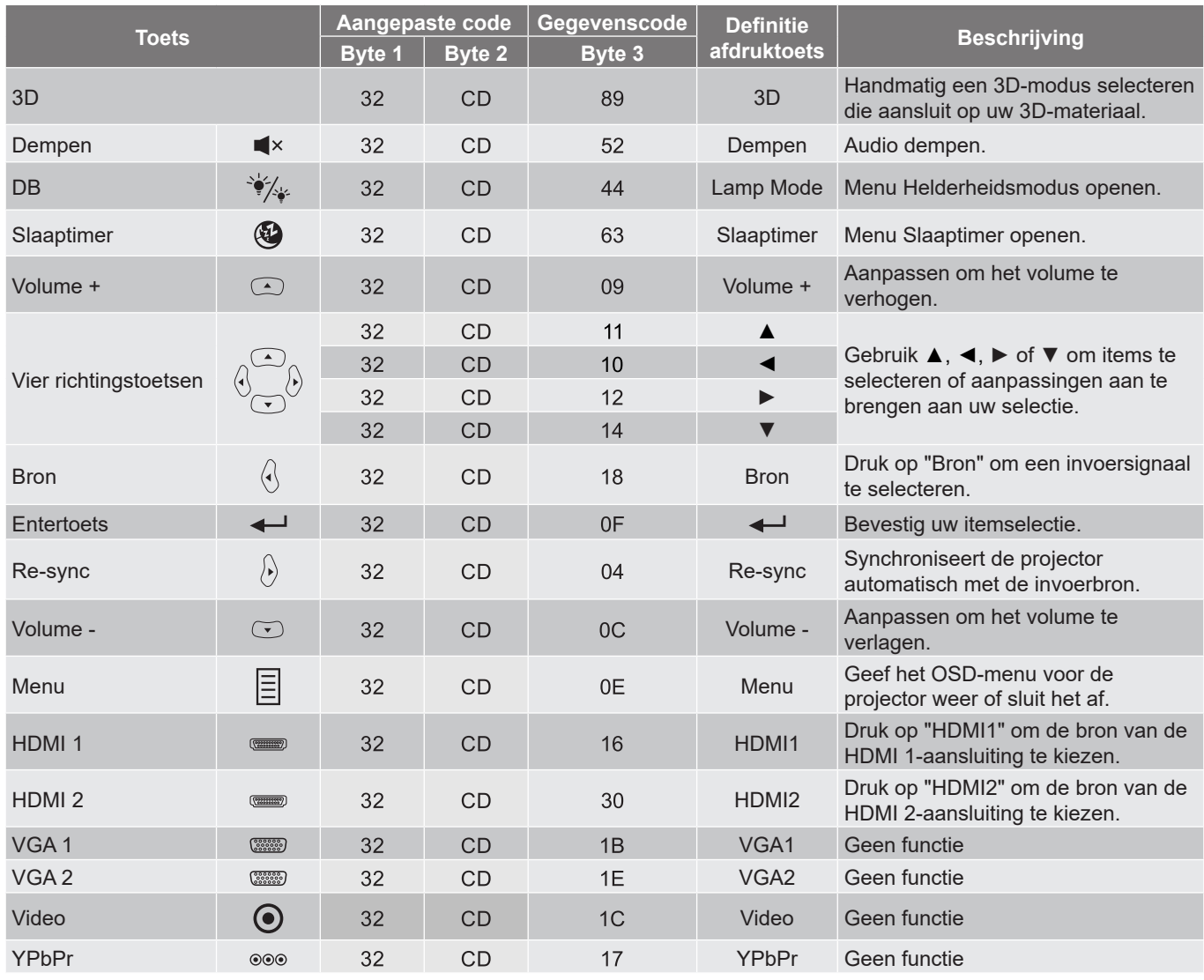

## **Codes IR-afstandsbediening 2**

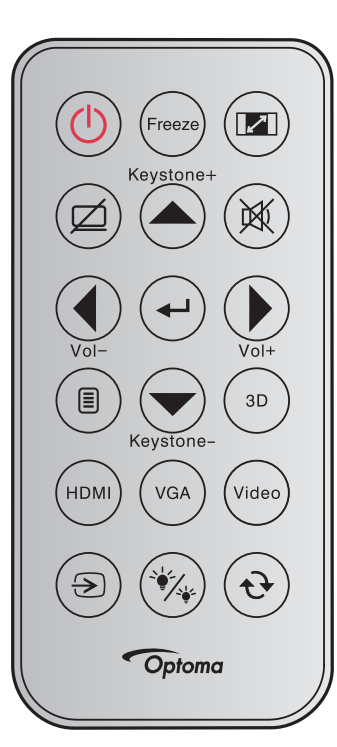

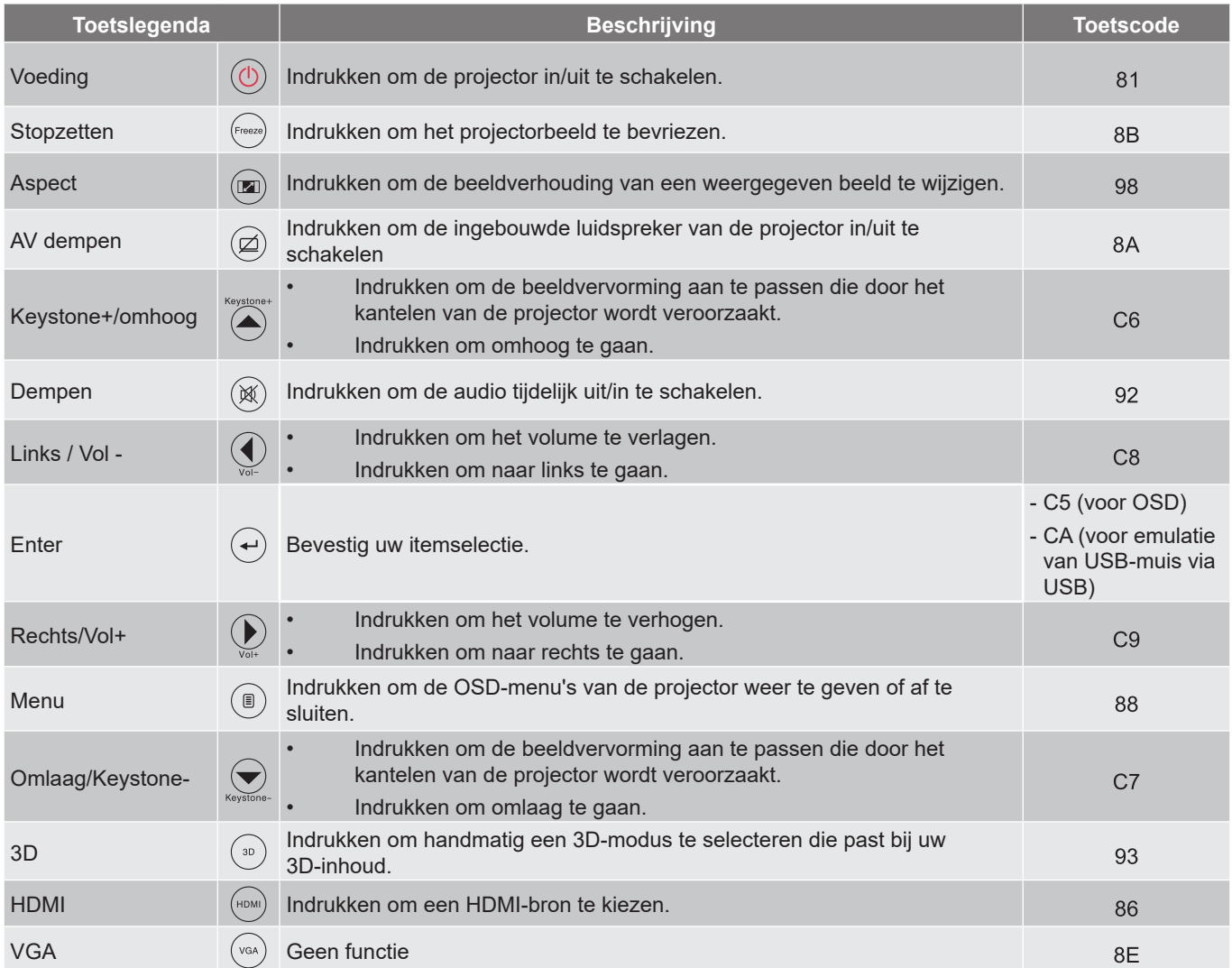

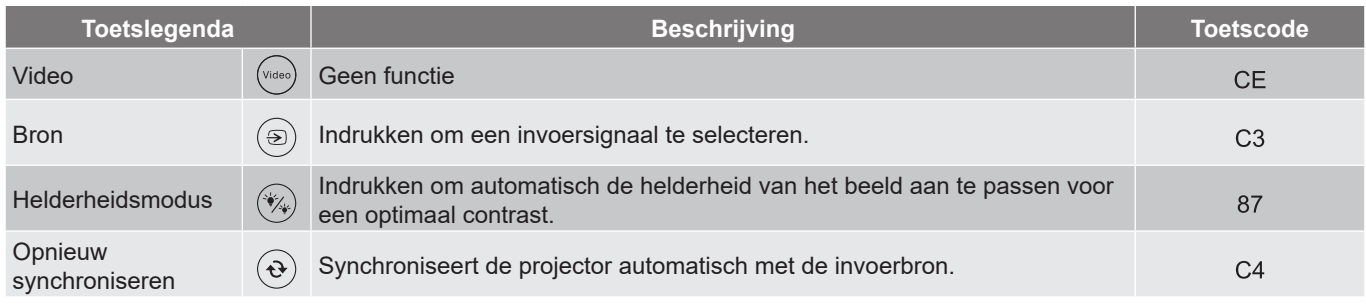

## **Probleemoplossing**

Is er een probleem met de projector, zie dan de volgende informatie. Neem contact op met uw lokale verdeler of met een onderhoudsdienst als het probleem zich blijft voordoen.

#### **Beeldproblemen**

*Er verschijnt geen beeld op het scherm*

- Controleer of alle kabels en voedingen correct en stevig zijn aangesloten, zoals beschreven in het hoofdstuk "Installatie".
- Controleer of de pinnen van de aansluitingen niet zijn gebogen of gebroken.
- Controleer of de projectielamp goed is geïnstalleerd. Raadpleeg de sectie "De lamp vervangen".
- Controleer of de functie "Dempen" niet is ingeschakeld.

### *Beeld is niet scherpgesteld*

- Stel de scherpstelring op de projectorlens bij.
- Zorg dat het projectiescherm tussen de vereiste afstand van de projector is. (Raadpleeg pagina *[60](#page-59-0)*).
- *Het beeld wordt uitgerekt wanneer een 16:9 DVD-titel wordt weergegeven*
	- Wanneer u een anamorfe DVD of 16:9 DVD afspeelt, zal de projector het beste beeld in 16: 9 formaat aan projectorzijde weergeven.
	- Als u een DVD-titel in LBX-formaat afspeelt, moet u het formaat in het OSD van de projector wijzigen naar LBX.
	- Als u een DVD-titel in 4:3-formaat afspeelt, moet u het formaat in het OSD van de projector wijzigen naar 4:3.
	- Stel het beeldschermformaat in op de breedte-hoogteverhouding 16:9 (breed) op uw DVD-speler.
- *Het beeld is te klein of te groot*
	- Pas de zoomhendel op de bovenkant van de projector aan.
	- Plaats de projector dichter bij of verder van het scherm.
	- Druk op "Menu" op het projectorpaneel, ga naar "Weergave-->Aspect Ratio". Probeer de verschillende instellingen.
- *Het beeld heeft schuine zijden:*
	- Verplaats de projector indien mogelijk zodat deze gecentreerd en onder de onderkant van het scherm is gericht.
	- Gebruik "Weergave-->Keystone" van het OSD om een aanpassing te maken.
- *Het beeld in omgedraaid*
	- Selecteer "INSTELLING-->Bescherming" in het OSD en pas de richting van de projectie aan.
- *Vaag dubbel beeld*
	- Druk op de knop "3D" en ga naar "Auto" om te voorkomen dat een normaal 2D-beeld een vaag dubbel beeld wordt.

### *Twee beelden naast elkaar*

 Druk op de knop "3D" en schakel naar "SBS Mode" als het invoersignaal HDMI 1.3 2D 1080i side-byside is.

### *Het beeld verschijnt niet in 3D*

- Controleer of de batterij van de 3D-bril leeg is.
- Controleer of de 3D-bril is ingeschakeld.
- Als het invoersignaal HDMI 1.3 2D (1080i side-by-side half) is, drukt u op de knop "3D" en schakelt u naar "SBS Mode".

#### **Overige problemen**

- *De projector reageert op geen enkele besturing*
	- Schakel, indien mogelijk, de projector uit en trek vervolgens de voedingskabel uit. Wacht 20 seconden voordat u de voeding opnieuw aansluit.
- *Lamp brandt door of maakt een knallend geluid*
	- Als de lamp het einde van zijn levensduur bereikt, zal hij doorbranden of een luid knallend geluid maken. Als dat gebeurt, zal de projector niet opnieuw inschakelen tot de lampmodule is vervangen.

#### **Problemen met de afstandsbediening**

- *Als de afstandsbediening niet werkt*
	- Controleer of de bedieningshoek van de afstandsbediening in een hoek van ±30° ten opzichte van de IR-ontvanger op de projector is ingesteld.
	- Controleer of er geen hindernissen zijn tussen de afstandsbediening en de projector. Ga binnen 6 m van de projector staan.
	- Controleer of de batterijen juist zijn geplaatst.
	- Vervang de batterijen als ze leeg zijn.

## **Waarschuwingsindicator**

Wanneer de waarschuwingsindicators (zie hieronder) oplichten of knipperen, wordt de projector automatisch uitgeschakeld:

- Wanneer de LED-indicator "LAMP" rood is opgelicht en de indicator "Aan/Stand-by" rood knippert.
- Wanneer de LED-indicator "TEMP" rood is opgelicht en de indicator "Aan/Stand-by" rood knippert. Dit geeft aan dat de projector oververhit is. In normale omstandigheden kan de projector opnieuw worden ingeschakeld.
- Als de LED-indicator "TEMP" rood knippert en als de indicator "Aan/Stand-by" rood knippert.

Koppel de voedingskabel los van de projector, wacht 30 seconden en probeer het opnieuw. Als de waarschuwingsindicator oplicht of knippert, moet u contact opnemen met een servicecentrum in de buurt voor hulp.

#### **Berichten LED-lamp**

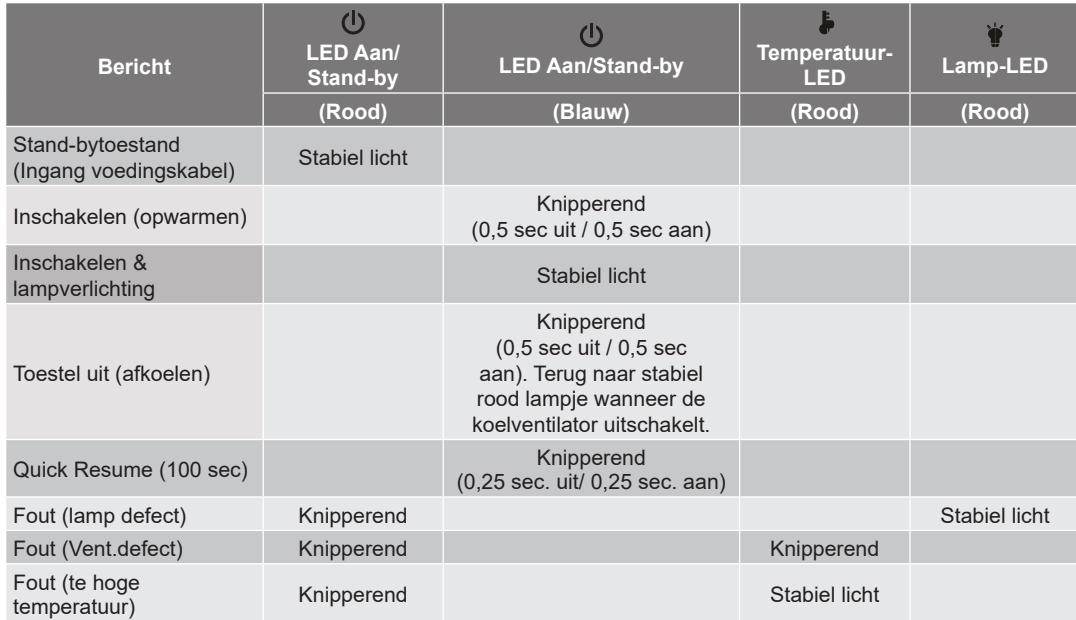

#### Uitschakelen:

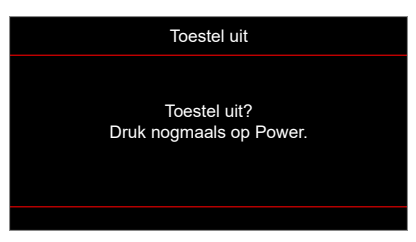

Lampwaarschuwing:

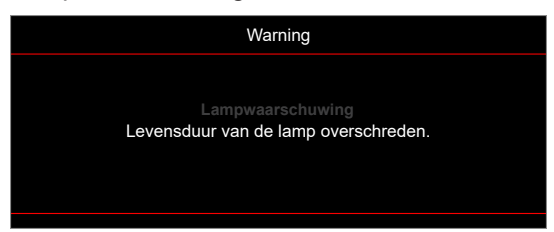

Temperatuurwaarschuwing:

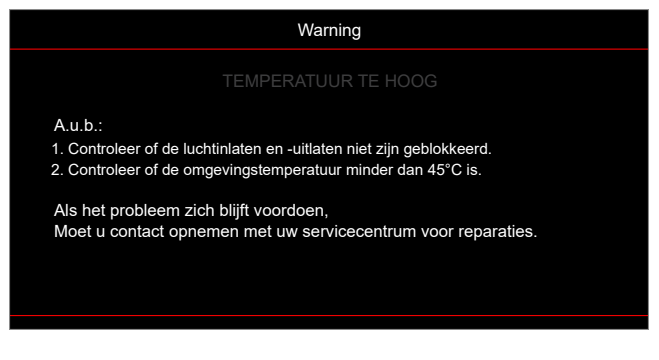

Ventilator defect:

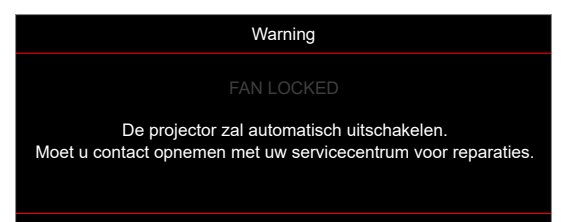

Buiten weergavebereik:

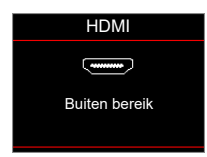

Uitschakelwaarschuwing:

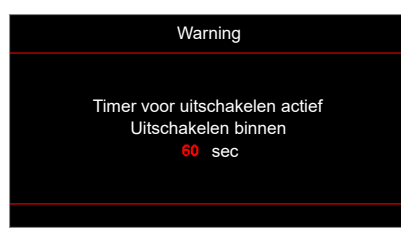

Timer beveiligingsalarm

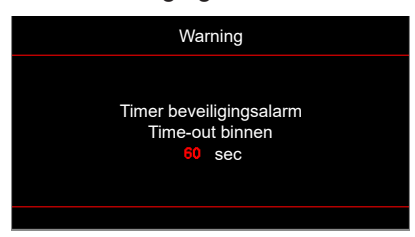

## **Specificaties**

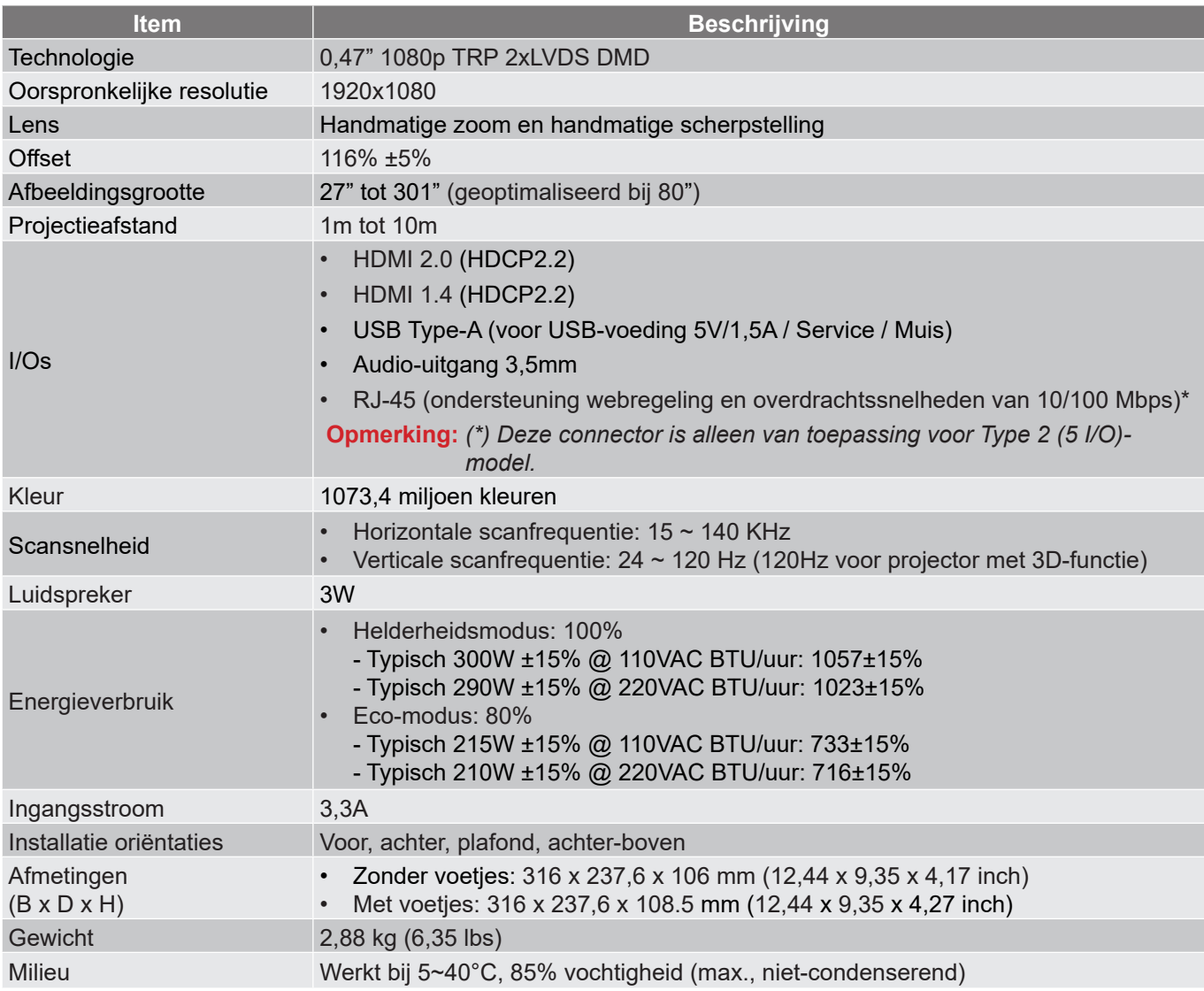

 **Opmerking:** *Alle specificaties kunnen zonder voorafgaande kennisgeving worden gewijzigd.*

## **Wereldwijde kantoren Optoma**

Neem contact op met uw lokaal kantoor voor reparaties of ondersteuning.

### **USA**

47697 Westinghouse Drive, **(888-289-6786** Fremont, CA 94539, USA 510-897-8601 www.optomausa.com services@optoma.com

### **Canada**

47697 Westinghouse Drive, **1988-289-6786**<br>Fremont, CA 94539, USA Fremont, 200-897-8601 Fremont, CA 94539, USA<br>www.optomausa.com

### **Latijns-Amerika**

#### 47697 Westinghouse Drive, **888-289-6786**<br>Fremont, CA 94539, USA **1988** 510-897-8601 Fremont, CA 94539, USA www.optomausa.com services@optoma.com

### **Europa**

Unit 1, Network 41, Bourne End Mills Hemel Hempstead, Herts, HP1 2UJ, United Kingdom (1+44 (0) 1923 691 800 www.optoma.eu – Fight +44 (0) 1923 691 888 Service Tel: +44 (0)1923 691865  $\frac{1}{2}$  service@tsc-europe.com

## **Benelux BV**<br>Randstad 22-123

Randstad 22-123<br>1316 BW Almere (1998) 1316 820 820 8348 9052 Nederland www.optoma.nl

### **Frankrijk**

Bâtiment E 81-83 avenue Edouard Vaillant 92100 Boulogne Billancourt, France

### **Spanje**

C/ José Hierro, 36 Of. 1C<br>
28522 Rivas VaciaMadrid,  $\begin{array}{|c|c|c|c|}\n\hline\n & +34 & 91 & 499 & 06 & 06 \\
\hline\n28522 & Rivas Vacial, & & \text{in} & +34 & 91 & 670 & 08 & 32\n\end{array}$ 28522 Rivas VaciaMadrid, Spanje

## **Deutschland**<br>Am Nordpark 3

Duitsland info@optoma.de

### **Scandinavië**

Lerpeveien 25 3040 Drammen Noorwegen

PO.BOX 9515 3038 Drammen Noorwegen

### **Korea**

WOOMI TECH.CO.,LTD. **(** +82+2+34430004 4F, Minu Bldg.33-14, Kangnam-Ku, F +82+2+34430005 Seoel,135-815, KOREA korea.optoma.com

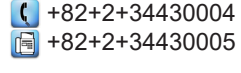

### **Japan**

東京都足立区綾瀬3-25-18 コンタクトセンター:0120-380-495 www.os-worldwide.com

株式会社オーエス インディング info@os-worldwide.com

### **Taiwan**

12F., No.213, Sec. 3, Beixin Rd., (1+886-2-8911-8600 Xindian Dist., New Taipei City 231,  $\boxed{3}$  +886-2-8911-6550 Taiwan, R.O.C. services@optoma.com.tw www.optoma.com.tw asia.optoma.com

### **China**

Room 2001, 20F, Building 4, No.1398 Kaixuan Road, **(1)** +86-21-62947376 Changning District,  $\sqrt{2}$  +86-21-62947375 Shanghai, 200052, China servicecn@optoma.com.cn www.optoma.com.cn

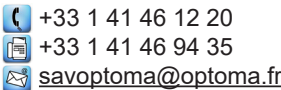

**1** +31 (0) 36 548 9052

 $\sqrt{\mathbb{R}^3}$  services@optoma.com

 $($  +49 (0) 2161 68643 0 41069 Mönchengladbach 149 (0) 2161 68643 99

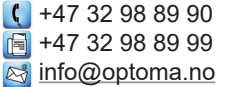

## www.optoma.com